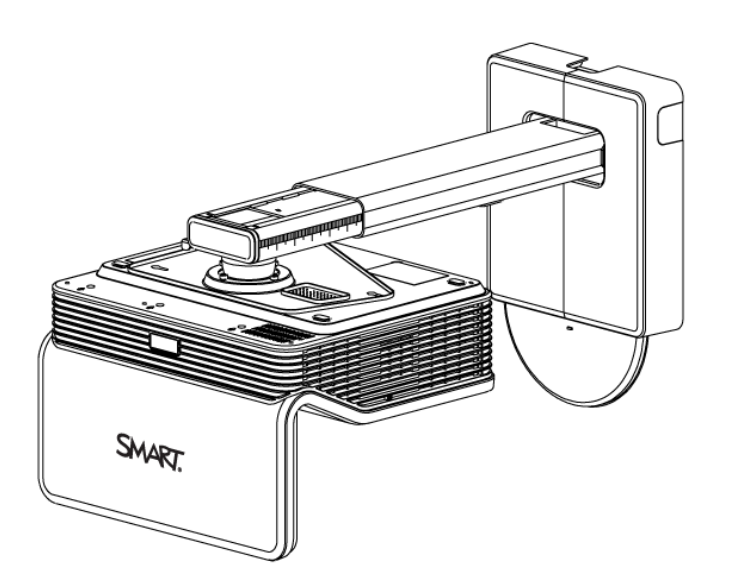

# LightRaise™ projetores interativos

**Guia do usuário**

*Para modelos SLR60wi, SLR60wi2 e SLR60wi2-SMP*

Digitalize o código QR a seguir para ler este guia no seu smartphone ou em outro dispositivo móvel ou acesse: [onlinehelp.smarttech.com/english/mobile/projectors/60wi/index.htm](http://onlinehelp.smarttech.com/english/mobile/projectors/60wi/index.htm)

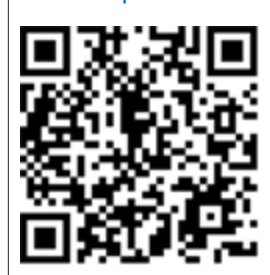

SMART.

# Registro do produto

Se você registrar o seu produto SMART, receberá notificações sobre novos recursos e atualizações de software.

Registre on-line em [smarttech.com/registration.](http://www.smarttech.com/registration)

Tenha as seguintes informações em mãos, caso precise entrar em contato com o Suporte da SMART.

Número de série:

Data da compra:

#### **Advertência da FCC**

Este equipamento foi testado e encontra-se em conformidade com as especificações estabelecidas para dispositivos digitais de Classe A, conforme a Seção 15 das Normas da FCC. Estes limites são estabelecidos para fornecer proteção adequada contra interferência prejudicial quando o equipamento é operado em um ambiente comercial. Este equipamento gera, utiliza e pode emitir energia de radiofrequência e, se não for instalado e usado de acordo com as instruções do fabricante, poderá causar interferência prejudicial em comunicações por rádio. A operação deste equipamento em área residencial provavelmente causará interferência prejudicial. Neste caso, o usuário precisará arcar com as despesas decorrentes.

#### **Declaração da FDA**

Compatível com os padrões de desempenho da FDA para produtos a laser, exceto para desvios nos termos do Aviso de Laser nº 50 de 24 de junho de 2007.

#### **Informações sobre marcas comerciais**

LightRaise, SMART Notebook,SMART Meeting Pro, SMART Ink, SMART Board, SMART GoWire, smarttech, o logotipo da SMART e todos os slogans SMART são marcas comerciais ou registradas da SMART Technologies ULC nos EUA e/ou em outros países. Texas Instruments, BrilliantColor e DLP são marcas comerciais da Texas Instruments. Blu-ray é uma marca comercial da Blu-ray Disc Association. HDMI é uma marca comercial ou registrada da HDMI Licensing LLC. DisplayLink é uma marca comercial ou registrada da DisplayLink Corp. nos Estados Unidos e/ou em outros países. Todos os outros produtos de terceiros e nomes de empresas podem ser marcas comerciais de seus respectivos proprietários.

#### **Informações de direitos autorais**

© 2013 SMART Technologies ULC. Todos os direitos reservados. Nenhuma parte desta publicação pode ser reproduzida, transmitida, transcrita, armazenada em um sistema de recuperação ou traduzida para qualquer idioma, de qualquer forma ou por qualquer meio, sem a permissão prévia por escrito da SMART Technologies ULC. As informações contidas neste manual estão sujeitas a alterações sem aviso prévio e não representam um compromisso por parte da SMART. Este produto e/ou o seu uso está coberto por uma ou mais das seguintes patentes norte-americanas

[www.smarttech.com/patents](http://www.smarttech.com/patents)

10/2013

# <span id="page-2-0"></span>Informações importantes

Leia os avisos a seguir com atenção. Caso você não leia os avisos abaixo nem siga as instruções de instalação que acompanham o produto SMART, poderão ocorrer ferimentos pessoais ou danos ao produto, e a garantia pode ser anulada.

### **A** AVISO

i

- <sup>l</sup> Para reduzir o risco de incêndio ou choque elétrico, não exponha o seu produto SMART à chuva ou à umidade.
- · São necessárias duas pessoas para montar o seu produto SMART, pois ele pode ser muito pesado para que uma pessoa o manuseie sozinha com segurança.
- Use o hardware adequado para seu tipo de parede, como indicado no kit de hardware SMART (peça no. 1013576). Caso isso não seja feito, poderão ocorrer ferimentos se a unidade se destacar da parede.
- Certifique-se de que os cabos que cruzam o chão até o seu produto SMART estejam corretamente amarrados e marcados para evitar tropeços.
- Assegure-se de todo o cabeamento na parede esteja bem protegido.
- Não olhe diretamente para o feixe de luz do projetor.
- <sup>l</sup> Não perfure, quebre, aqueça ou desmonte a bateria da caneta, não a exponha ao fogo ou a qualquer líquido, provoque curto em seus terminais ou faça um mau uso da bateria de qualquer outra maneira, já que isso pode causar a explosão ou a ignição da bateria, causando um incêndio ou lesão corporal.
- O uso de controles, ajustes ou procedimentos de desempenho diferentes dos especificados neste documento podem resultar em exposição prejudicial à radiação.
- <sup>l</sup> Mantenha a caneta interativa e o suporte para canetas fora do alcance de crianças pequenas, pois há peças pequenas que representam risco potencial de sufocamento.

# <span id="page-3-0"></span>Módulo de detecção de toque (TDM)

### **A** AVISO

ii

- · Não desmonte o módulo de detecção de toque. Ele foi planejado para proteger seguramente o usuário final em operações e instalações normais.
- <sup>l</sup> O módulo de detecção de toque é um produto a laser de Classe 1. Para evitar ferimentos nos olhos causados pela radiação laser, não ligue o sistema enquanto instala o módulo de detecção de toque. Quando a instalação estiver concluída, você não poderá acessar os lasers e poderá ligar o sistema com segurança.
- De acordo com as normas internacionais IEC60825-1: 2007, não olhe para o raio laser diretamente com instrumentos ópticos, como lentes de aumento.
- A seguir, as especificações do diodo para diodos laser, planejados com segurança dentro do módulo de detecção de toque:
	- o Laser vermelho: 650 nm (Tip.), 0,35 mW (Máx., CW)
	- o Laser IV: 808 nm (Tip.), 350 mW (Máx., CW)

# Conteúdo

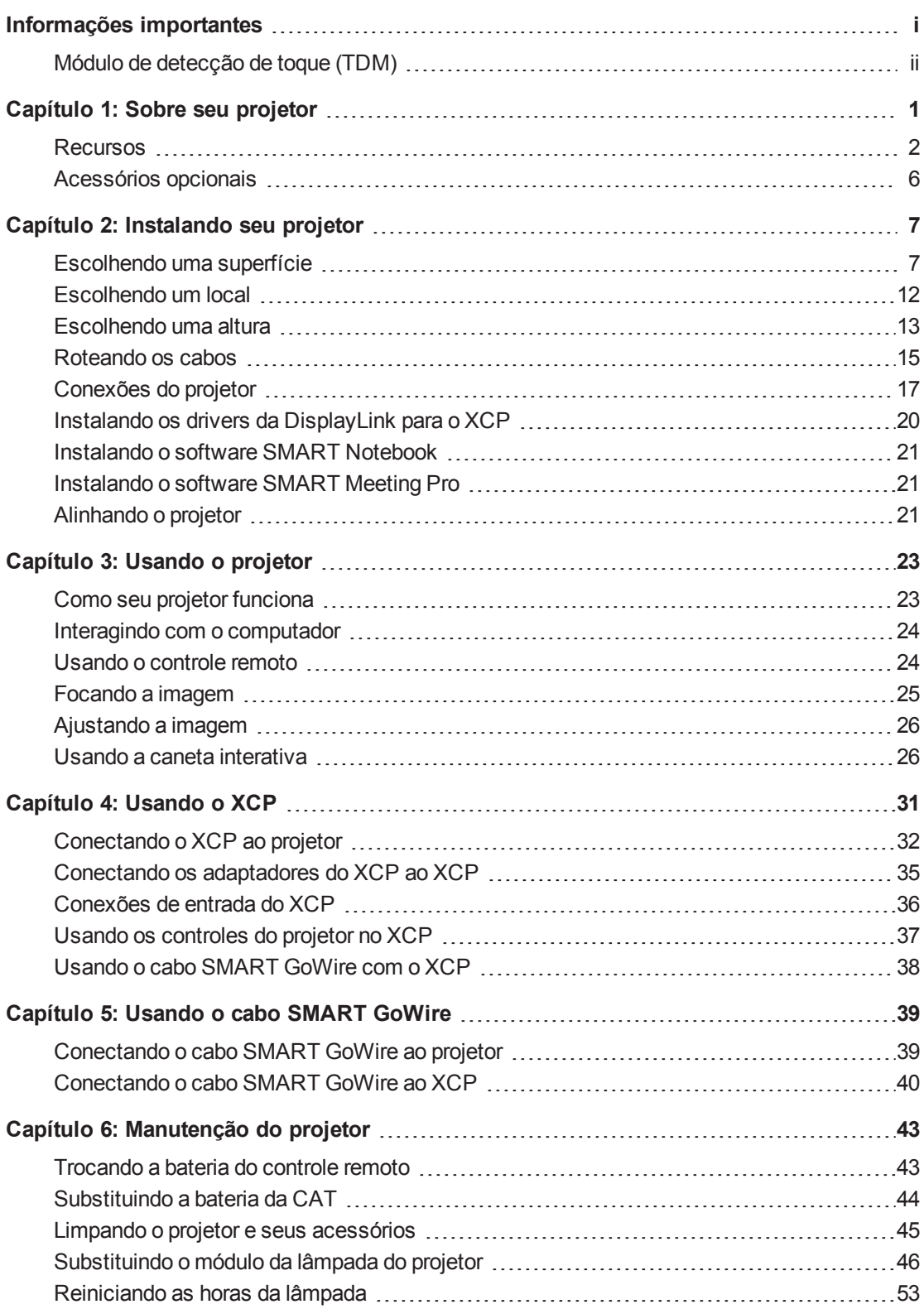

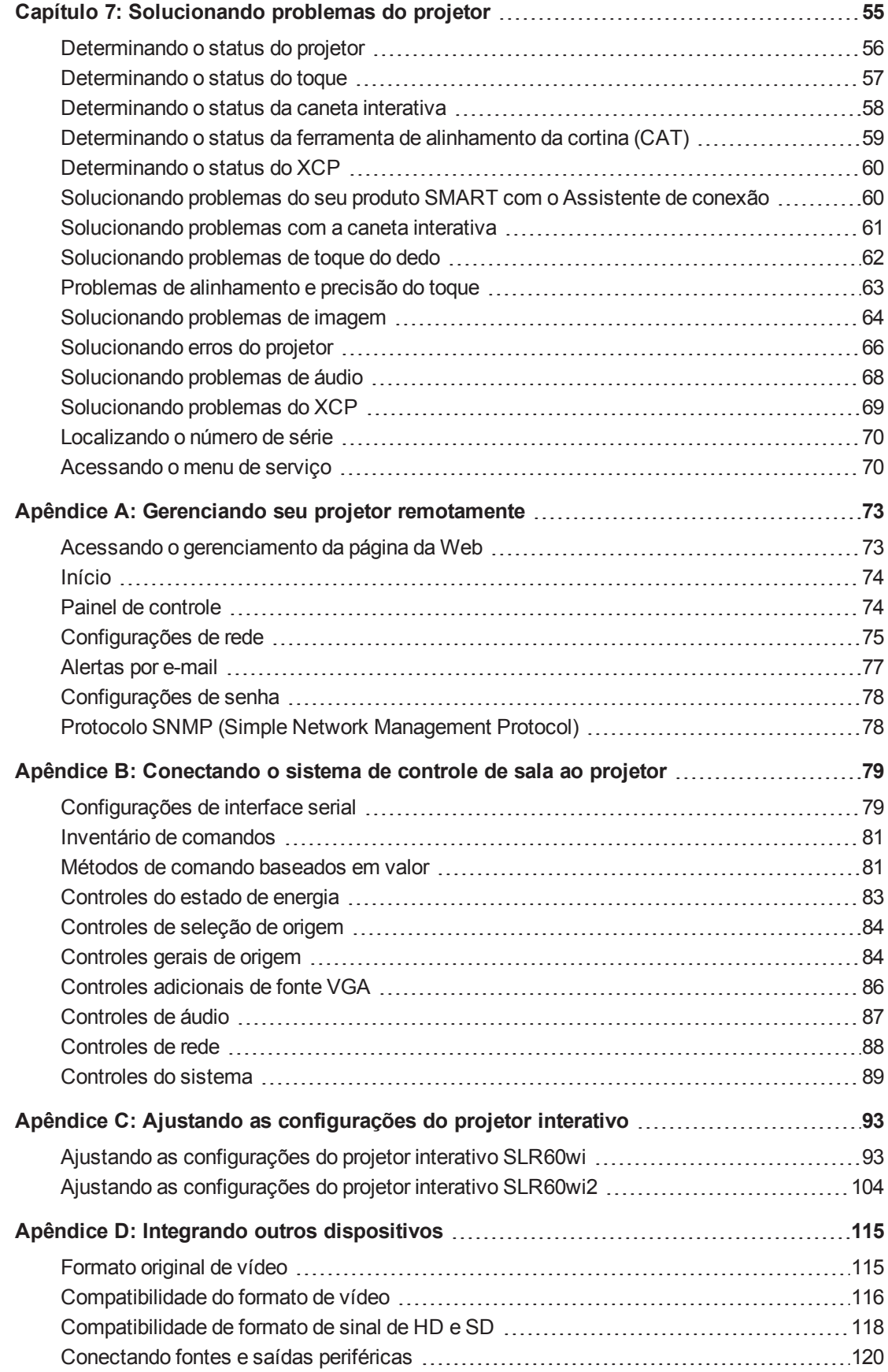

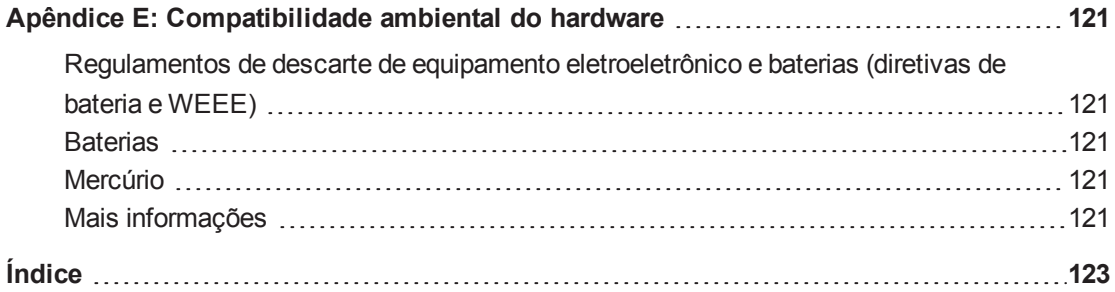

# <span id="page-8-0"></span>Capítulo 1 Sobre seu projetor

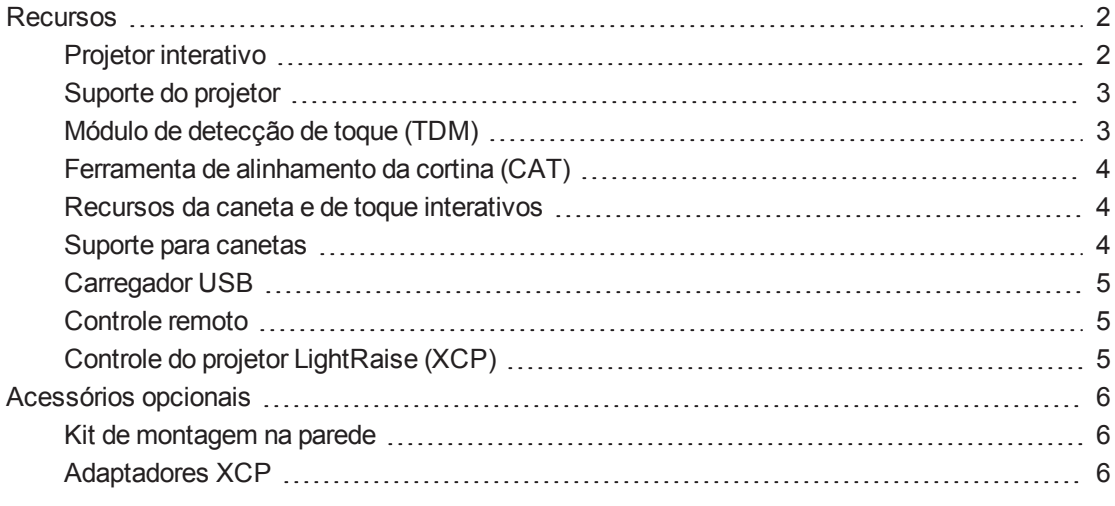

Os projetores interativos LightRaise™ são projetores de alcance muito curto instalados na parede que transformam qualquer parede ou quadro branco em uma superfície interativa. Os projetores interativos LightRaise fornecem entrada habilitada para toque ou caneta, permitindo que dois usuários escrevam, desenhem e manipulem conteúdo simultaneamente no software de aprendizado colaborativo SMART Notebook™ ou no software SMART Meeting Pro™ usando o dedo ou as canetas interativas.

Este capítulo descreve os recursos e os componentes do seu projetor.

1

# <span id="page-9-0"></span>Recursos

# <span id="page-9-1"></span>Projetor interativo

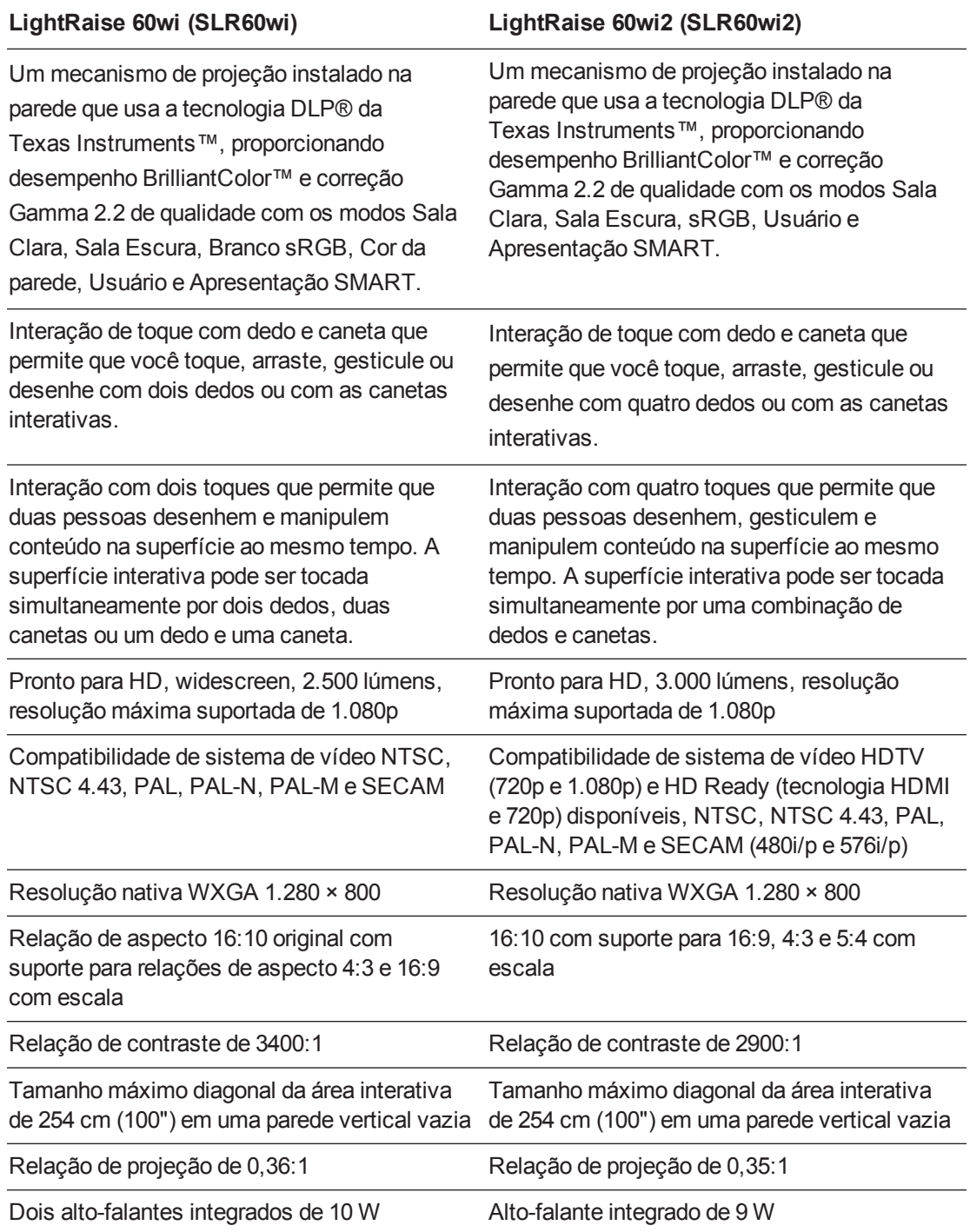

### **O B S E R V A Ç Ã O**

Para obter mais informações sobre os recursos do projetor, consulte as *especificações do projetor interativo LightRaise 60wi* [\(smarttech.com/kb/170335\)](http://www.smarttech.com/kb/170335).

## **O B S E R V A Ç Ã O**

Para obter mais informações sobre os recursos do projetor, consulte as *especificações do projetor interativo LightRaise 60wi2* [\(smarttech.com/kb/170603](http://www.smarttech.com/kb/170603)).

# <span id="page-10-0"></span>Suporte do projetor

O projetor é instalado na parede por meio da conexão da junta esférica ao suporte e da conexão do suporte à chapa instalada na parede. É possível ajustar o comprimento do suporte para diferentes tamanhos de imagem. Ele também inclui os seguintes recursos:

- Tamanhos de imagem com diagonal de 67" a 100" (16:10)
- <sup>l</sup> Angulação, inclinação e posição da imagem
- <sup>l</sup> Amortecimento da vibração da imagem (tipicamente induzida do fechamento de portas)
- Um anel com cadeado para impedir a remoção do projetor do suporte.
- <sup>l</sup> Modelos e instruções para posicionar o sistema com segurança.

Consulte o *Guia de instalação dos projetores interativos LightRaise* [\(smarttech.com/kb/170259](http://www.smarttech.com/kb/170259)) para obter mais informações sobre a instalação e o posicionamento do suporte do projetor.

# <span id="page-10-1"></span>Módulo de detecção de toque (TDM)

O TDM é instalado na parede por meio da conexão com a chapa instalada na parede e permite que o sistema diferencie entre o toque do dedo e o toque da caneta. Quando instalado e alinhado, você pode escrever com a caneta e mover os objetos com o dedo ao mesmo tempo na superfície interativa.

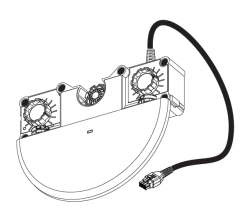

O TDM fornece uma gama de ajustes para acomodar diversas espessuras de superfície de projeção. Ele também inclui uma luz de status multicolorida instalada para conveniência que fornece informações sobre o status do sistema (consulte *[Determinando](#page-64-0) o status do toque* Na página 57).

Consulte o *guia de instalação do LightRaise* ([smarttech.com/kb/170259\)](http://www.smarttech.com/kb/170259) para obter mais informações sobre a instalação e o alinhamento do TDM.

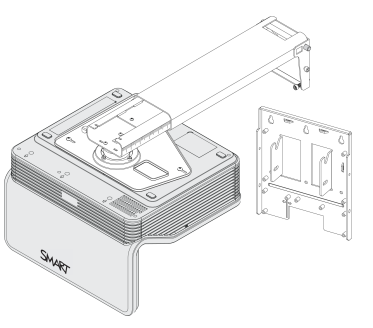

# <span id="page-11-0"></span>Ferramenta de alinhamento da cortina (CAT)

A CAT é fornecida com o projetor e permite o alinhamento do sistema durante a instalação.

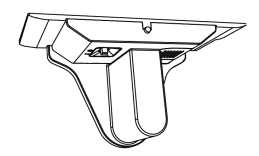

Consulte o *Guia de instalação do projetor interativo LightRaise* [\(smarttech.com/kb/170259](http://www.smarttech.com/kb/170259)) para obter mais informações sobre o uso da CAT para alinhar o sistema.

# <span id="page-11-1"></span>Recursos da caneta e de toque interativos

Um sistema de detecção de toque SMART baseado em visão de computador controla o toque do dedo usando uma fonte com infravermelho, bem como a caneta interativa e sincronizada com infravermelho, em qualquer superfície razoavelmente plana. Isso permite que você escreva ou desenhe com tinta digital usando as canetas interativas ou seus dedos. Como o projetor reconhece toques, você pode até mesmo usar uma caneta para desenhar e usar seu dedo para manipular conteúdo ao mesmo tempo.

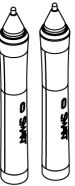

O modelo SLR60wi suporta toque duplo, o que permite que duas pessoas desenhem, gesticulem e manipulem conteúdo na superfície ao mesmo tempo. A superfície interativa pode ser tocada simultaneamente por dois dedos, duas canetas ou um dedo e uma caneta.

O modelo SLR60wi2 suporta interação com quatro toques, o que permite que duas pessoas desenhem e manipulem conteúdo na superfície ao mesmo tempo. A superfície interativa pode ser tocada simultaneamente por uma combinação de dedos e canetas.

Os recursos das canetas interativas incluem o seguinte:

- Troca ativa de ponta
- Interruptor
- <sup>l</sup> A caneta desliga automaticamente quando não está em uso para prolongar a vida útil da bateria
- Luz de status com três cores: verde (operacional), âmbar (carregamento da bateria necessário), vermelho (falha)
- Textura SoftTouch para melhoria da esfera de ação do dedo
- <span id="page-11-2"></span>• Conexão mini-B USB para carregamento da bateria

### Suporte para canetas

Coloque as canetas interativas no suporte para canetas quando elas não estiverem em uso e ao carregá-las. O suporte também é um local conveniente para colocar o controle remoto.

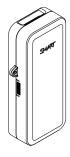

# <span id="page-12-0"></span>Carregador USB

Carregue sua caneta interativa com o carregador USB fornecido (consulte *[Carregando](#page-35-0) a caneta interativa* Na página 28). Uma caneta totalmente carregada funcionará por dois dias antes de precisar ser carregada novamente.

### <span id="page-12-1"></span>Controle remoto

O controle remoto do projetor permite acessar os menus de exibição na tela do projetor, alterar as configurações do projetor e ligar/desligar o projetor.

<span id="page-12-2"></span>Consulte *Usando o [controle](#page-31-1) remoto* Na página 24 para obter mais informações.

# Controle do projetor LightRaise (XCP)

### **O B S E R V A Ç Õ E S**

- **.** O XCP é fornecido somente com o modelo SLR60wi2-SMP.
- Antes de usar o XCP com um cabo USB, instale os drivers da DisplayLink™ do CD fornecido com o XCP no seu [computador.](#page-27-0) Consulte *Instalando os drivers da DisplayLink para o XCP* Na página 20.

O XCP pode ser instalado na parede ao lado da imagem projetada, fornecendo um local mais conveniente para acesso às portas de entrada e aos controles básicos de operação do seu projetor interativo. Você pode conectar um cabo USB à porta de conexão SMART para uma conexão completa de áudio, vídeo e dados com seu computador usando a tecnologia DisplayLink; alternativamente, você pode conectar individualmente seus cabos de vídeo, áudio e toque diretamente no XCP.

Consulte *[Usando](#page-38-0) o XCP* Na página 31 para obter mais informações sobre o cabeamento e as funcionalidades do XCP.

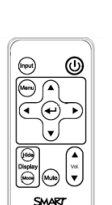

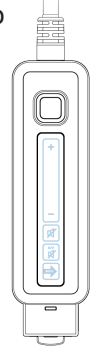

# <span id="page-13-0"></span>Acessórios opcionais

Estes acessórios não são fornecidos com o projetor, mas podem ser adquiridos no seu [revendedor](http://www.smarttech.com/wheretobuy) SMART autorizado.

### <span id="page-13-1"></span>Kit de montagem na parede

Você pode adquirir um kit opcional de montagem na parede que contém diversos tipos de parafusos e suportes de parede para diferentes tipos de paredes.

## <span id="page-13-2"></span>Adaptadores XCP

Você poderá conectar um cabo VGA ou HDMI™ ao XCP e ao seu computador, basta adquirir um adaptador adequado.

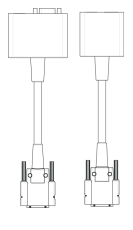

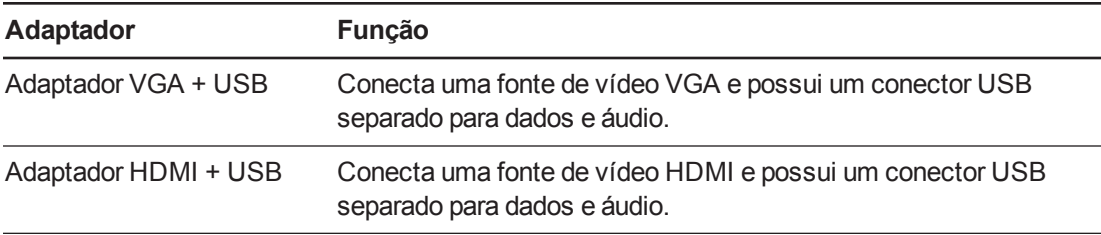

Para conectar os adaptadores do XCP ao seu [computador,](#page-42-0) consulte *Conectando os adaptadores do XCP ao XCP* Na página 35.

Para usar os adaptadores do XCP com um cabo de início automático SMART GoWire™, consulte *Conectando o cabo [SMART GoWire](#page-47-0) ao XCP* Na página 40.

# <span id="page-14-0"></span>Capítulo 2 Instalando seu projetor

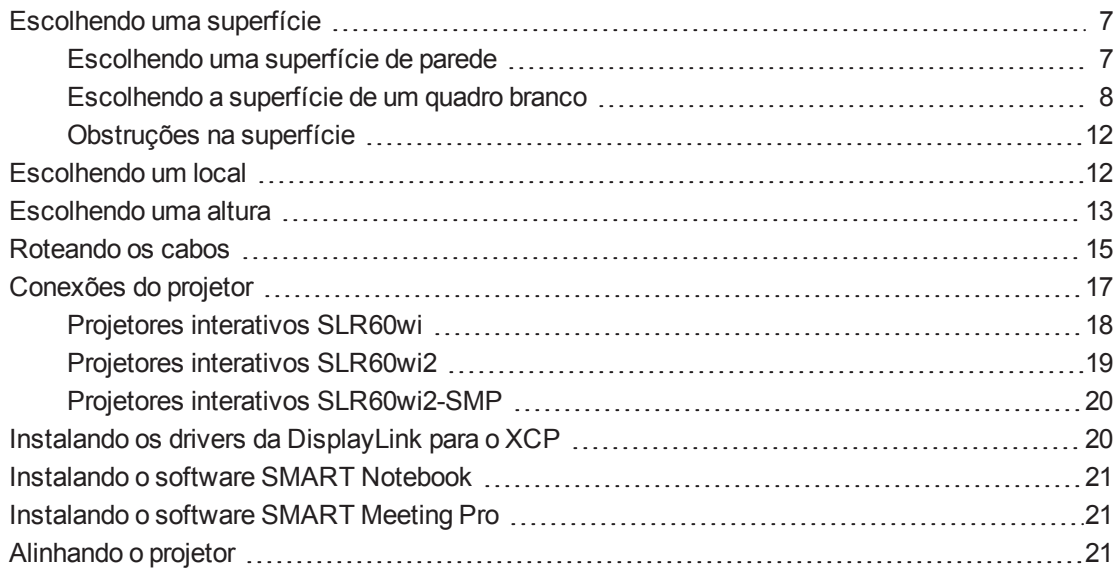

Consulte o modelo de montagem e o guia de instalação impressos fornecidos com o projetor interativo LightRaise para obter informações sobre a instalação do projetor. Você pode visualizar esses documentos acessando a página de suporte da LightRaise em [smarttech.com/support.](http://www.smarttech.com/support)

<span id="page-14-1"></span>Este capítulo fornece detalhes adicionais para ajudá-lo a instalar o projetor.

# Escolhendo uma superfície

Considere qual será sua superfície de projeção ao selecionar um local para seu projetor. Você pode instalar o projetor de forma que a imagem seja projetada em um quadro branco ou uma parede plana. Um quadro branco é uma superfície plana que funciona bem com seu projetor e permite a escrita suave em tinta digital.

### <span id="page-14-2"></span>Escolhendo uma superfície de parede

Considere os seguintes fatores ao selecionar uma superfície de parede para projetar sua imagem:

<sup>l</sup> Selecione uma parede reta e plana. Todas as linhas que você desenhar para instalar o projetor devem ser retas e estar niveladas em uma parede perpendicular.

- <sup>l</sup> Selecione uma parede branca para manter a precisão das cores da imagem projetada.
- Projete em uma superfície lisa e semi-brilhante para reduzir o brilho do projetor, para alcançar a qualidade de toque ideal e para reduzir o desgaste na ponta da caneta.
- · Instale um quadro branco na parede se estiver projetando em uma superfície texturizada, como uma parede de bloco de concreto. Um quadro branco é uma superfície plana que funciona bem com seu projetor e permite a escrita suave em tinta digital.

# **C U I D A D O**

Escrever na parede com a caneta interativa pode arranhar ou danificar a superfície da parede. Teste a superfície da parede escrevendo nela com a caneta antes de instalar seu projetor.

## <span id="page-15-0"></span>Escolhendo a superfície de um quadro branco

Considere os seguintes fatores ao selecionar um quadro branco para projetar sua imagem:

- $\bullet$  Instale o quadro branco e o projetor de forma reta, nivelada e vertical à parede.
- Selecione um quadro branco sem bisel ou com uma espessura de bisel inferior a 3 mm acima da superfície do quadro. Bisels com espessura superior a 3 mm acima da superfície do quadro podem prejudicar o desempenho do toque do dedo.

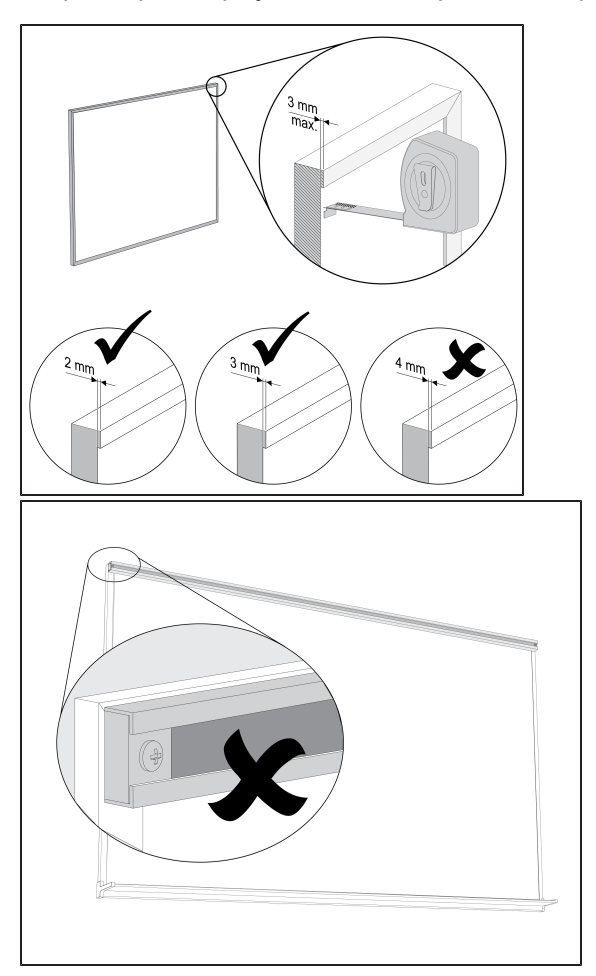

### **I M P O R T A N T E**

Não instale trilhos de fixação em nenhuma superfície selecionada para projetar sua imagem. Você deve remover qualquer trilho de fixação existente na parede ou no quadro branco antes de usar seu projetor.

• Selecione um quadro branco plano. Consulte o procedimento a seguir para obter mais informações.

#### **Para medir a planura de um quadro branco**

- 1. Coloque um nível de pedreiro de 1,8 m horizontalmente no quadro branco.
- 2. Identifique o local no qual o nível está mais distante da superfície do quadro e meça a distância. Meça a planura da superfície nos dois lados do quadro branco.

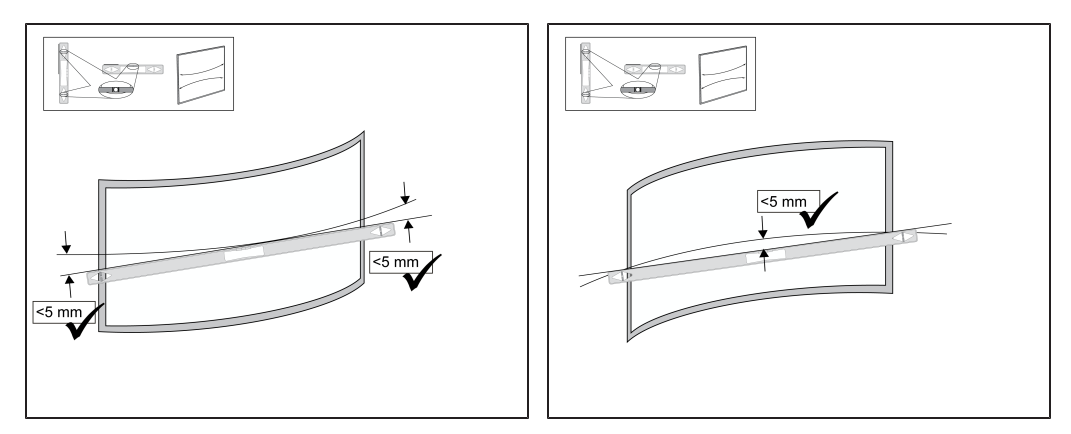

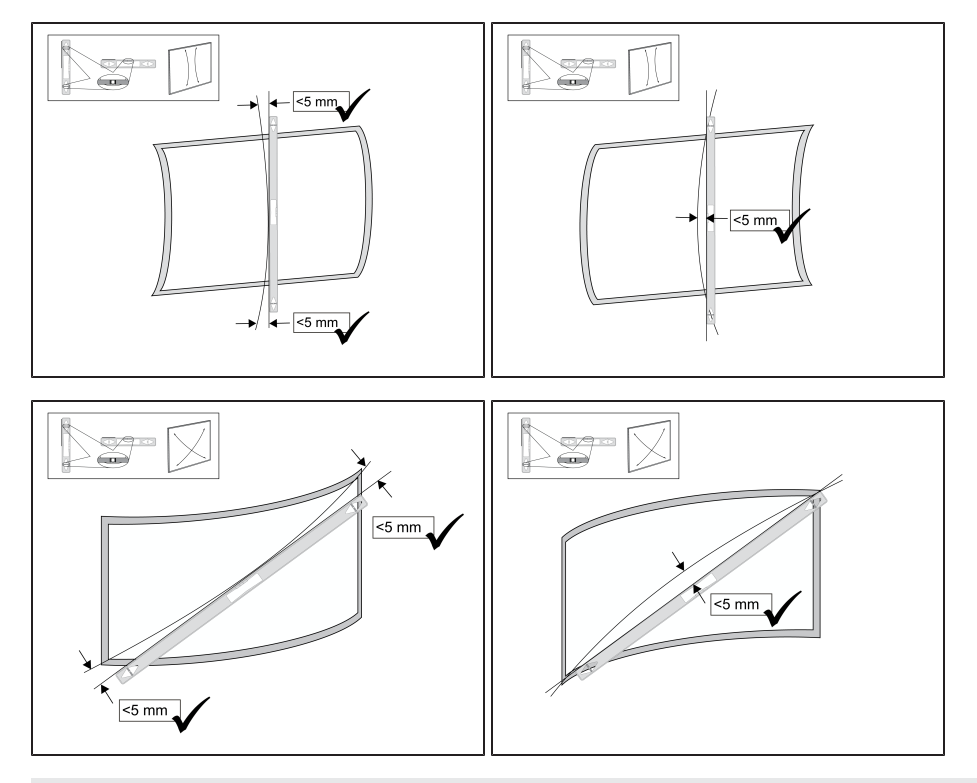

3. Repita as etapas acima para medir a planura do quadro verticalmente e diagonalmente.

### **I M P O R T A N T E**

O desempenho geral do toque do dedo é fortemente influenciado pela planura da superfície de projeção.

- o Se a distância for inferior a 5 mm em todas as direções, você provavelmente terá um desempenho ideal do toque do dedo.
- $\circ$  Se a distância estiver entre 5 mm e 10 mm em qualquer direção, você provavelmente terá um desempenho bom ou adequado do toque do dedo.
- o Se a distância estiver entre 10 mm e 15 mm em qualquer direção, você provavelmente terá um desempenho adequado do toque do dedo. No entanto, podem ocorrer problemas para concluir a instalação. Recomendamos o uso de uma superfície mais plana.
- o Se a distância for superior a 15 mm em qualquer direção, selecione uma superfície mais plana.

# <span id="page-19-1"></span>Obstruções na superfície

Não deve haver objetos sobressalentes na área privativa entre a parte inferior da montagem do projetor e a imagem projetada. Os objetos nessa área devem ser movidos ou removidos antes do uso do projetor interativo, pois eles podem fazer com que partes da imagem projetada percam a função de toque do dedo.

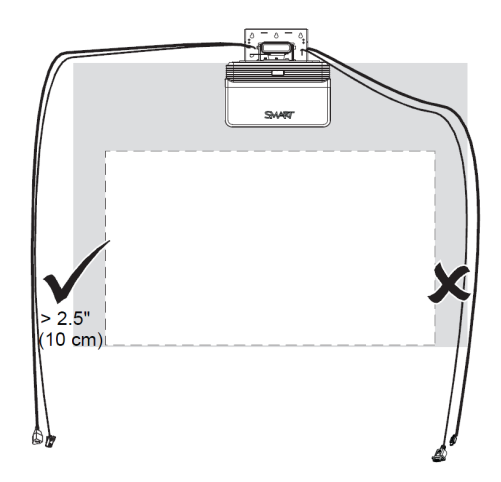

Os exemplos de obstruções comuns que devem ser verificadas incluem:

- Cabos ou fios caídos sobre a imagem projetada
- Parafusos ou pregos salientes na parede ou no quadro branco
- Protuberâncias na parede ou paredes com superfícies irregulares
- Trilhos de fixação na parede ou no quadro branco

### **O B S E R V A Ç Ã O**

Consulte o *guia de avaliação da superfície do projetor interativo LightRaise* ([smarttech.com/kb/170402\)](http://www.smarttech.com/kb/170402) para obter informações sobre como escolher uma superfície.

# <span id="page-19-0"></span>Escolhendo um local

A SMART fornece um modelo de montagem com o projetor [\(smarttech.com/kb/170271](http://www.smarttech.com/kb/170271)). O uso desse modelo permite que você:

- <sup>l</sup> Determine o local de instalação do projetor em relação aos pregos na parede e o tamanho da superfície de projeção.
- <sup>l</sup> Monte o projetor em uma altura segura para garantir espaço livre acima da cabeça, enquanto mantém espaço suficiente para passagem de ar e acesso de instalação acima da unidade.

Escolha um local longe de fontes de luz clara, como janelas, ou locais com iluminação forte. As fontes de luz clara podem gerar sombras incômodas na superfície de projeção, além de reduzirem o contraste da imagem projetada.

Selecione uma área com espaço suficiente para acomodar o projetor. Para melhor alinhamento da apresentação, monte o projetor interativo em um local central na direção da visualização do seu público-alvo.

# <span id="page-20-0"></span>Escolhendo uma altura

A altura do seu projetor depende do tamanho da imagem projetada e do espaço disponível para ela. Se você tiver um quadro branco como superfície de projeção, a altura do projetor dependerá da largura e da altura do quadro. Se a superfície de projeção for uma parede, a altura do projetor dependerá da largura e da altura do espaço disponível na parede. Considere a altura geral da sua comunidade de usuários e verifique se eles conseguirão tocar em todas as áreas da superfície projetada. Ao determinar o tamanho da imagem projetada, verifique se há espaço para rotear os cabos em volta da imagem e espaço para instalar o suporte para canetas.

#### **Para determinar a altura do suporte de montagem do projetor**

1. Meça a largura do espaço disponível na superfície.

### **O B S E R V A Ç Ã O**

- o Verifique se a largura disponível na superfície de projeção é igual ou superior a largura do gráfico na página 11 do *guia de instalação dos projetores interativos LightRaise* [\(smarttech.com/kb/170259](http://www.smarttech.com/kb/170259)).
- o Ao usar um quadro branco como a superfície de projeção, meça a parte interna do quadro.
- 2. Meça a altura do espaço disponível na superfície.

#### **O B S E R V A Ç Ã O**

- o Verifique se a altura disponível na superfície de projeção é igual ou superior a altura do gráfico na página 11 do *guia de instalação dos projetores interativos LightRaise* ([smarttech.com/kb/170259\)](http://www.smarttech.com/kb/170259).
- o Ao usar um quadro branco como a superfície de projeção, meça a parte interna do quadro.

3. Compare suas medidas com o gráfico da página 11 do *guia de instalação dos projetores interativos LightRaise* [\(smarttech.com/kb/170259](http://www.smarttech.com/kb/170259)) e selecione uma linha na tabela que seja menor do que a largura e a altura disponíveis. Isso determina a altura da instalação do suporte de montagem do projetor na parte superior da imagem projetada.

### *<u><b>F</u>* IMPORTANTE

Você precisa de um espaço livre mínimo de 10,2 cm (4") acima dos furos de montagem superiores. Consulte o *guia de instalação dos projetores interativos LightRaise* [\(smarttech.com/kb/170271\)](http://www.smarttech.com/kb/170271) para obter mais informações sobre os espaços livres no teto.

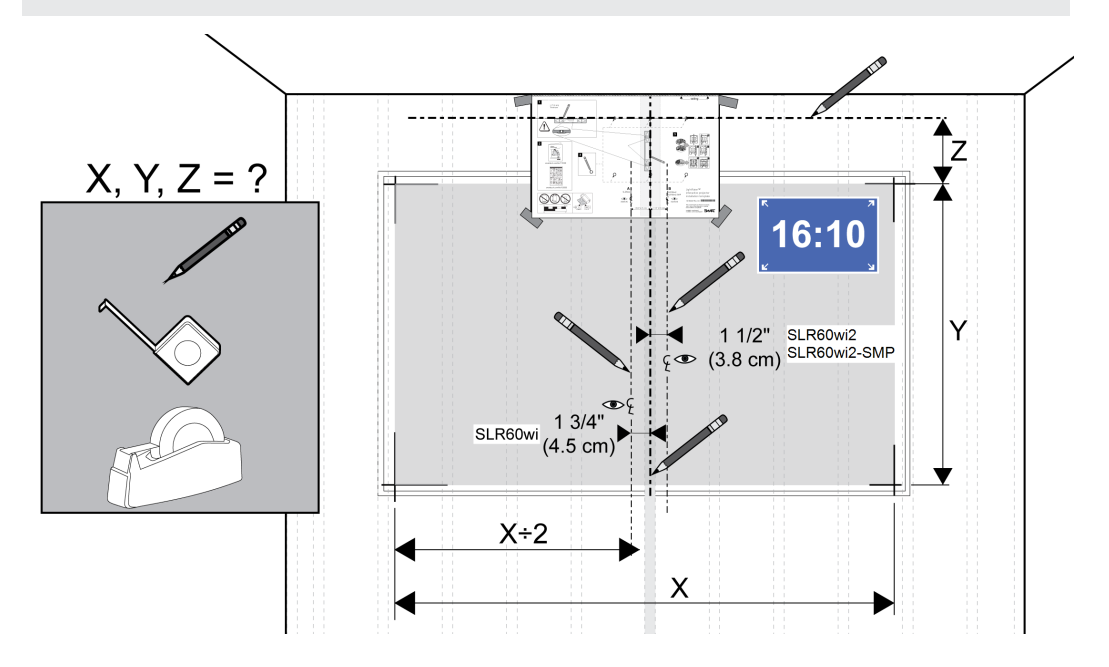

**C A P Í T U L O 2** Instalando seu projetor

# <span id="page-22-0"></span>Roteando os cabos

Siga estas instruções para rotear e fixar os cabos na parede.

#### **Para conectar os cabos**

1. Roteie os cabos por meio da parte superior e inferior do suporte antes de conectá-los ao projetor.

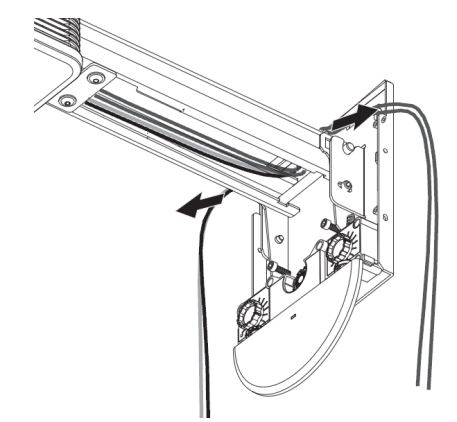

2. Conecte todos os cabos ao projetor e deixe-os soltos.

## **O B S E R V A Ç Ã O**

Consulte *[Conexões](#page-24-0) do projetor* Na página 17 para obter mais informações.

- 3. Depois de conectar todos os cabos, conecte o cabo de energia na tomada.
- 4. Ligue o projetor para ver onde a imagem está sendo projetada.
- 5. Alinhe a imagem e faça outros ajustes necessários na imagem antes de passar os cabos em volta da imagem projetada.

6. Roteie e fixe os cabos na parede, tomando cuidado para eles não ultrapassarem a superfície da imagem entre a parte inferior da montagem do projetor e a imagem projetada. Os objetos nessa área devem ser movidos ou removidos antes do uso do projetor, pois eles podem fazer com que partes da imagem projetada percam a função de toque do dedo.

### *<u><b>G</u>* IMPORTANTE

Deixe um espaço adicional entre os cabos e a imagem projetada para poder fazer ajustes posteriores na imagem.

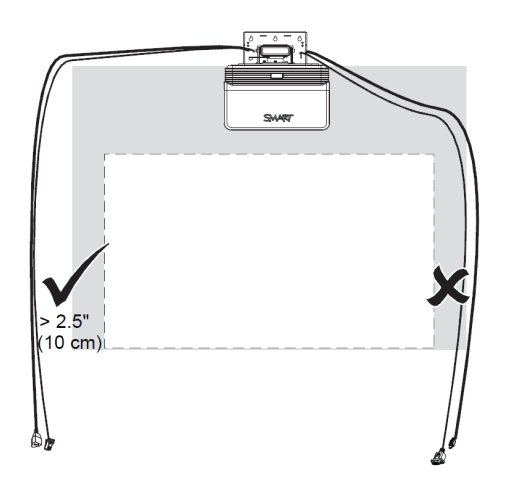

# <span id="page-24-0"></span>Conexões do projetor

## **O B S E R V A Ç Õ E S**

- Você pode conectar uma variedade de dispositivos periféricos de entrada ao seu projetor, incluindo leitores de DVD/Blu-ray™, videocassetes, computadores, câmeras de documentos, câmeras digitais e origens de alta definição, bem como saídas de dispositivo periférico, como um projetor secundário ou alto-falantes potentes.
- Talvez você precise comprar adaptadores de terceiros para conectar determinados dispositivos periféricos.
- Os dispositivos periféricos não são incluídos.
- <sup>l</sup> Para conectar o XCP ao projetor, consulte *[Conectando](#page-39-0) o XCP ao projetor* Na página 32.
- <sup>l</sup> Para conectar o cabo [SMART GoWire](#page-46-1) ao projetor, consulte *Conectando o cabo SMART GoWire ao projetor* Na página 39.

# <span id="page-25-0"></span>Projetores interativos SLR60wi

O diagrama a seguir descreve as conexões disponíveis no projetor interativo SLR60wi.

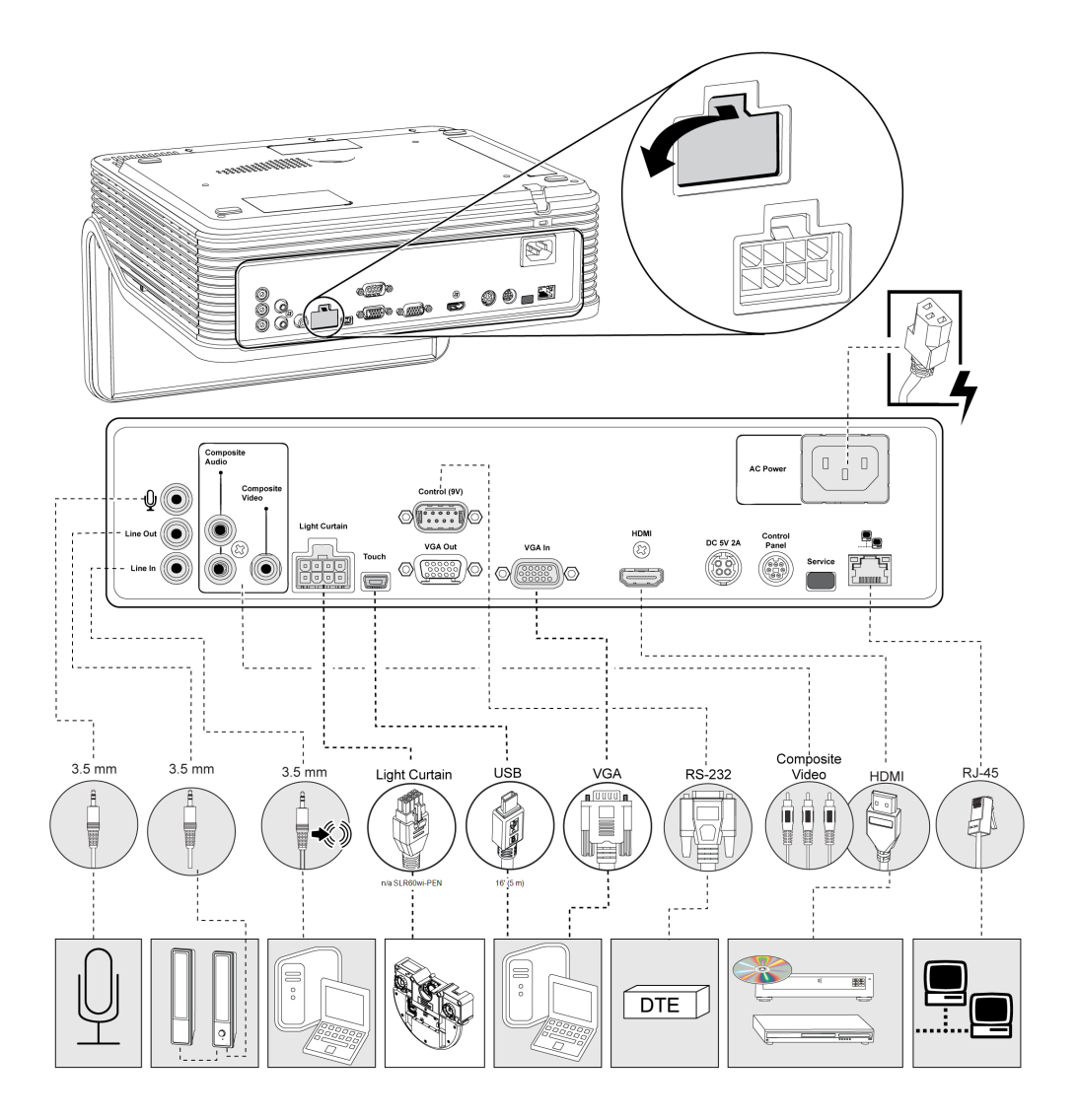

**C A P Í T U L O 2** Instalando seu projetor

# <span id="page-26-0"></span>Projetores interativos SLR60wi2

O diagrama a seguir descreve as conexões disponíveis no projetor interativo SLR60wi2.

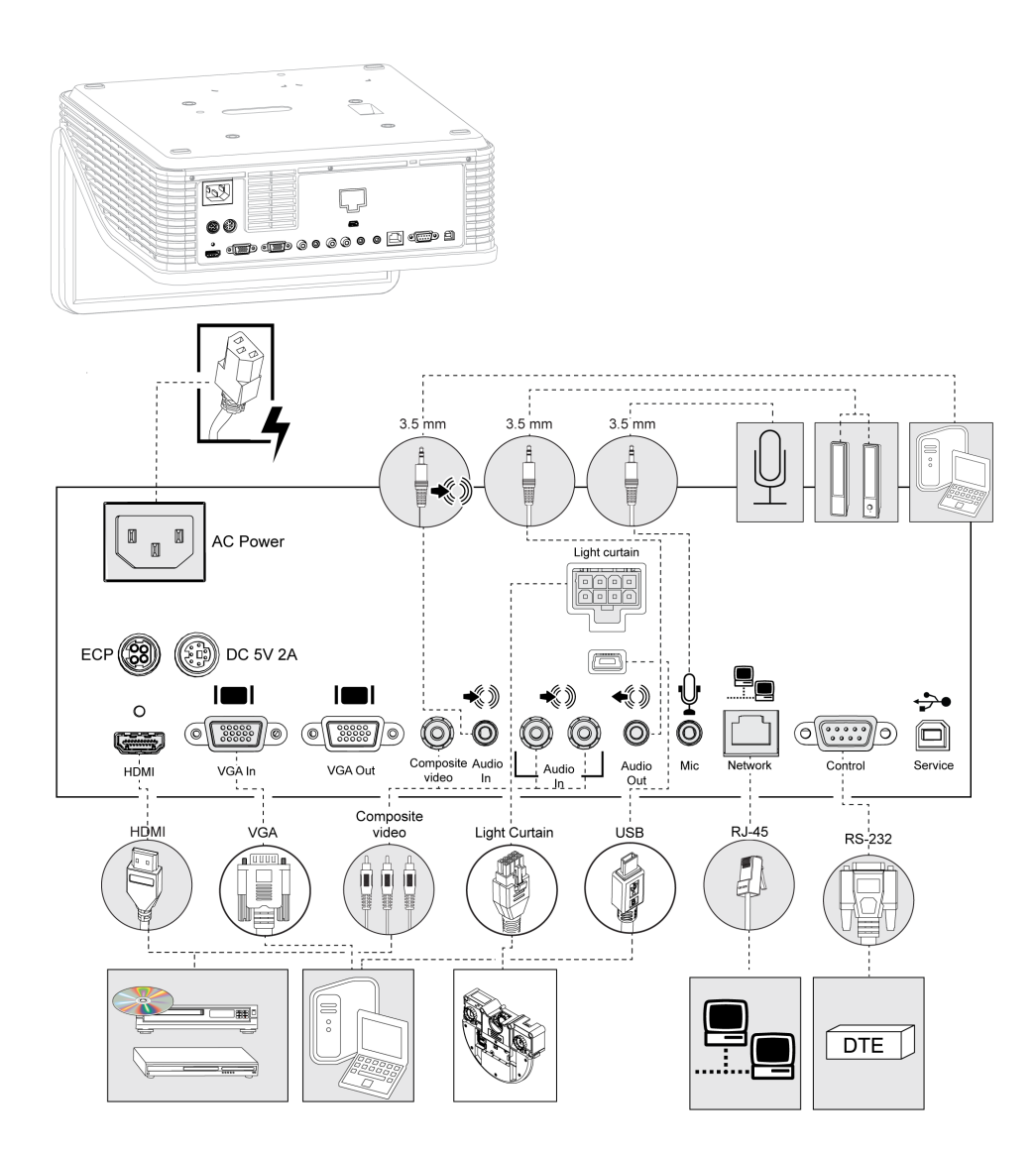

**C A P Í T U L O 2** Instalando seu projetor

## <span id="page-27-1"></span>Projetores interativos SLR60wi2-SMP

O diagrama a seguir descreve as conexões disponíveis no projetor interativo SLR60wi2-SMP.

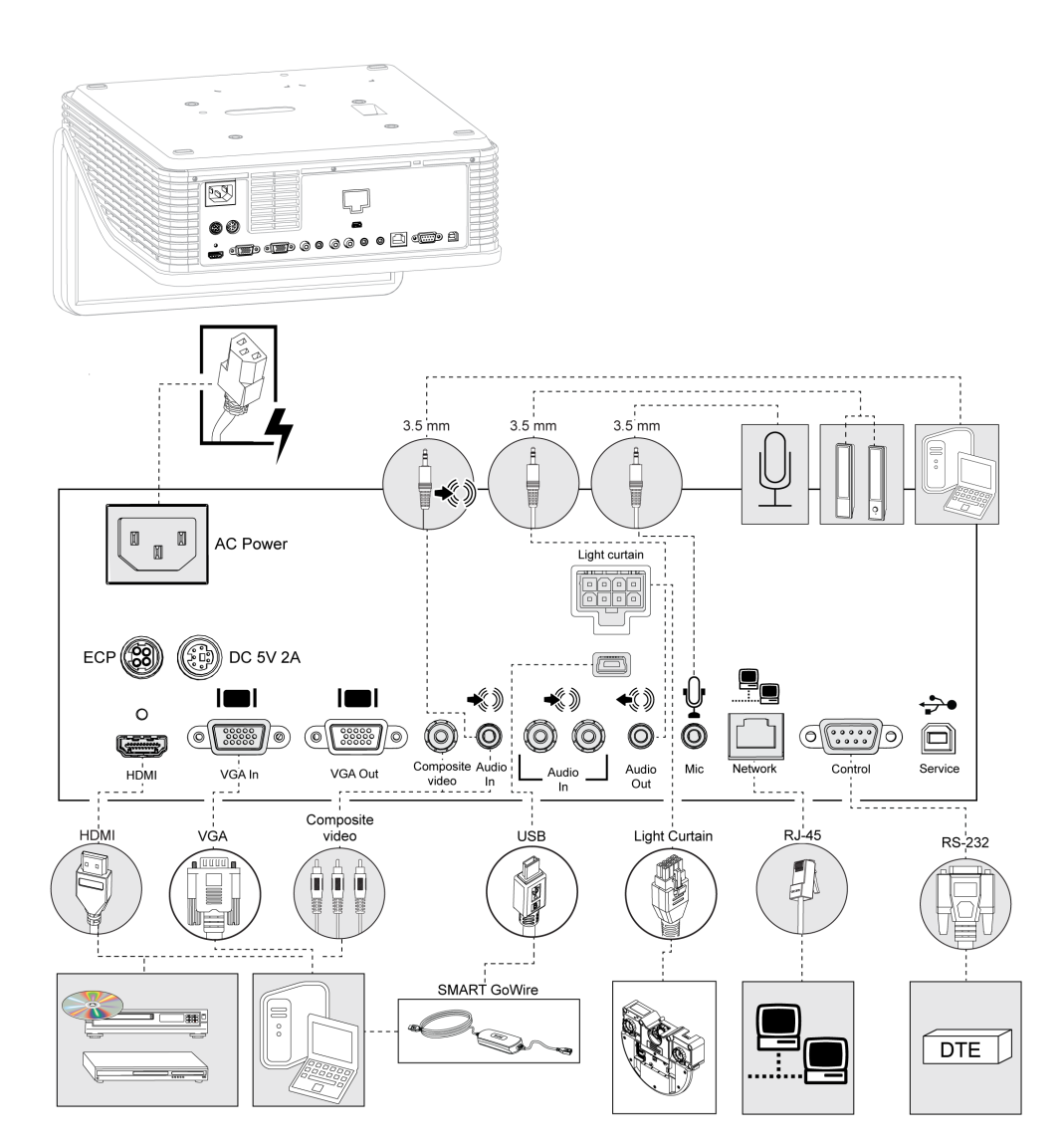

# <span id="page-27-0"></span>Instalando os drivers da DisplayLink para o **XCP**

Os drivers da DisplayLink são necessários para usar o receptáculo USB de conexão SMART no XCP. Instale os drivers no computador conectado ao XCP.

#### **Para instalar os drivers da DisplayLink**

Insira o CD da DisplayLink fornecido com o XCP e siga as instruções na tela.

# <span id="page-28-0"></span>Instalando o software SMART Notebook

O toque da caneta e do dedo funciona com qualquer computador conectado ao projetor interativo, mas para ter acesso a todas as funcionalidades, como o multitoque, instale o software SMART Notebook. Você pode instalar o software do DVD fornecido com o projetor e acessar [smarttech.com/software](http://www.smarttech.com/software) para efetuar as atualizações do software.

#### **Para instalar o software SMART**

Insira o DVD do software SMART fornecido com o projetor interativo e siga as instruções na tela.

# <span id="page-28-1"></span>Instalando o software SMART Meeting Pro

O toque da caneta e do dedo funciona com qualquer computador conectado ao projetor, mas para ter acesso a todas as funcionalidades, incluindo o multitoque, instale o software SMART Meeting Pro.

#### **Para instalar o software SMART Meeting Pro**

Acesse a URL informada no cartão de download do software SMART Meeting Pro e siga as instruções na tela.

# <span id="page-28-2"></span>Alinhando o projetor

Após instalar o software SMART Notebook ou o software SMART Meeting Pro, você poderá executar o procedimento de alinhamento. Este procedimento deve ser concluído antes do uso do projetor.

#### **Para alinhar o projetor**

1. Clique no ícone do **SMART Board®** na área de notificação do Windows® ou na barra de menus do Mac e selecione **Configurações SMART**.

A janela *Configurações SMART* será exibida.

- o Se o projetor estiver ligado e conectado ao computador, o seguinte texto será exibido: *O quadro interativo SMART Board está funcionando corretamente*.
- o Se o projetor não estiver conectado ao computador, o seguinte texto será exibido: *Não há SMART Boards conectados*.
- 2. Selecione **Assistente de conexão**.
- 3. Selecione **Projetor interativo LightRaise 60wi** na lista suspensa **Produtos SMART encontrados** e clique em **Avançar**.

A opção *Projetor interativo LightRaise* será exibida.

**C A P Í T U L O 2** Instalando seu projetor

- 4. Clique em **Avançar**.
- 5. Clique em **Configuração inicial**.
- 6. Siga as instruções na tela.

**I M P O R T A N T E**

Consulte o capítulo 4 do *guia de instalação do projetor interativo LightRaise* [\(smarttech.com/kb/170259\)](http://www.smarttech.com/kb/170259) para obter mais informações sobre como alinhar seu sistema.

# <span id="page-30-0"></span>Capítulo 3 Usando o projetor

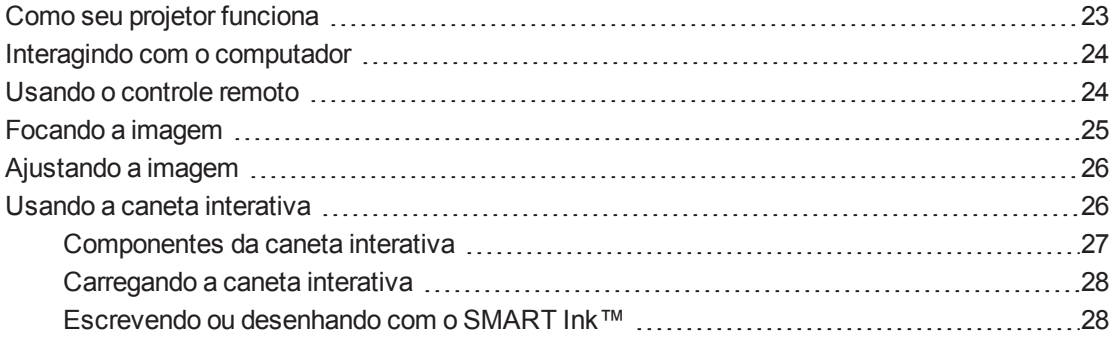

Este capítulo descreve como usar o projetor, usar o controle remoto, recuperar as informações do sistema, acessar as opções de ajuste de imagem do projetor e integrar o sistema com dispositivos periféricos.

# <span id="page-30-1"></span>Como seu projetor funciona

Os projetores interativos LightRaise são uma solução exclusiva de toque dos dedos e de caneta. Uma câmera infravermelha especialmente filtrada e um processador de sinais, integrado ao projetor, rastreiam as canetas e os dedos. O SLR60wi pode rastrear até dois dedos e duas canetas ao mesmo tempo. O SLR60wi2 pode rastrear até quatro pontos de contato na superfície, permitindo que dois usuários desenhem e gesticulem. O Módulo de detecção de toque (TDM), localizado logo abaixo do suporte do projetor, emite um feixe de luz infravermelho totalmente controlado muito próximo à superfície. A câmera detecta o reflexo do seu dedo ou o brilho da caneta ativa quando você toca a superfície. O sistema pode diferenciar entre dedos e canetas, permitindo que você escreva com uma caneta e mova objetos com um dedo ao mesmo tempo. Além disso, a ponta ativa da caneta é sincronizada com o TDM e assegura que a caneta escreva somente quando em contato com a superfície. Como a tecnologia interativa está localizada no projetor e no TDM, e não no quadro, você pode transformar qualquer superfície razoavelmente plana, como um quadro branco comum ou uma parede vazia, em uma parede interativa.

# <span id="page-31-0"></span>Interagindo com o computador

Você interage com o computador tocando na superfície com o dedo. Você pode tocar na tela para abrir arquivos, navegar nas pastas e manipular conteúdo. Cada toque funciona como um clique com o botão esquerdo do mouse.

O clique com o botão direito do mouse funciona tocando e mantendo o dedo na superfície por cerca de dois segundos.

# <span id="page-31-1"></span>Usando o controle remoto

O controle remoto do projetor permite acessar menus na tela e alterar configurações do projetor. Use o botão **liga/desliga** no controle remoto para colocar o projetor no **modo de espera** ou para ligá-lo. Você também pode usar o botão **Entrada** no controle remoto para alternar origens no projetor.

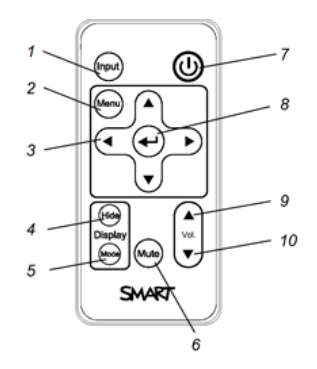

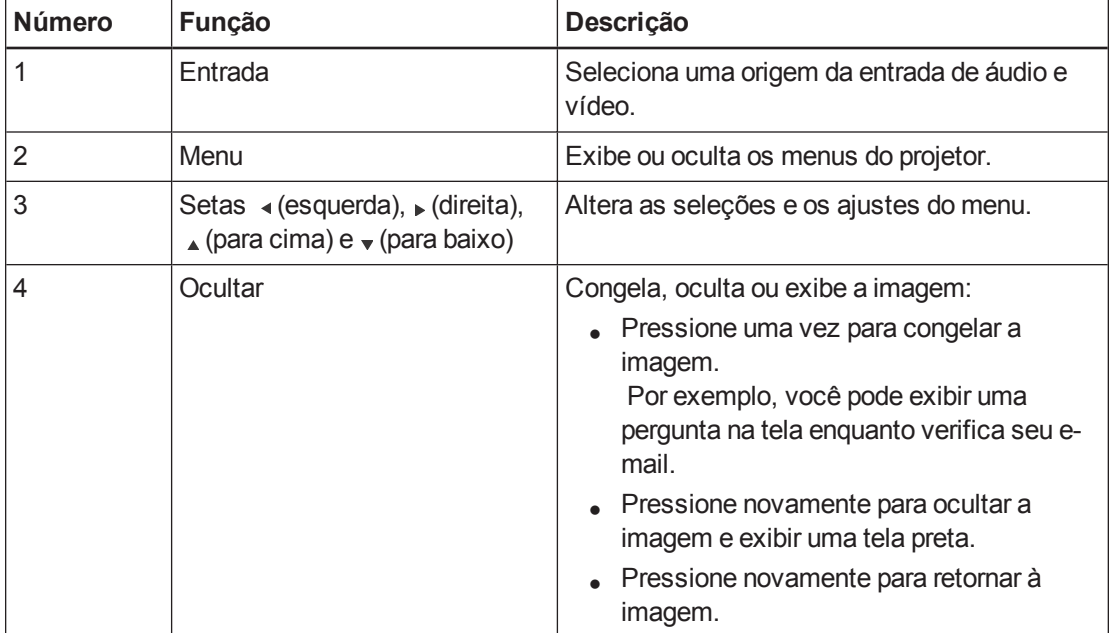

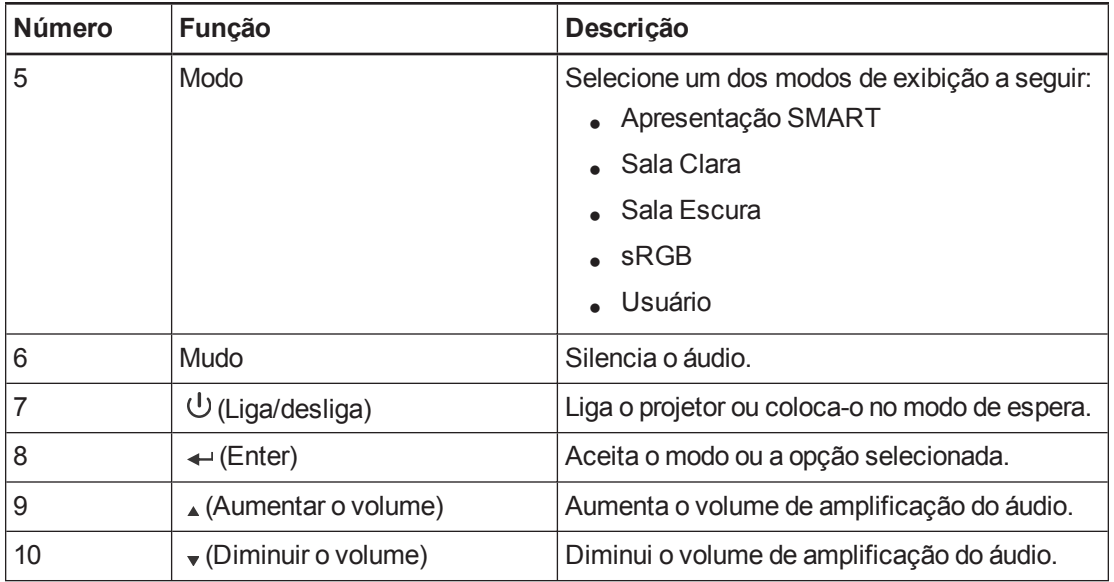

# <span id="page-32-0"></span>Focando a imagem

Para focar a imagem projetada, use o anel de foco localizado nas lentes do projetor.

#### **Para focar e ajustar a imagem**

Gire o anel de foco para a direita ou para a esquerda até que a imagem esteja no foco.

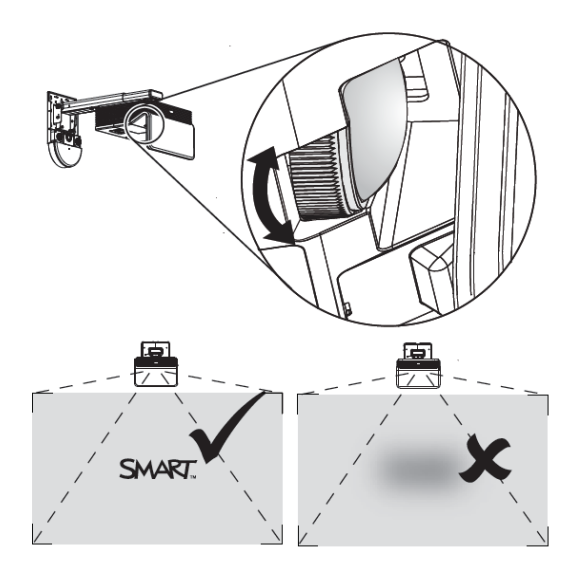

# <span id="page-33-0"></span>Ajustando a imagem

Consulte estas observações ao ajustar a imagem projetada conforme descrito no *guia de instalação dos projetores interativos LightRaise fornecido* [\(smarttech.com/kb/170259](http://www.smarttech.com/kb/170259)).

- Ao ajustar o tamanho, o formato e o local da imagem projetada, desconecte o computador do projetor e use o plano de fundo padrão do projetor ou teste a imagem no menu de teste para visualizar claramente a imagem projetada completa. Não use outras imagens, que podem ser cortadas ou dimensionadas pelo projetor e podem resultar em erros no tamanho, no formato e no local da imagem projetada.
- Use os ajustes mecânicos do comprimento do suporte, da alavanca de junta esférica e dos parafusos do fecho para fazer todos os ajustes físicos na imagem. Não use as opções do menu na tela do projetor durante o processo de alinhamento do projetor. Consulte [smarttech.com/kb/170259](http://www.smarttech.com/kb/170259) para obter mais informações.
- $\bullet$  Tenha cuidado, pois conforme você inclina o projetor para cima ou abaixa o suporte de fixação para elevar a imagem, a imagem inteira projetada aumenta ou diminui de tamanho, especialmente na parte inferior da imagem projetada.

## <sup>l</sup> **O B S E R V A Ç Ã O**

O centro da imagem é deslocado do centro do suporte de instalação com uma tolerância de ± 2". Consulte o *modelo de instalação dos projetores interativos LightRaise* [\(smarttech.com/kb/170271\)](http://www.smarttech.com/kb/170271) para obter mais informações.

- $\bullet$  Ao mover o projetor para frente ou para trás no suporte de fixação para ampliar ou reduzir a imagem, talvez você precise inclinar ou virar ligeiramente o projetor para manter a imagem quadrada. Desprenda levemente a alavanca de junta esférica para ajudar nesse ajuste.
- · Para fazer o ajuste fino, talvez seja necessário repetir todas as etapas descritas no documento de instalação em incrementos menores.

# <span id="page-33-1"></span>Usando a caneta interativa

O projetor inclui duas canetas interativas que podem ser usadas para desenhar ou escrever com tinta digital ao mesmo tempo. Você também pode usar uma caneta interativa enquanto usa seu dedo para tocar a superfície e interagir com o computador. Cada caneta possui uma porta de carregamento e uma luz de status para fornecer informações sobre seu status.

# <span id="page-34-0"></span>Componentes da caneta interativa

O diagrama e a tabela a seguir descrevem os componentes da caneta interativa.

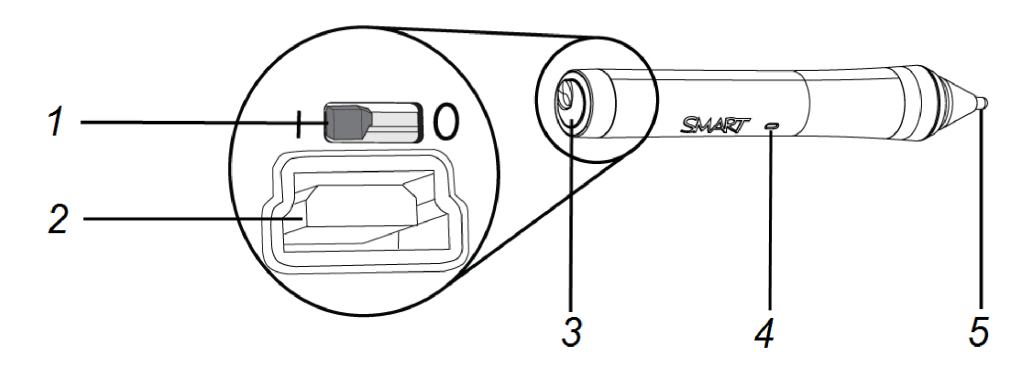

#### **Componente Descrição**

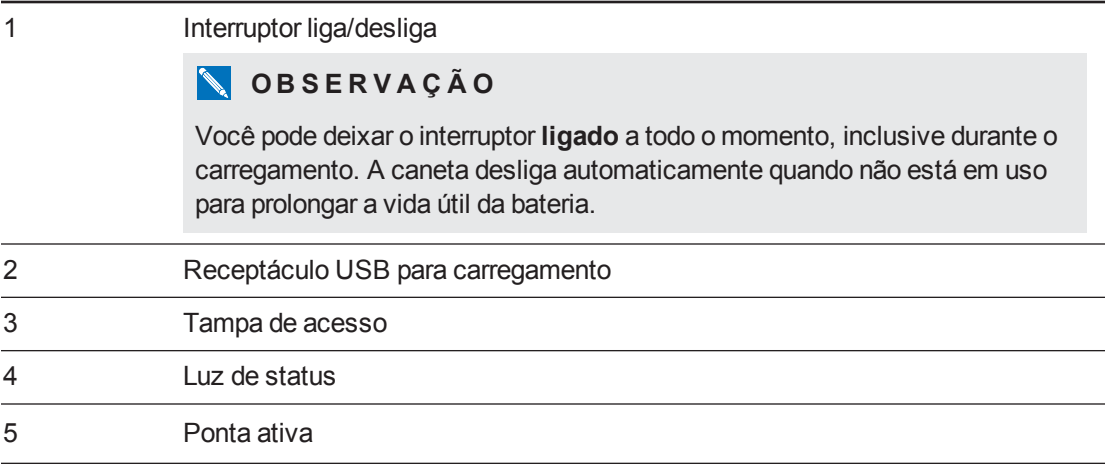

### <span id="page-35-0"></span>Carregando a caneta interativa

A caneta possui uma bateria recarregável de íons de lítio que pode ser carregada em duas horas. Uma caneta totalmente carregada funcionará por dois dias antes de precisar ser carregada novamente.

#### **Para carregar sua caneta interativa**

- 1. Conecte um cabo de carregamento USB no carregador fornecido e conecte-o na caneta.
- 2. Conecte o carregador em uma tomada.

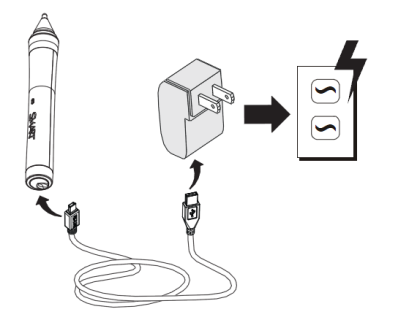

### **O B S E R V A Ç Õ E S**

- <sup>l</sup> Também é possível carregar a caneta interativa conectando-a no computador com um cabo USB.
- Você pode armazenar a caneta interativa no suporte para canetas durante o carregamento.
- <sup>l</sup> A caneta interativa não escreve durante o carregamento.

### <span id="page-35-1"></span>Escrevendo ou desenhando com o SMART Ink™

Quando você conecta o computador ao seu produto interativo SMART, é possível usar o SMART Ink para escrever e desenhar em aplicativos abertos, arquivos, pastas, sites e qualquer outra janela aberta no seu computador. O SMART Ink inclui as anotações do SMART Ink que permitem que você escreva com tinta digital em qualquer lugar da sua área de trabalho. Ele também inclui o Visualizador de documentos do SMART Ink, que permite que você exiba seus arquivos PDF e escreva neles com tinta digital.

#### **Para escrever com seu dedo**

1. Pressione SMART Ink in a barra de ferramentas com seu dedo.

As ferramentas do SMART Ink são exibidas.

- 2. Use o dedo para selecionar uma ferramenta ou cor de caneta.
- 3. Escreva em um arquivo, uma pasta ou um site aberto com seu dedo.
#### **Para escrever com uma caneta interativa**

1. Pressione SMART Ink na barra de ferramentas com uma caneta interativa.

As ferramentas do SMART Ink são exibidas.

- 2. Use a caneta interativa para selecionar uma ferramenta ou cor de caneta.
- 3. Escreva em um arquivo, uma pasta ou um site aberto com a caneta interativa.

### **O B S E R V A Ç Õ E S**

- O SMART Ink lembra a última ferramenta ou cor de tinta selecionada. Quando você troca a cor da tinta com a caneta interativa, ele não altera a cor da tinta definida para o toque do dedo.
- <sup>l</sup> Consulte a ajuda online do SMART Ink para obter mais informações sobre como usar o software.

# Capítulo 4 Usando o XCP

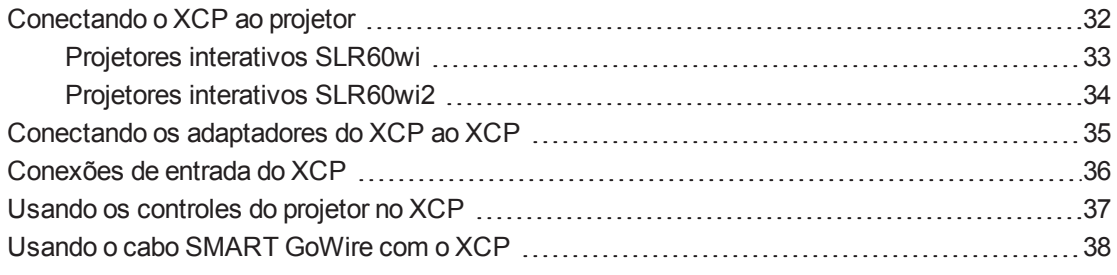

### **O B S E R V A Ç Ã O**

O XCP é fornecido com o modelo SLR60wi2-SMP.

Se você comprar um controle do projetor LightRaise (XCP), poderá instalá-lo na parede ao lado da superfície interativa, um local conveniente para conectar seus dispositivos periféricos e controlar as operações básicas do projetor.

Você pode conectar um cabo USB à porta de conexão SMART para uma conexão completa de áudio, vídeo e dados com seu computador. O XCP possui conectores compostos integrados, além de um conector multipinos embutido usado para conectar adaptadores VGA ou HDMI (consulte *[Adaptadores](#page-13-0) XCP* Na página 6).

### **O B S E R V A Ç Ã O**

Se você perceber uma má qualidade de vídeo ao usar um único cabo USB para conectar o XCP ao computador, talvez seja necessário mudar para um cabo VGA ou HDMI.

#### **G** IMPORTANTE

- <sup>l</sup> Você deve ativar a configuração **Painel de controle** no menu de exibição na tela (OSD) antes de usar o XCP (consulte *Ajustando as [configurações](#page-100-0) do projetor interativo* Na página 93).
- <sup>l</sup> Não há opções de menu do projetor no XCP. Mantenha o controle remoto em um local seguro, como o suporte de canetas, pois o XCP não é um substituto do controle remoto.

## <span id="page-39-0"></span>Conectando o XCP ao projetor

### *<u><b>F</u>* IMPORTANTE

Antes de usar o XCP, instale os drivers da DisplayLink do CD fornecido com o XCP no seu computador.

### **O B S E R V A Ç Õ E S**

- O XCP é fornecido com o modelo SLR60wi2-SMP.
- <sup>l</sup> Para conectar os adaptadores do XCP ao seu [computador,](#page-42-0) consulte *Conectando os adaptadores do XCP ao XCP* Na página 35.

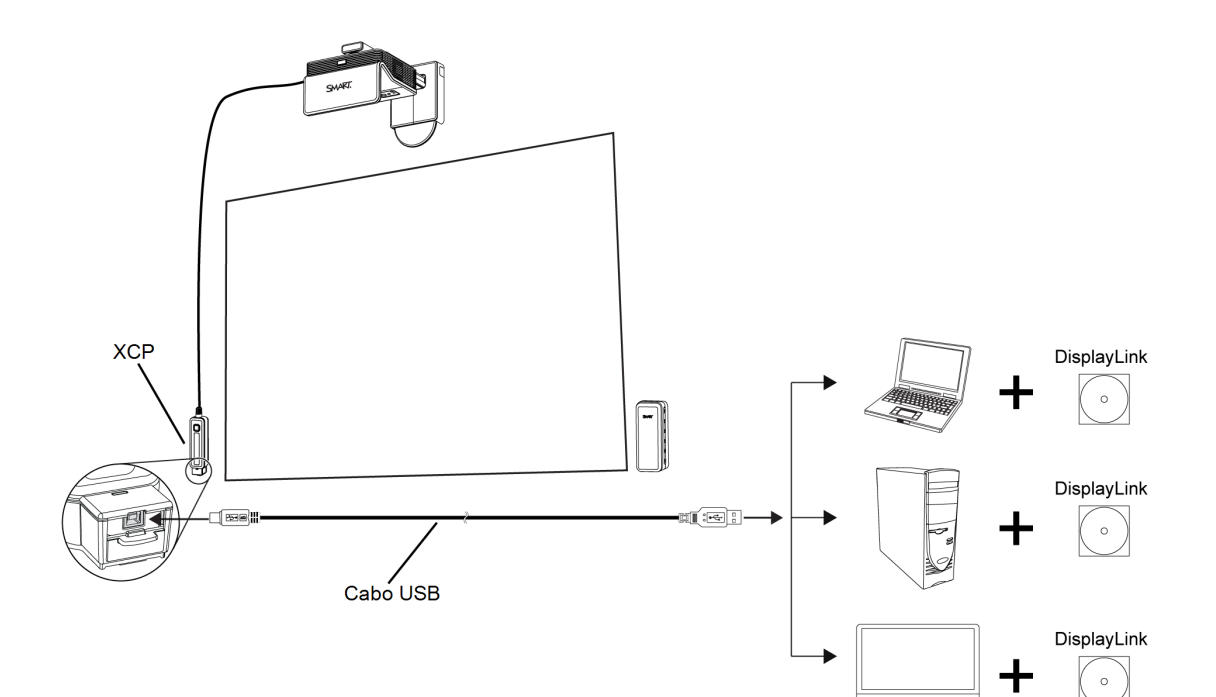

**C A P Í T U L O 4** Usando o XCP

## <span id="page-40-0"></span>Projetores interativos SLR60wi

O diagrama a seguir descreve os conectores do cabo de fios do XCP no projetor interativo SLR60wi.

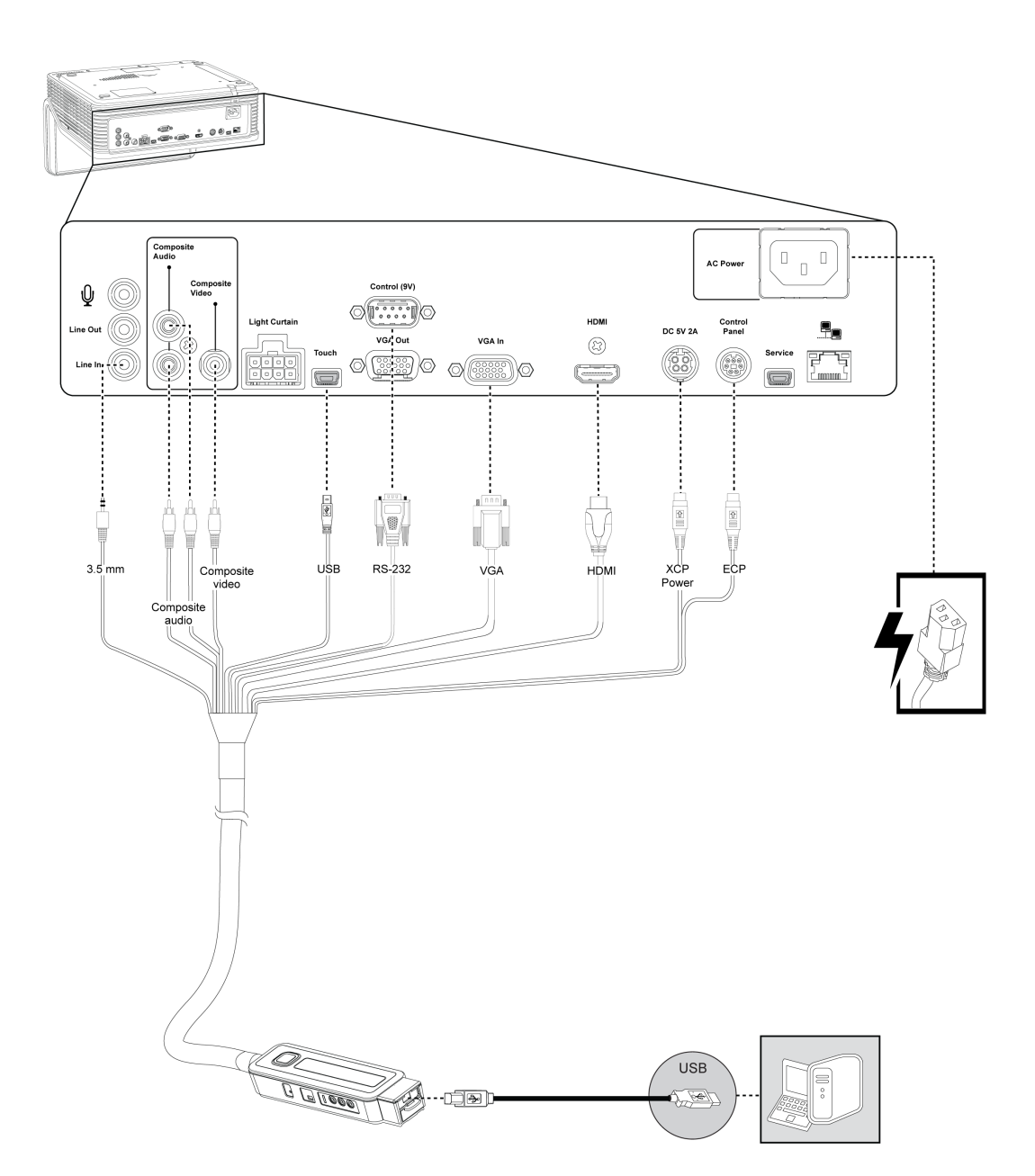

## <span id="page-41-0"></span>Projetores interativos SLR60wi2

O diagrama a seguir descreve os conectores do cabo de fios do XCP no projetor interativo SLR60wi2.

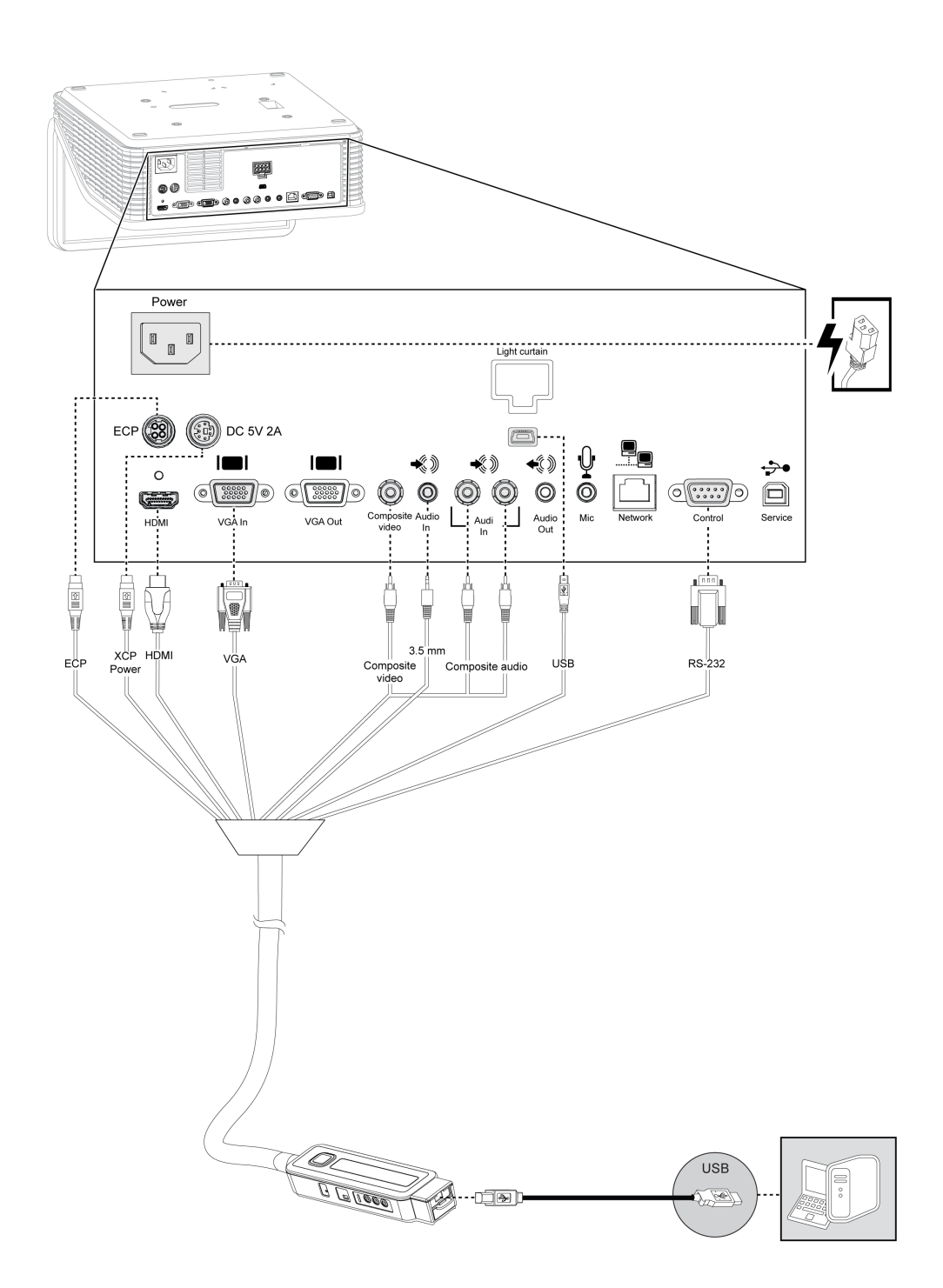

## <span id="page-42-0"></span>Conectando os adaptadores do XCP ao XCP

Se não quiser usar um cabo USB para a conexão completa de áudio, vídeo e dados com seu computador, você poderá usar um cabo VGA ou HDMI, mediante a compra do adaptador adequado, para conectar seu computador ao XCP.

### **O B S E R V A Ç Ã O**

Ao usar adaptadores do XCP, os drivers da DisplayLink não são necessários, pois o sinal de vídeo é transmitido pelo cabo de vídeo.

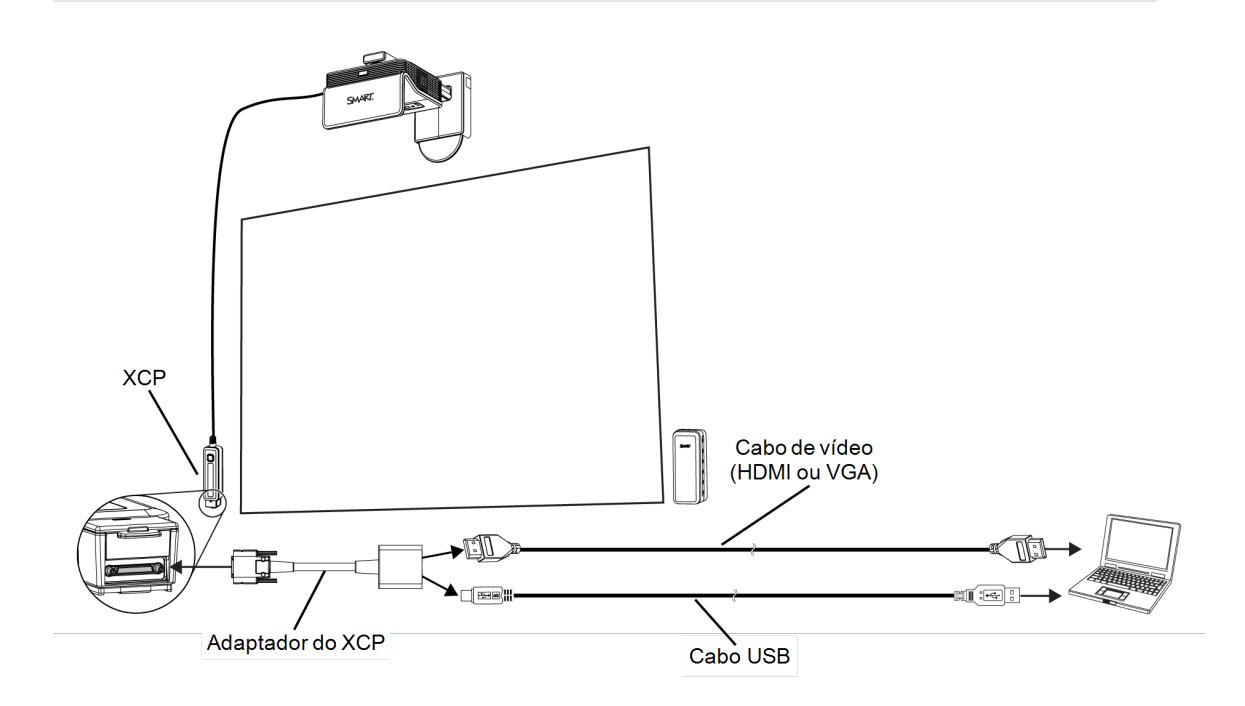

#### **Para conectar um adaptador ao XCP**

- 1. No XCP, deslize a porta do receptáculo para cima para acessar o receptáculo multipinos embutido.
- 2. Conecte o adaptador ao receptáculo multipinos.
- 3. Conecte um cabo de vídeo e um cabo USB ao adaptador.
- 4. Conecte o cabo de vídeo e o cabo USB ao computador.

## <span id="page-43-0"></span>Conexões de entrada do XCP

O diagrama e a tabela a seguir descrevem as conexões disponíveis no XCP.

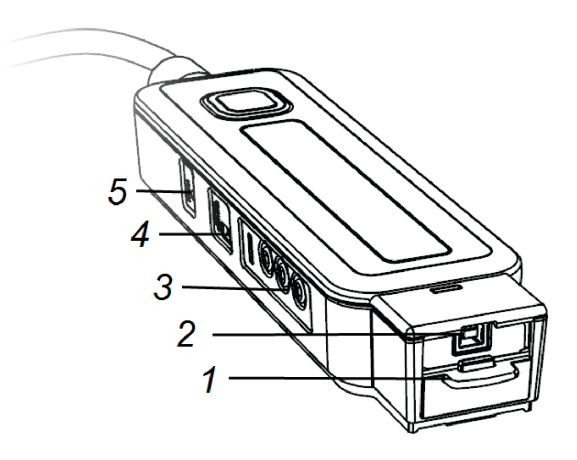

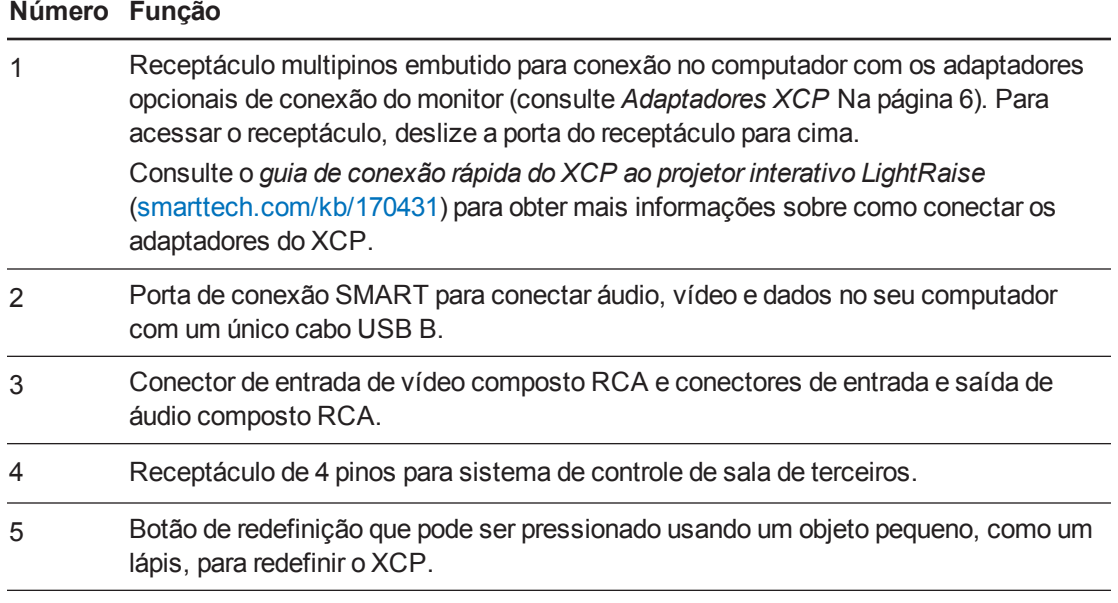

## **O B S E R V A Ç Ã O**

O XCP também possui duas luzes de status de entrada ativa (consulte *[Determinando](#page-67-0) o status do XCP* Na página 60).

## <span id="page-44-0"></span>Usando os controles do projetor no XCP

O diagrama e a tabela a seguir descrevem os comandos básicos do projetor que podem ser acessados no XCP.

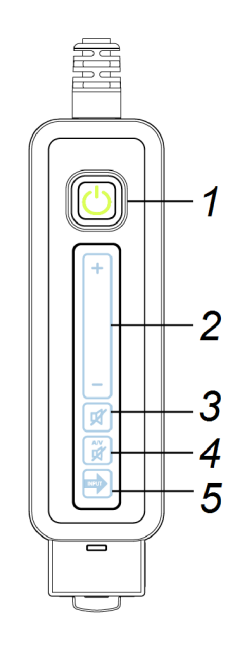

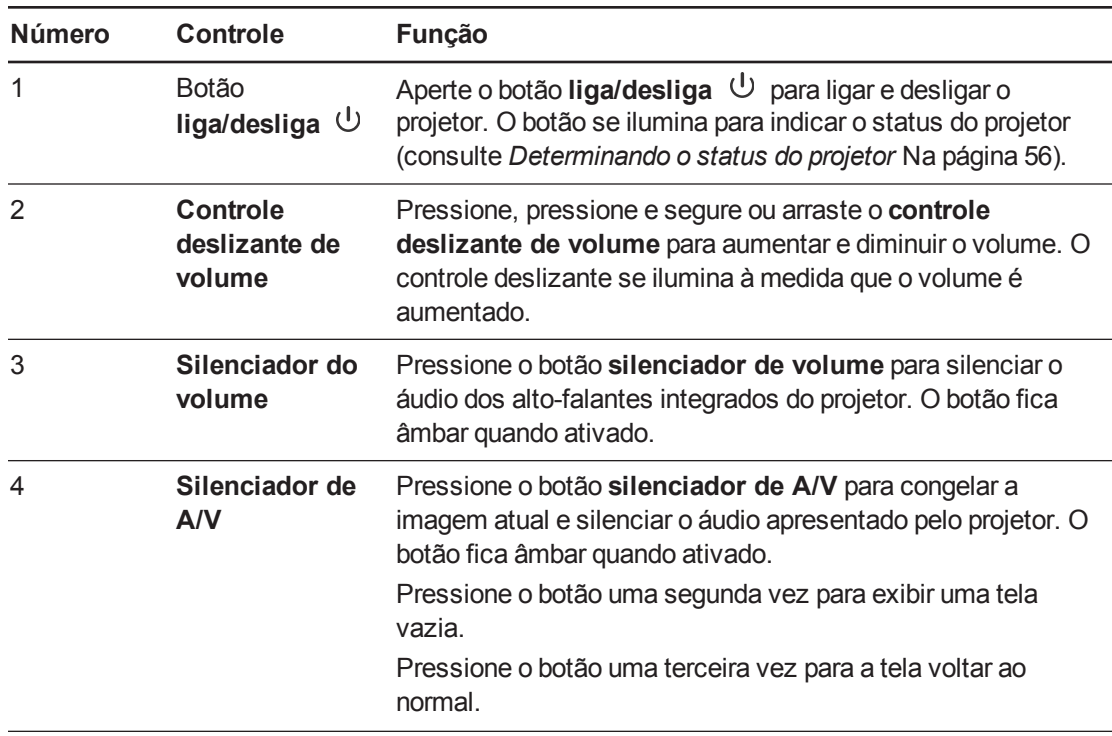

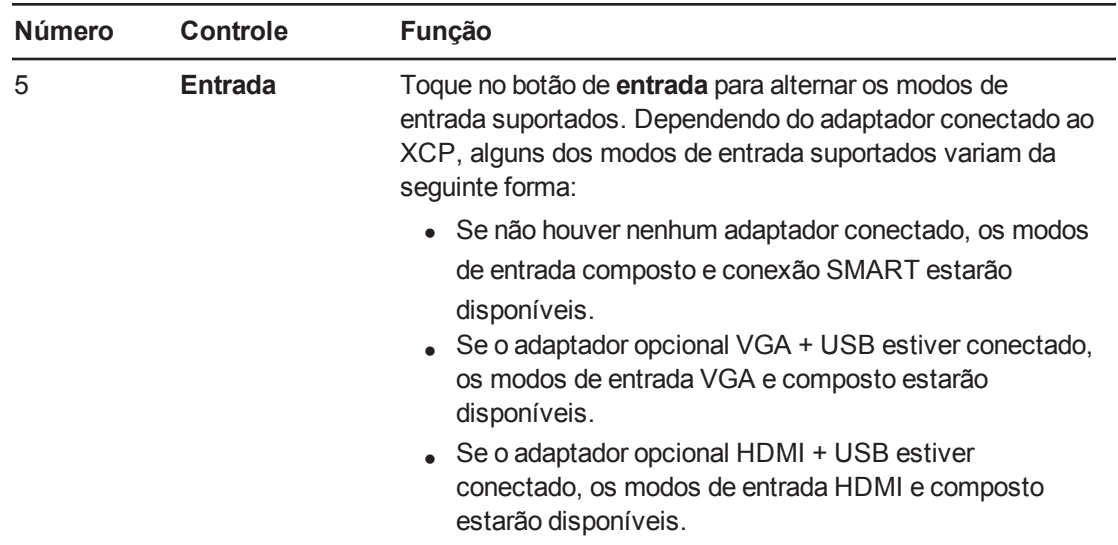

## <span id="page-45-0"></span>Usando o cabo SMART GoWire com o XCP

É possível usar o cabo [SMART GoWire](#page-47-0) com o XCP. Consulte *Conectando o cabo SMART GoWire ao XCP* Na página 40 para obter mais informações.

# Capítulo 5 Usando o cabo SMART GoWire

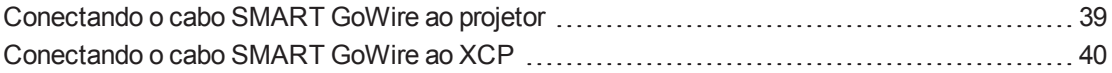

Qualquer computador conectado ao projetor precisa do software da SMART. Geralmente o software é instalado no computador da sala e está sempre pronto para uso.

No entanto, se você quiser conectar um laptop que não possui o software SMART, poderá conectar um cabo SMART GoWire do laptop ao cabo USB e conectar o cabo USB ao projetor ou por meio do XCP. O cabo SMART GoWire permite o uso do controle de toque a partir do laptop e o uso do software SMART Meeting Pro PE sem a instalação do software no laptop.

O cabo SMART GoWire é fornecido com os projetores interativos SLR60wi2-SMP. Para obter mais informações, consulte as *instruções de instalação ilustradas do cabo de início automático SMART GoWire para empresas* [\(smarttech.com/kb/147790\)](http://www.smarttech.com/kb/147790).

## <span id="page-46-0"></span>Conectando o cabo SMART GoWire ao projetor

#### **Para conectar um cabo SMART GoWire ao projetor**

- 1. Conecte um cabo de vídeo do projetor no laptop.
- 2. Conecte um cabo USB do receptáculo USB no projetor ao receptáculo USB A do cabo SMART GoWire.
- 3. Conecte o conector USB do cabo SMART GoWire ao laptop.

A caixa de diálogo *AutoExecutar* será exibida.

#### **G** IMPORTANTE

Se o cabo SMART GoWire não estiver conectado ao projetor, você terá acesso ao software SMART Meeting Pro PE no seu laptop por cinco minutos e após esse período o software fechará.

4. Selecione **Iniciar** SMART Meeting Pro.

O software SMART Meeting Pro PE será iniciado. Você possuirá controle de toque a partir do laptop e poderá usar o software SMART Meeting Pro PE enquanto o laptop estiver conectado ao cabo SMART GoWire.

## <span id="page-47-0"></span>Conectando o cabo SMART GoWire ao XCP

**Para conectar um cabo SMART GoWire ao XCP**

#### **I M P O R T A N T E**  $|\mathcal{G}|$

Antes de usar o XCP, instale os drivers da DisplayLink do CD fornecido com o XCP no seu computador.

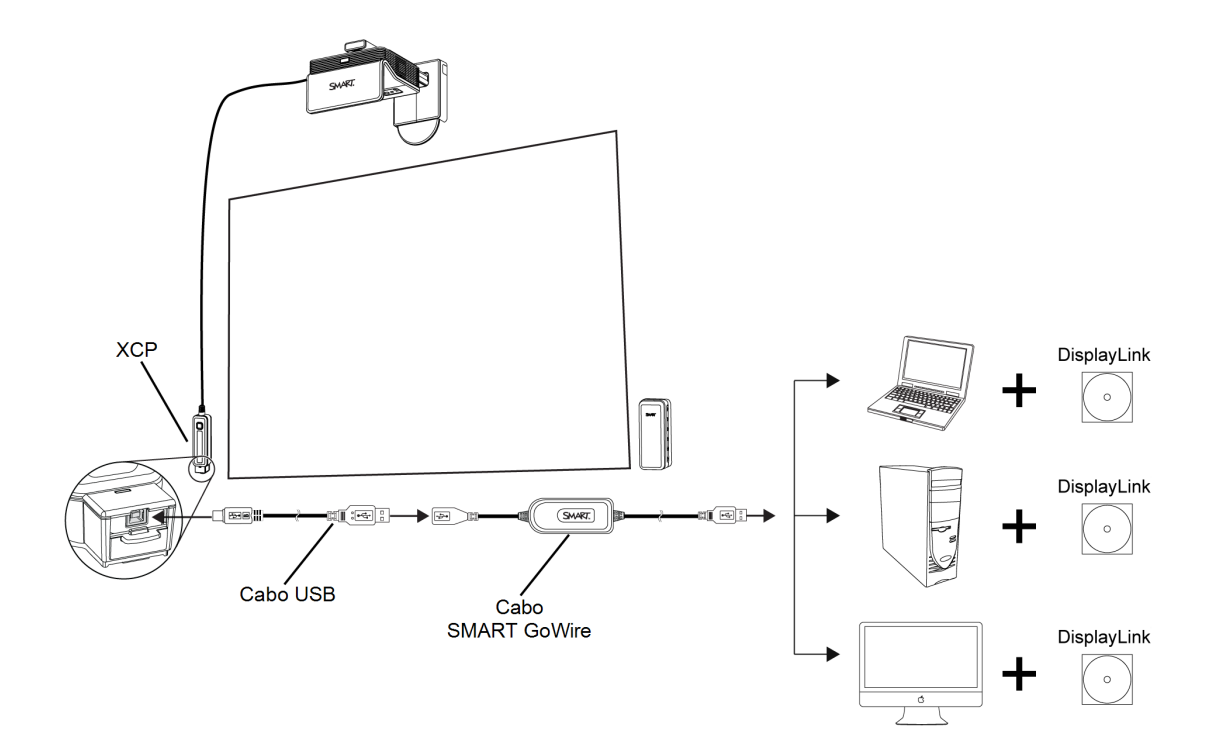

1. Conecte um cabo USB à porta de conexão SMART no XCP e ao receptáculo USB A do cabo SMART GoWire.

2. Conecte o conector USB do cabo SMART GoWire ao laptop.

A caixa de diálogo *AutoExecutar* será exibida.

#### **G** IMPORTANTE

Se o cabo SMART GoWire não estiver conectado ao projetor com um cabo USB, você terá acesso ao software SMART Meeting Pro PE no seu laptop por cinco minutos e após esse período o software fechará.

3. Selecione **Iniciar** SMART Meeting Pro.

O software SMART Meeting Pro PE será iniciado. Você possuirá controle de toque a partir do laptop e poderá usar o software SMART Meeting Pro PE enquanto o laptop estiver conectado ao cabo SMART GoWire.

Se não quiser usar um cabo USB para a conexão completa de áudio, vídeo e dados com seu computador, você poderá usar um cabo VGA ou HDMI, mediante a compra do adaptador adequado, para conectar seu computador ao XCP.

#### **Para conectar um cabo SMART GoWire ao XCP com adaptadores do XCP**

## **O B S E R V A Ç Ã O**

Quando você usa adaptadores do XCP, os drivers da DisplayLink não são necessários, pois o sinal de vídeo é transmitido pelo cabo de vídeo.

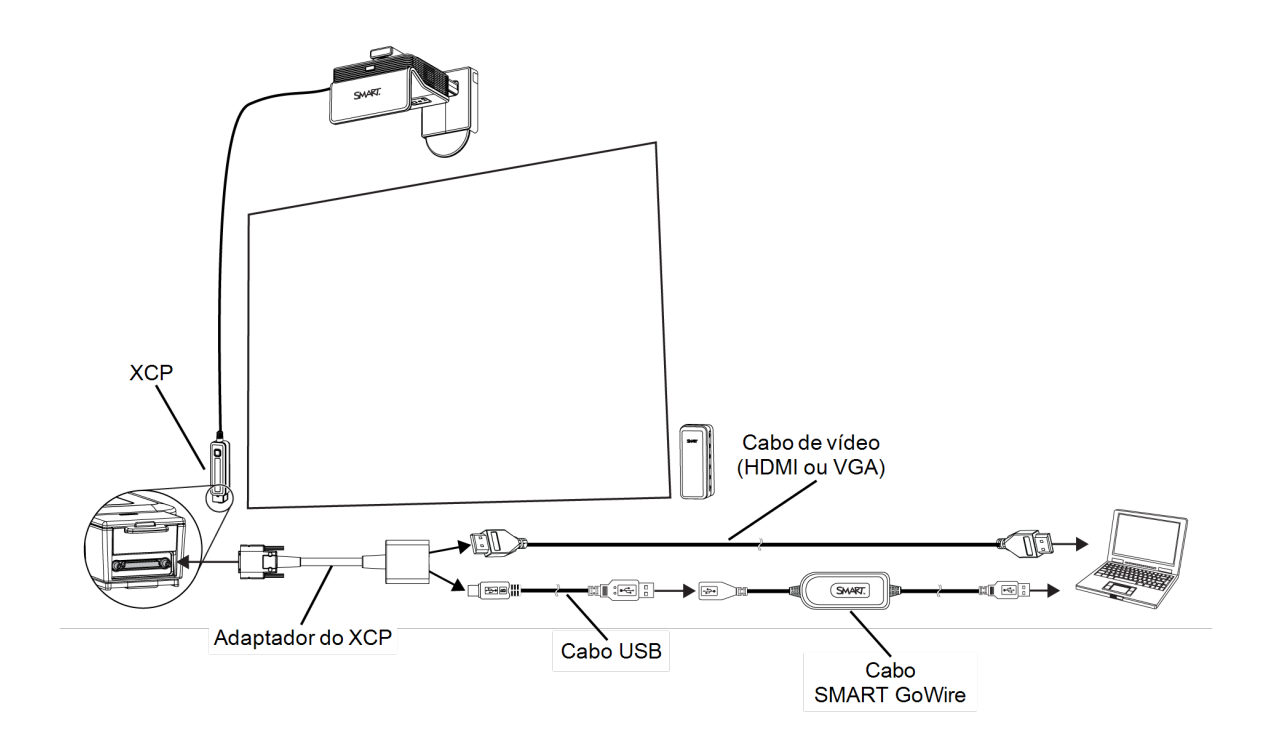

- 1. No XCP, deslize a porta do receptáculo para cima para acessar o receptáculo multipinos embutido.
- 2. Conecte o adaptador ao receptáculo multipinos.
- 3. Conecte um cabo de vídeo do adaptador no laptop.
- 4. Conecte um cabo USB do adaptador ao receptáculo USB A no cabo SMART GoWire.
- 5. Conecte o conector USB do cabo SMART GoWire ao laptop.

A caixa de diálogo *AutoExecutar* será exibida.

#### **G** IMPORTANTE

Se o cabo SMART GoWire não estiver conectado ao laptop, você terá acesso ao software SMART Meeting Pro PE no seu laptop por cinco minutos e após esse período o software fechará.

6. Selecione **Iniciar** SMART Meeting Pro.

O software SMART Meeting Pro PE será iniciado. Você possuirá controle de toque a partir do laptop e poderá usar o software SMART Meeting Pro PE enquanto o laptop estiver conectado ao cabo SMART GoWire.

# Capítulo 6 Manutenção do projetor

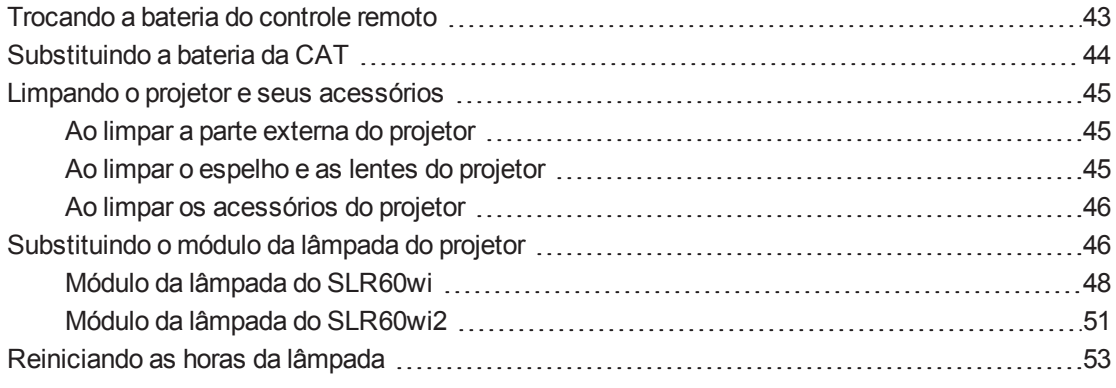

<span id="page-50-0"></span>Este capítulo descreve como limpar e evitar danos no seu projetor e como substituir peças.

## Trocando a bateria do controle remoto

Siga este procedimento para trocar a bateria do controle remoto.

### **A** AVISO

- Reduza os riscos associados ao vazamento da bateria no controle remoto do projetor seguindo estas práticas:
	- o Use apenas o tipo especificado de bateria moeda.
	- o Oriente os terminais positivo (+) e negativo (-) da bateria de acordo com as marcações no controle remoto.
	- o Remova a bateria quando o controle remoto não for utilizado por um longo período.
	- o Não aqueça, desmonte ou recarregue a bateria, não cause curto circuito nela e não a exponha a temperaturas altas ou ao fogo.
	- o Evite contato com os olhos e a pela se a bateria apresentar vazamento.
- <sup>l</sup> Descarte a bateria e os componentes do produto esgotados de acordo com as regulamentações aplicáveis.

#### **Para trocar a bateria do controle remoto**

1. Mantenha pressionada a alavanca de liberação do lado esquerdo do compartimento da bateria e puxe totalmente para fora o compartimento do controle remoto.

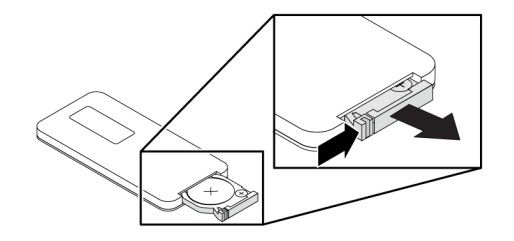

2. Remova a bateria antiga do compartimento da bateria e coloque uma bateria CR2025 em formato de moeda.

### **G** IMPORTANTE

Alinhe os lados positivo (+) e negativo (-) nos terminais de bateria com os sinais corretos no compartimento.

- 3. Insira o compartimento de bateria no controle remoto.
- <span id="page-51-0"></span>4. Recicle ou descarte a bateria antiga corretamente.

## Substituindo a bateria da CAT

Siga este procedimento para substituir a bateria da ferramenta de alinhamento da cortina (CAT).

#### **Para substituir a bateria da CAT**

1. Pressione a tampa da bateria pela alça da CAT e deslize-a para removê-la da ferramenta.

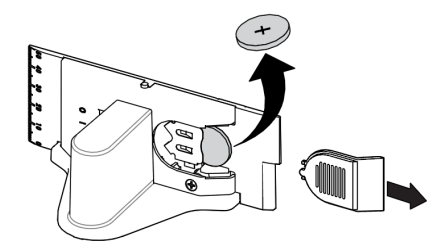

2. Remova a bateria antiga e coloque uma bateria CR2032 em formato de moeda.

#### **G** IMPORTANTE

Alinhe os sinais positivo (+) e negativo (-) nos terminais de bateria com os sinais corretos no compartimento da bateria.

- 3. Recoloque a tampa da bateria na CAT.
- 4. Recicle ou descarte a bateria antiga corretamente.

## <span id="page-52-0"></span>Limpando o projetor e seus acessórios

### **A** AVISO

A limpeza de um projetor montado na parede pode resultar em queda ou ferimentos. Tenha cuidado ao subir em uma escada e pense na possibilidade de remover o projetor do suporte para parede para limpá-lo.

### **C U I D A D O**

- Nunca toque no espelho com suas mãos nem com uma escova, e não esfregue a superfície do espelho com um pano de limpeza. Em vez disso, use um pano de limpeza para limpar o espelho suavemente e não coloque nenhum produto de limpeza no pano nem no espelho. Não pressione o espelho ou as lentes do projetor.
- <sup>l</sup> Não espirre limpadores, solventes ou ar comprimido diretamente no projetor. Não use limpadores em spray ou solventes perto de nenhuma parte do projetor, pois eles podem danificar ou manchar a unidade. Usar spray no sistema pode espirrar produto químico em alguns componentes e na lâmpada do projetor, o que pode causar danos e prejudicar a qualidade da imagem.
- Não permita que líquidos ou solventes de qualquer tipo entrem na base nem na cabeça do projetor.

### <span id="page-52-1"></span>Ao limpar a parte externa do projetor

- Limpe a parte externa do projetor com um pano que não tenha fibras de algodão.
- Se necessário, use um pano macio umedecido com um detergente neutro para limpar o gabinete do projetor.

#### **G** IMPORTANTE

- <sup>l</sup> Não use esses métodos para limpar as lentes ou o espelho do projetor. Consulte *Ao limpar a parte externa do projetor* acima para obter mais [detalhes.](#page-52-1)
- Não use limpadores abrasivos, ceras nem solventes.

#### <span id="page-52-2"></span>Ao limpar o espelho e as lentes do projetor

- Use um bulbo de fole ou bulbo para soprar ar (geralmente encontrados em lojas de equipamentos audiovisuais) para remover a poeira. Nunca toque o espelho ou as lentes com as mãos nem com uma escova.
- Se a limpeza do espelho ou das lentes for inevitável, use luvas protetoras e faça uma bola com o pano de limpeza. Delicadamente, passe o pano de limpeza no espelho e nas lentes como faria com um espanador. Não pressione o espelho nem as lentes.

### <span id="page-53-0"></span>Ao limpar os acessórios do projetor

Limpe a parte externa das canetas e da CAT com um pano úmido macio.

## <span id="page-53-1"></span>Substituindo o módulo da lâmpada do projetor

Com o tempo, a lâmpada enfraquecerá e uma mensagem será exibida lembrando você de substituir a lâmpada. Verifique se você possui um módulo da lâmpada de reposição antes de continuar com as instruções a seguir. Você precisará de uma chave de fenda Phillips nº 1 para concluir estes procedimentos.

### **A** AVISO

- <sup>l</sup> Consulte [smarttech.com/compliance](http://www.smarttech.com/compliance) para acessar as fichas de dados de segurança do material (MSDS) do projetor interativo.
- Substitua o módulo da lâmpada quando o projetor interativo ficar escurecido ou exibir uma mensagem de aviso de vida útil da lâmpada. Se você continuar usando o projetor interativo depois que essa mensagem aparecer, a lâmpada poderá se estilhaçar ou explodir, espalhando vidro pelo projetor.
- · Se a lâmpada estilhaçar ou explodir, saia da sala. Ventile a área abrindo as portas e janelas.

Em seguida, faça o seguinte:

- o Evite tocar nos fragmentos de vidro, pois eles podem causar ferimentos.
- o Lave bem as mãos se tiver entrado em contato com os fragmentos da lâmpada.
- o Limpe bem a área ao redor do projetor interativo e descarte todos os itens comestíveis que estiverem nessa área, pois eles podem ter se contaminado.
- o Entre em contato com seu revendedor SMART autorizado para obter instruções. Não tente trocar a lâmpada.
- Trocar o módulo da lâmpada em um projetor instalado na parede pode resultar em queda ou ferimentos. Tenha cuidado ao subir em uma escada e pense na possibilidade de remover o projetor interativo do suporte para parede para trocar o módulo.
- Descobrir a lâmpada enquanto o projetor interativo está instalado no suporte para parede pode causar danos ao produto ou ferimentos pessoais resultantes da queda de cacos de vidro, caso a lâmpada esteja quebrada.
- Ao substituir o módulo da lâmpada do projetor interativo:
	- o Coloque o projetor interativo no modo de espera e aguarde 30 minutos para que a lâmpada esfrie completamente.
	- o Não remova parafusos além dos especificados nas instruções para troca de lâmpada.
	- o Use protetores oculares ao trocar o módulo da lâmpada. A não utilização desse tipo de equipamento de proteção pode causar ferimentos pessoais ou resultar na perda da visão no caso de a lâmpada se estilhaçar ou explodir.
	- o Use apenas módulos da lâmpada de reposição aprovados pela SMART Technologies. Entre em contato com o seu revendedor SMART autorizado para obter peças de reposição.
	- o Nunca troque o módulo da lâmpada por um módulo da lâmpada previamente usado.
	- o Sempre manipule com cuidado o conjunto de lâmpada para evitar falhas prematuras na lâmpada ou exposição ao mercúrio. Use luvas ao tocar no módulo da lâmpada. Não toque na lâmpada com os dedos.
	- o Recicle ou descarte os módulos da lâmpada como lixo perigoso, de acordo com as regulamentações locais.

### <span id="page-55-0"></span>Módulo da lâmpada do SLR60wi

Você precisará de uma chave de fenda Phillips nº 2 para concluir estes procedimentos.

#### **Para remover o módulo da lâmpada antigo**

- 1. Se o projetor estiver ligado e a luz de status estiver verde, sem piscar, pressione o botão Liga/Desliga  $\bigcup$  duas vezes no controle remoto para colocar o projetor no modo de espera.
- 2. Aguarde pelo menos 30 minutos para que o projetor esfrie.
- 3. Desconecte o cabo de alimentação do projetor.
- 4. Use a chave de fenda Phillips para afrouxar o parafuso fixo na lateral do projetor e remova a tampa da lâmpada.

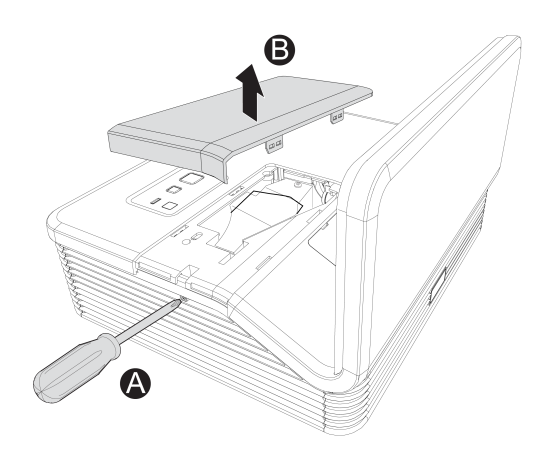

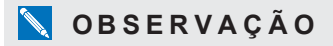

Não tente remover esse parafuso. Os parafusos fixos não podem ser removidos, somente afrouxados.

5. Remova o filme de proteção do projetor e coloque-o em um local seguro.

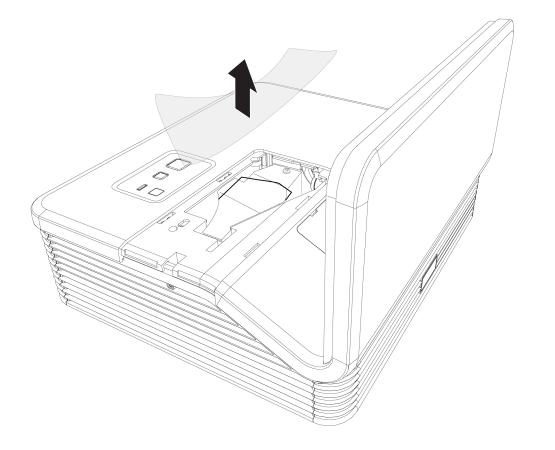

6. Use a chave de fenda Phillips para afrouxar o parafuso fixo no módulo da lâmpada e desconecte o plugue de energia do módulo da lâmpada. Use a alça no módulo da lâmpada para deslizar suavemente o módulo da lâmpada e removê-lo do projetor.

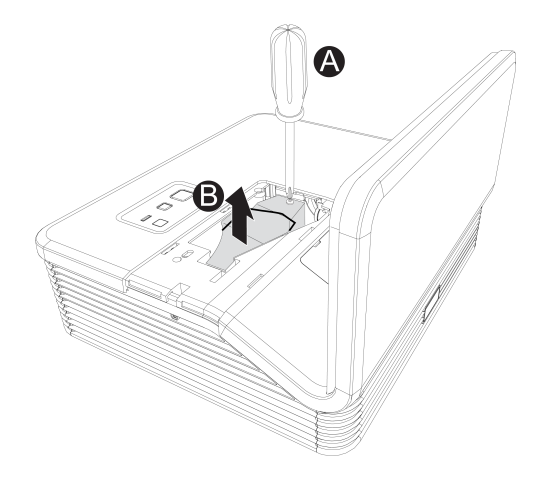

7. Coloque módulo da lâmpada usado em um recipiente seguro e manipule-o com cuidado até reciclá-lo ou descartá-lo.

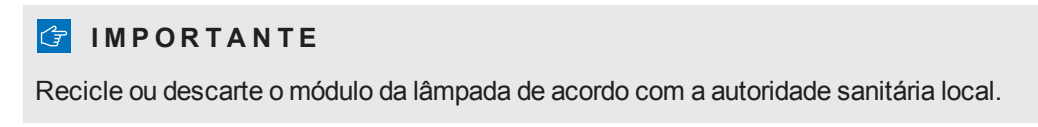

**Para colocar o novo módulo da lâmpada no projetor**

- 1. Remova o novo módulo da lâmpada da embalagem.
- 2. Coloque o módulo da lâmpada cuidadosamente no projetor usando a alça na parte superior do módulo e aperte o parafuso fixo com a chave de fenda Phillips.

**C U I D A D O** Não aperte demais os parafusos.

- 3. Conecte o plugue de energia do módulo da lâmpada ao receptáculo de energia.
- 4. Coloque o filme de proteção da lâmpada sobre o slot, recoloque cuidadosamente a tampa da lâmpada e aperte o parafuso fixo.

#### **Para finalizar a instalação do módulo da lâmpada do projetor**

- 1. Conecte o cabo de energia do projetor à tomada na parede e ligue o projetor.
- 2. Pressione o botão Liga/Desliga U uma vez no controle remoto ou no XCP para confirmar que o projetor está funcionando e que o módulo da lâmpada foi corretamente instalado.
- 3. Ajuste a imagem do projetor se necessário (consulte *[Ajustando](#page-33-0) a imagem* Na página 26).
- 4. Acesse o menu de serviço para redefinir a opção de horas da lâmpada (consulte *[Reiniciando](#page-60-0) as horas da lâmpada* Na página 53).
- 5. Ative os e-mails de alerta do projetor e os avisos de lâmpada se tiverem sido desativados (consulte *[Alertas](#page-84-0) por e-mail* Na página 77 e *Painel de [controle](#page-81-0)* Na página 74).

## <span id="page-58-0"></span>Módulo da lâmpada do SLR60wi2

Você precisará de uma chave de fenda Phillips nº 2 e de uma chave de fenda comum para concluir estes procedimentos.

#### **Para remover o módulo da lâmpada antigo**

- 1. Pressione o botão Liga/Desliga <sup>U</sup> duas vezes no controle remoto ou no XCP para colocar o projetor no modo de espera.
- 2. Aguarde pelo menos 30 minutos para que o projetor esfrie.
- 3. Desconecte o cabo de alimentação do projetor.
- 4. Use a chave de fenda Phillips para afrouxar os dois parafusos fixos.

### **O B S E R V A Ç Ã O**

Não tente remover esses parafusos. Os parafusos fixos não podem ser removidos, somente afrouxados.

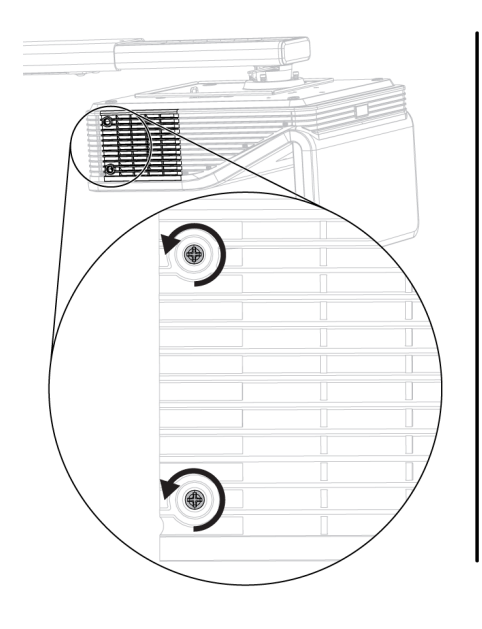

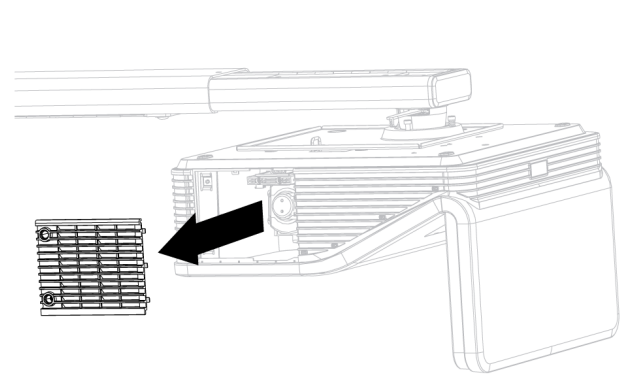

5. Use uma chave de fenda Phillips para afrouxar os dois parafusos fixos na parte superior do módulo da lâmpada e remova o módulo da lâmpada com cuidado.

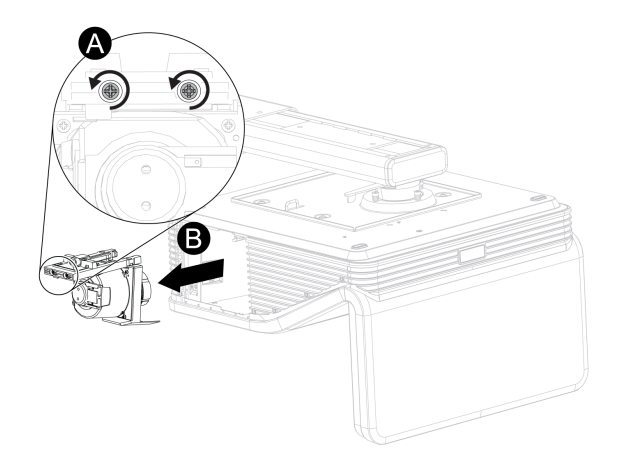

### **O B S E R V A Ç Ã O**

Não tente remover esses parafusos. Os parafusos fixos não podem ser removidos, somente afrouxados.

**Para colocar o novo módulo da lâmpada no projetor**

- 1. Remova o novo módulo da lâmpada da embalagem.
- 2. Coloque o módulo da lâmpada com cuidado no projetor e pressione suavemente a extremidade de energia do módulo da lâmpada no projetor para garantir que o plugue de energia entre em contato com o receptáculo de energia do projetor.

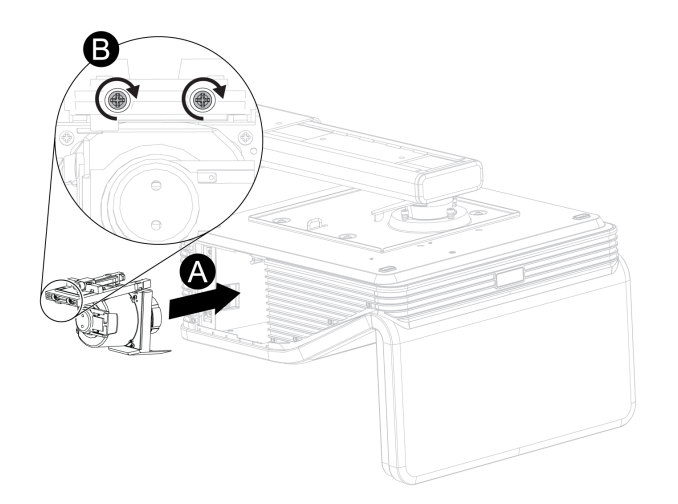

## **O B S E R V A Ç Ã O**

Você deve poder colocar o módulo lâmpada no projetor facilmente sem aplicar muita força.

3. Use a chave de fenda Phillips para prender os parafusos fixos.

**G** IMPORTANTE

Não aperte demais os parafusos.

- 4. Recoloque a tampa da lâmpada.
- 5. Use a chave de fenda Phillips para prender os parafusos fixos.

#### **G** IMPORTANTE

Não aperte demais os parafusos.

- 6. Conecte o cabo de alimentação à tomada.
- 7. Pressione o botão Liga/Desliga U uma vez no controle remoto ou no XCP para confirmar que o projetor está funcionando e que o módulo da lâmpada foi corretamente instalado.
- 8. Coloque o módulo da lâmpada antigo em um recipiente seguro e manipule-o com cuidado até reciclá-lo.

#### **Para finalizar a instalação do módulo da lâmpada do projetor**

- 1. Conecte o cabo de energia do projetor à tomada na parede e ligue o projetor.
- 2. Pressione o botão Liga/Desliga U uma vez no controle remoto ou no XCP para confirmar que o projetor está funcionando e que o módulo da lâmpada foi corretamente instalado.
- 3. Ajuste a imagem do projetor se necessário (consulte *[Ajustando](#page-33-0) a imagem* Na página 26).
- 4. Acesse o menu de serviço para redefinir a opção de horas da lâmpada (consulte *[Reiniciando](#page-60-0) as horas da lâmpada* abaixo).
- 5. Ative os e-mails de alerta do projetor e os avisos de lâmpada se tiverem sido desativados (consulte *[Alertas](#page-84-0) por e-mail* Na página 77 e *Painel de [controle](#page-81-0)* Na página 74).

## <span id="page-60-0"></span>Reiniciando as horas da lâmpada

Após substituir o módulo da lâmpada, você precisa acessar o menu de serviço do projetor e reiniciar o contador de horas da lâmpada. Para evitar erros acidentais, somente um administrador de sistema deve realizar esse procedimento.

### **O B S E R V A Ç Ã O**

Sempre reinicie a configuração de horas da lâmpada depois de substituir a lâmpada, pois os lembretes de manutenção da lâmpada são baseados nas horas de uso atuais.

#### **Para reiniciar as horas da lâmpada**

1. Usando o controle remoto, pressione os botões a seguir rapidamente para acessar o menu de serviço: **Para baixo**, **Para cima**, **Para cima**, **Esquerda**, **Para cima**.

#### **C U I D A D O**

Não ajuste nenhuma configuração no menu de serviço, a não ser as listadas neste guia. A alteração de outras configurações pode danificar ou afetar o funcionamento do projetor e invalidar sua garantia.

2. Role até *Lamp Hour Reset (Reiniciar hora da lâmpada)* e pressione **OK**.

Os dois valores de *Hora da Lâmpada* (Padrão e Economia) são redefinidos para zero.

### **C U I D A D O**

Não reinicie as horas da lâmpada, a menos que tenha acabado de trocar o módulo da lâmpada. Redefinir as horas da lâmpada com uma lâmpada antiga pode danificar seu projetor como resultado de uma falha da lâmpada.

### **O B S E R V A Ç Ã O**

Não é possível redefinir o valor Hora de exibição porque esse é o total de horas em que o projetor esteve em uso.

3. Pressione o botão **Menu** no controle remoto.

O menu *Configurações* será exibido.

4. Selecione **para confirmar que a** *Hora da lâmpada* **foi redefinida para zero.** 

# Capítulo 7 Solucionando problemas do projetor

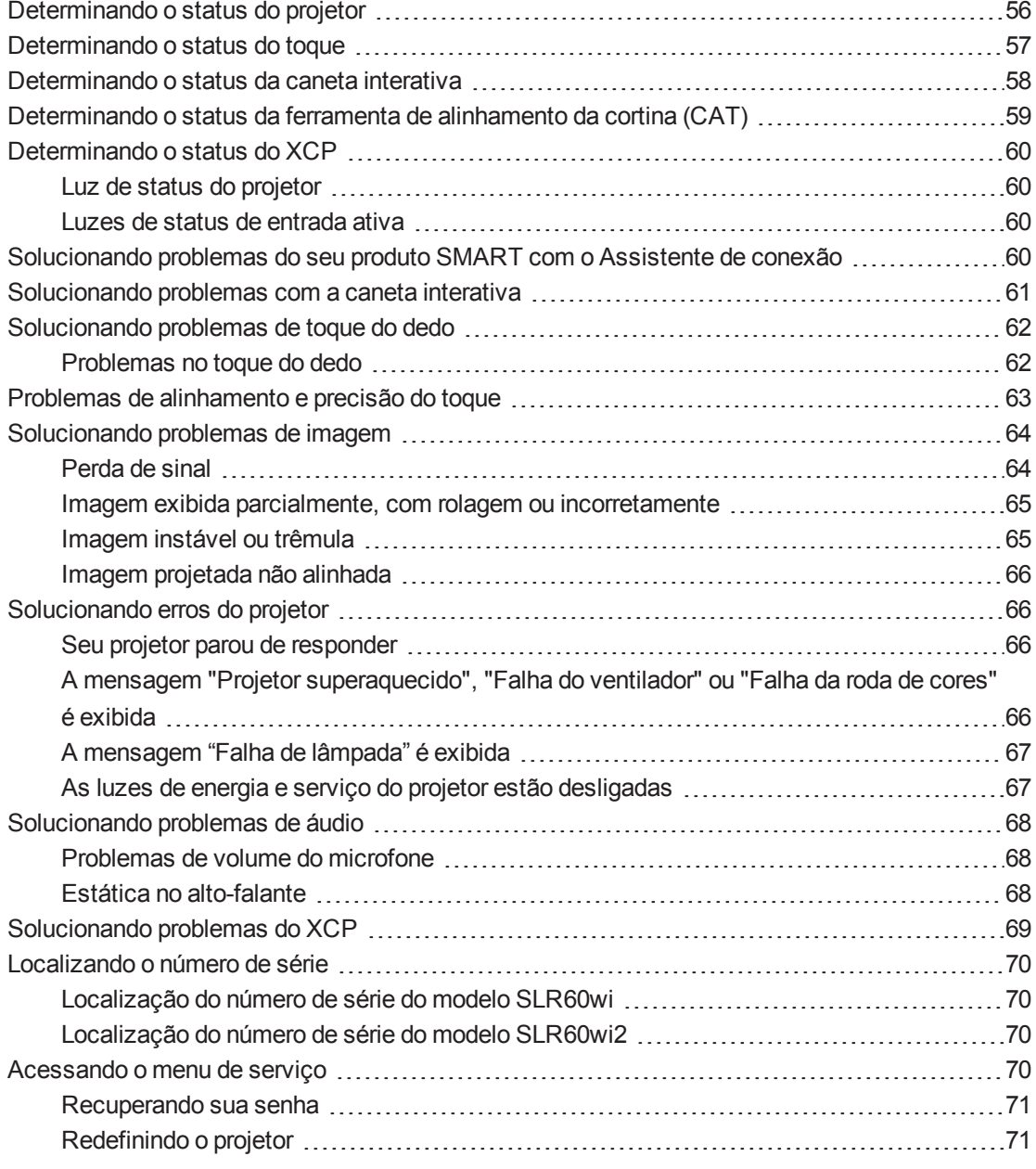

Este capítulo descreve como resolver os problemas do seu projetor.

## <span id="page-63-0"></span>Determinando o status do projetor

O projetor possui uma luz de status e uma luz de serviço. Use a tabela abaixo para determinar o status do projetor.

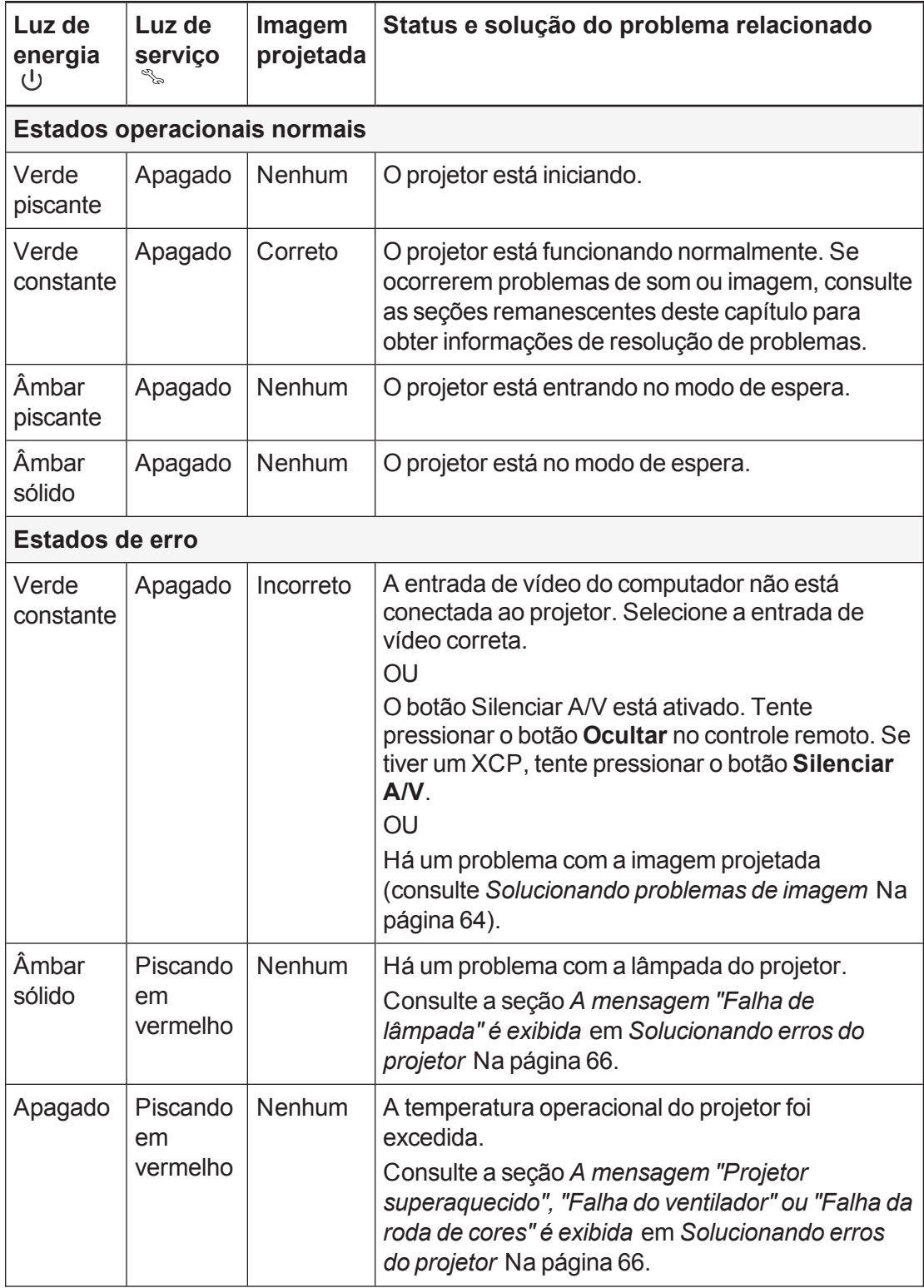

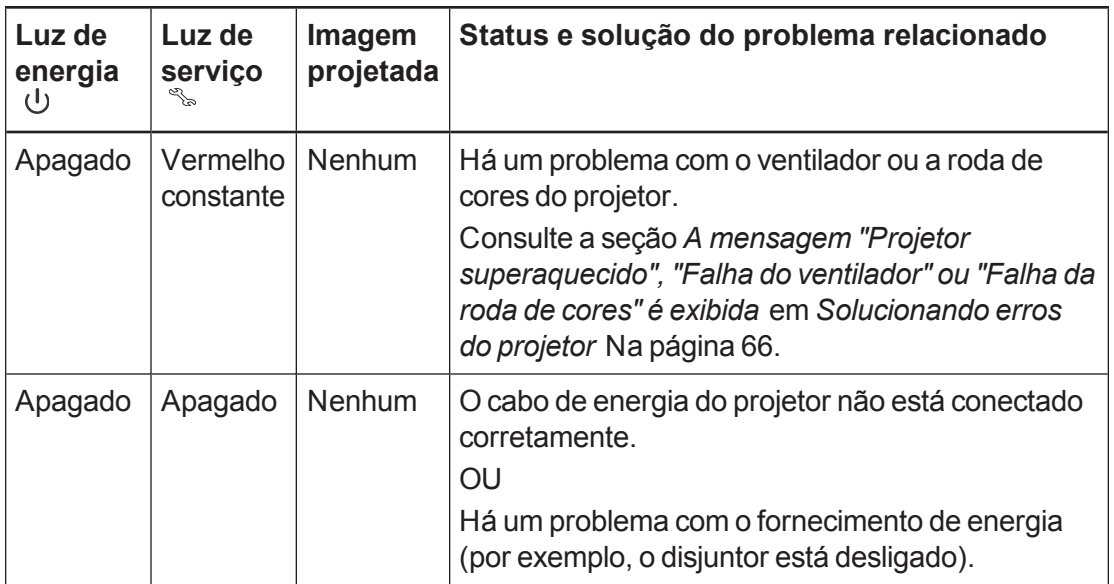

## <span id="page-64-0"></span>Determinando o status do toque

O TDM possui uma luz de status com três cores. Use a tabela abaixo para determinar o status do TDM.

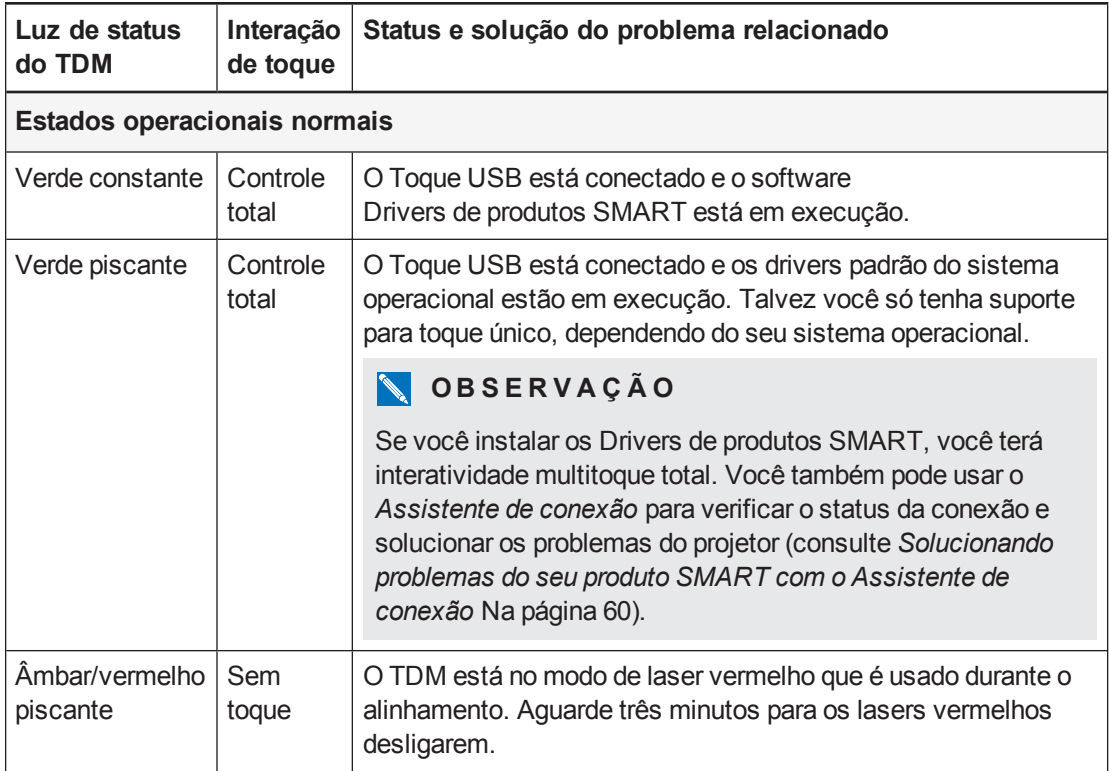

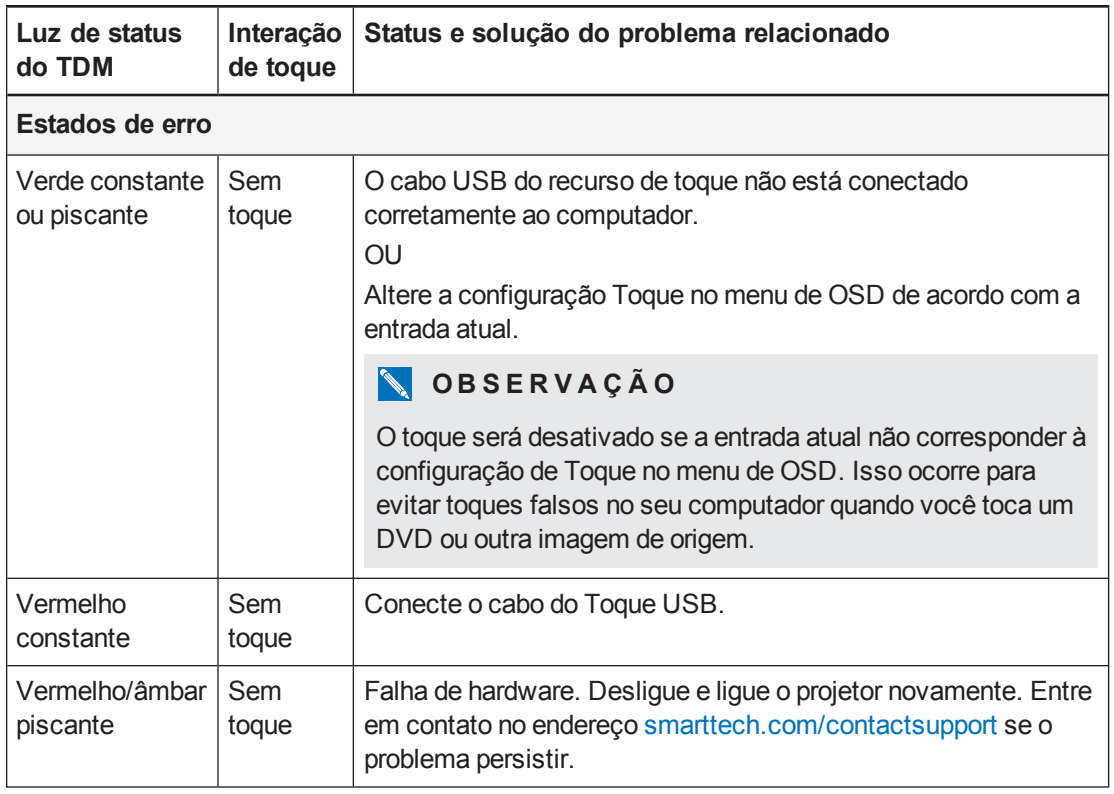

## <span id="page-65-0"></span>Determinando o status da caneta interativa

As canetas interativas possuem uma luz de status com três cores. Use a tabela abaixo para determinar o status das canetas.

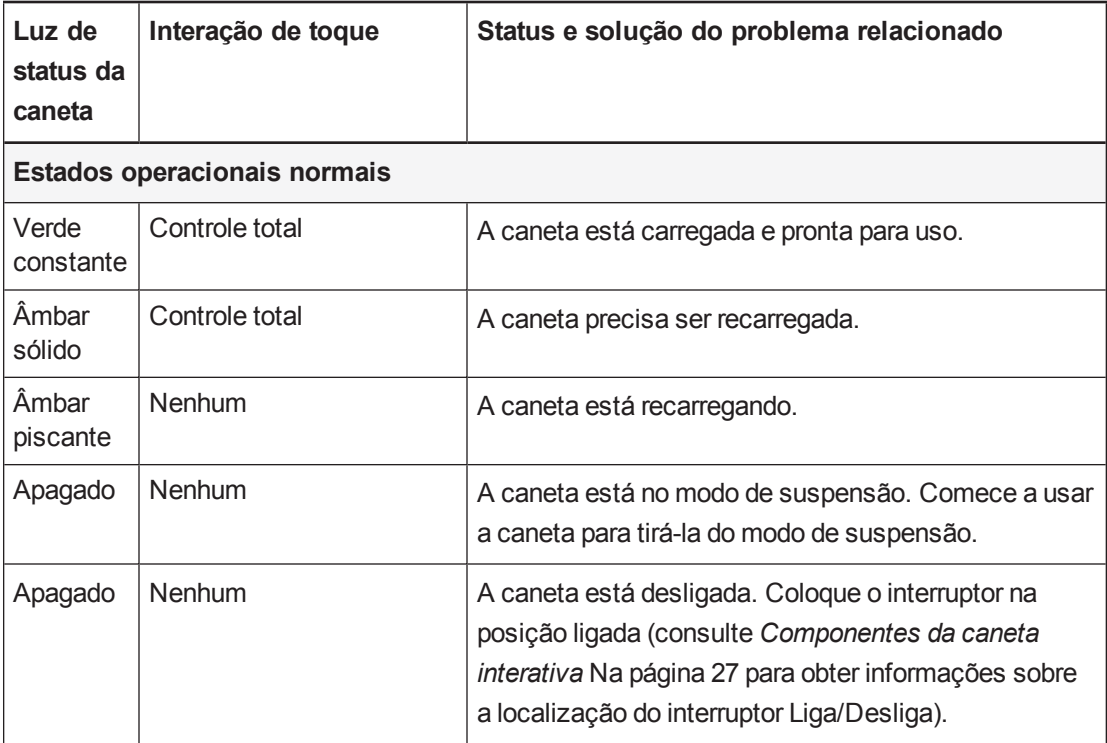

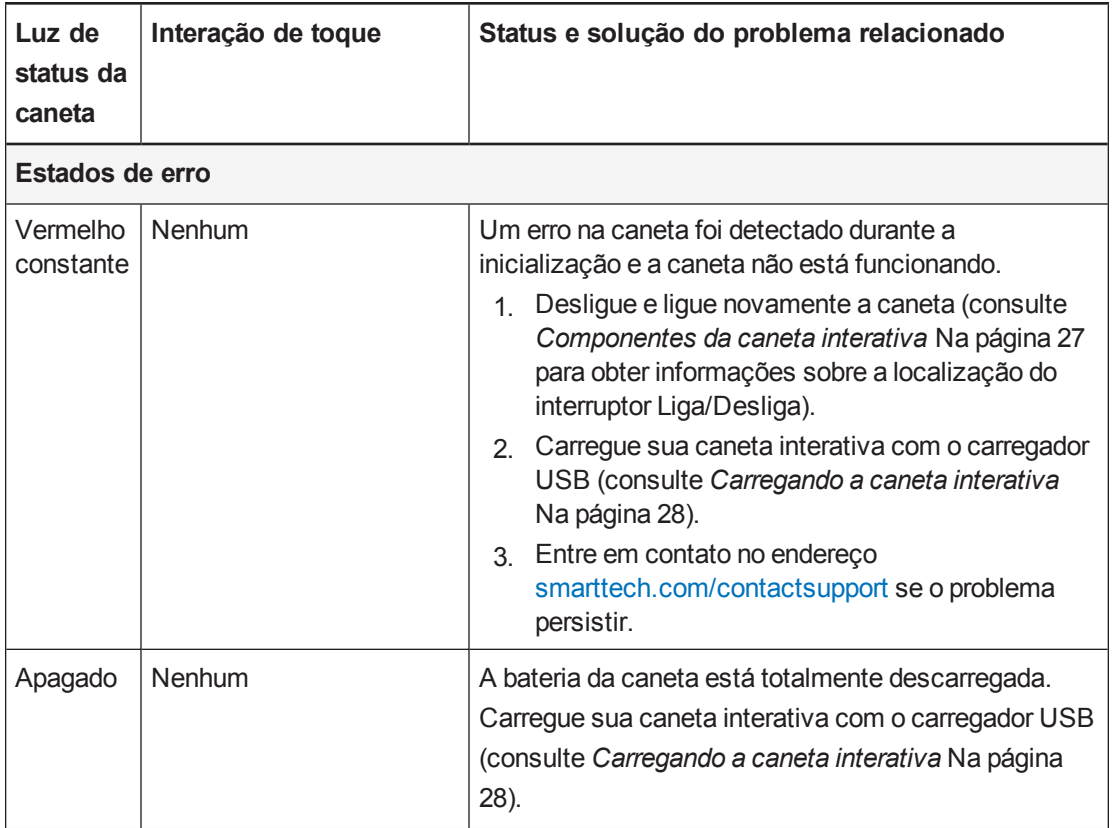

## <span id="page-66-0"></span>Determinando o status da ferramenta de alinhamento da cortina (CAT)

A CAT possui uma luz de status. Se estiver tendo problemas com a CAT, pressione a lateral dianteira da CAT contra a superfície e verifique se a luz de status está verde. Consulte o *guia de instalação dos projetores interativos LightRaise* [\(smarttech.com/kb/170259](http://smarttech.com/kb/170259)) para obter mais informações.

Use a tabela abaixo para determinar o status da CAT.

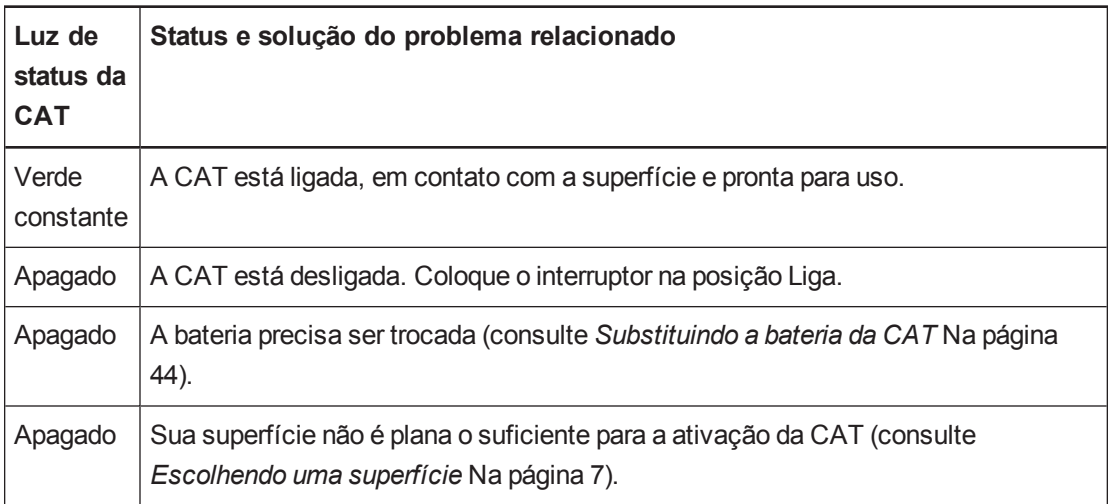

## <span id="page-67-0"></span>Determinando o status do XCP

O XCP possui uma luz de status do projetor e duas luzes de entrada ativa.

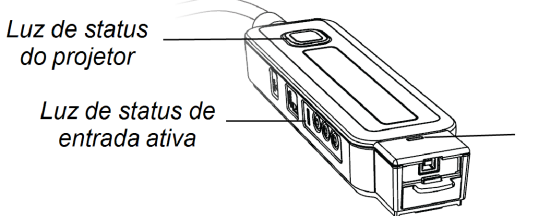

Luz de status de entrada ativa

## <span id="page-67-1"></span>Luz de status do projetor

O botão de energia do XCP  $\bigcup$  se ilumina para indicar o status do projetor e fornece as mesmas informações de status do botão de energia  $\cup$  do projetor.

Consulte *[Determinando](#page-63-0) o status do projetor* Na página 56 para obter informações sobre a luz de status de energia.

### <span id="page-67-2"></span>Luzes de status de entrada ativa

O XCP possui duas luzes de status de entrada. A luz de status é iluminada ao lado da entrada ativa.

## <span id="page-67-3"></span>Solucionando problemas do seu produto SMART com o Assistente de conexão

Os drivers do produto SMART permitem a visualização das informações sobre seu projetor e podem ajudar a solucionar os problemas do projetor.

#### **Para solucionar os problemas do seu produto SMART com o Assistente de conexão**

1. Clique no ícone do **SMART Board** a na área de notificação do Windows ou na barra de menus do Mac e selecione **Configurações SMART**.

A janela *Configurações SMART* será exibida.

- o Se o projetor estiver ligado e conectado ao computador, o seguinte texto será exibido: *O quadro interativo SMART Board está funcionando corretamente*.
- o Se o projetor não estiver conectado ao computador, o seguinte texto será exibido: *Não há SMART Boards conectados*.

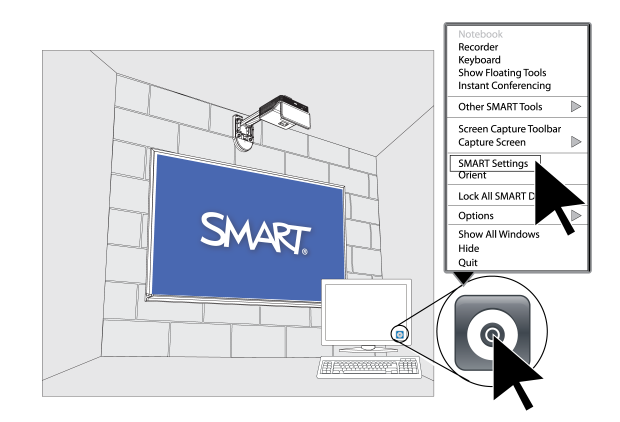

2. Selecione **Assistente de conexão**.

#### **O B S E R V A Ç Ã O**

Se a janela *Configurações SMART* indicar que seu projetor está funcionado corretamente, consulte *[Solucionando](#page-68-0) problemas com a caneta interativa* abaixo para obter mais informações.

3. Selecione **Projetor interativo LightRaise 60wi** na lista suspensa **Produtos SMART encontrados** e clique em **Avançar**.

A opção *Projetor interativo LightRaise* será exibida.

- 4. Clique em **Avançar**.
- 5. Clique em **Avançar** para iniciar a resolução de problemas.
- 6. Selecione o problema a ser solucionado na lista que será exibida e clique em **Avançar**.
- <span id="page-68-0"></span>7. Siga as instruções na tela.

## Solucionando problemas com a caneta interativa

Se estiver com problemas com a caneta interativa, você poderá solucionar os seguintes problemas comuns.

Para resolver os problemas comuns da caneta interativa, execute as tarefas a seguir:

- Verifique se a bateria da caneta está carregada e se o interruptor na base da caneta está ligado (consulte *[Componentes](#page-34-0) da caneta interativa* Na página 27 para obter informações sobre a localização do interruptor Liga/Desliga).
- <sup>l</sup> Verifique se o cabo do Toque USB está conectado adequadamente ao seu computador.
- Verifique se a entrada de vídeo atual corresponde à configuração Toque no menu de OSD.
- <sup>l</sup> Verifique se os [Drivers de produtos SMART](#page-28-0) estão instalados (consulte *Instalando o software SMART Notebook* Na página 21).

## <span id="page-69-0"></span>Solucionando problemas de toque do dedo

Se estiver com problemas no toque do dedo, você poderá solucionar os seguintes problemas comuns.

### <span id="page-69-1"></span>Problemas no toque do dedo

Para resolver os problemas comuns de toque do dedo, execute as tarefas a seguir:

### **O B S E R V A Ç Ã O**

O toque do dedo ficará desativado até o processo de alinhamento ser concluído pela primeira vez.

- <sup>l</sup> Verifique se o TDM está conectado e funcionando adequadamente e se sua luz de status está verde constante ou piscante (consulte *[Determinando](#page-64-0) o status do toque* Na página 57).
- Se algo estiver bloqueando a imagem projetada e criando uma sombra na superfície, a caneta interativa não funcionará na área de sombra. Quando você escrever na superfície, verifique se seu corpo não está criando uma área de sombra na área da escrita.
- Verifique se a entrada de vídeo atual corresponde à configuração Toque no menu de OSD e se o TDM está conectado e possui uma luz de status verde constante ou piscante (consulte *[Determinando](#page-64-0) o status do toque* Na página 57).
- <sup>l</sup> Use o Assistente de conexão para verificar se a configuração Somente caneta não está selecionada. Essa configuração é selecionada por padrão até o processo de alinhamento ser concluído durante a instalação.
- Verifique se não há objetos sobressalentes na área privativa entre a parte inferior da montagem do projetor e a imagem projetada. Os objetos nessa área devem ser movidos ou removidos antes do uso do projetor, pois eles podem fazer com que partes da imagem projetada percam a função de toque do dedo.

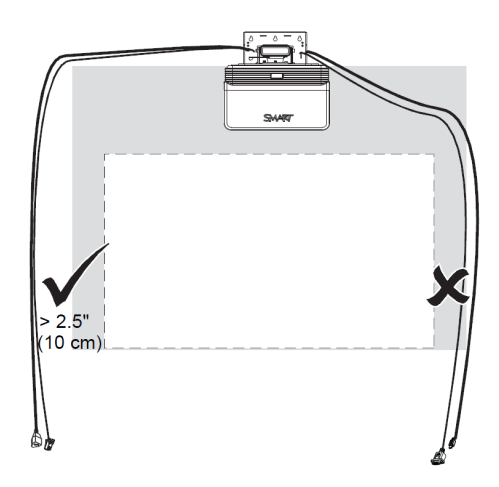

- Os exemplos de obstruções comuns que devem ser verificadas incluem:
	- o Cabos ou fios caídos sobre a imagem projetada
	- o Parafusos ou pregos salientes na parede ou no quadro branco
	- o Protuberâncias na parede ou paredes com superfícies irregulares
	- o Bisels com espessura superior a 3 mm acima da superfície do quadro

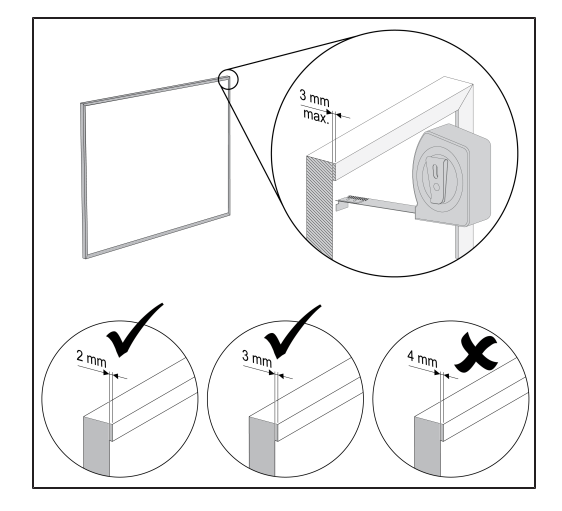

o Trilhos de fixação na parede ou no quadro branco

## <span id="page-70-0"></span>Problemas de alinhamento e precisão do toque

Se estiver com problemas de precisão ou alinhamento do toque do dedo ou da caneta interativa, execute as etapas a seguir para tentar resolver o problema:

- <sup>l</sup> Use o *Assistente de conexão* para verificar o status da conexão e solucionar os problemas do projetor (consulte *[Solucionando](#page-67-3) problemas do seu produto SMART com o Assistente de conexão* Na página 60).
- **.** Clique no ícone do **SMART** Board **e** selecione Orientação para executar uma orientação.
- <sup>l</sup> Verifique se a superfície é plana, regular e não possui obstruções na área privativa ao redor da imagem projetada. Consulte *[Escolhendo](#page-14-0) uma superfície* Na página 7 ou o *guia de avaliação da superfície dos projetores interativos LightRaise* [\(smarttech.com/kb/170402](http://www.smarttech.com/kb/170402)) para obter mais informações.

## <span id="page-71-0"></span>Solucionando problemas de imagem

Se estiver com problemas na imagem, você poderá solucionar os seguintes problemas comuns.

- Verifique se o computador ou outra origem de vídeo está ligada e configurada para exibir com uma resolução e taxa de atualização suportada pelo projetor (consulte *[Compatibilidade](#page-123-0) do formato de vídeo* Na página 116). Use a resolução original do projetor (1.280 × 800) para obter resultados melhores.
- Verifique se a origem de vídeo está corretamente conectada ao projetor.
- Pressione o botão Seleção de entrada no controle remoto para alterar para a origem de vídeo correta.

Se essas tarefas não resolverem o problema, consulte as seções a seguir para informações adicionais de resolução de problemas.

### <span id="page-71-1"></span>Perda de sinal

Se um sinal de origem de vídeo não for detectado, estiver fora da gama de modos de vídeo suportados do projetor ou estiver sendo alternado para um dispositivo ou uma entrada diferente, o projetor não exibirá um sinal de origem. Em vez do sinal, o projetor exibirá o logotipo da SMART em uma tela azul ou a tela inicial capturada pelo usuário.

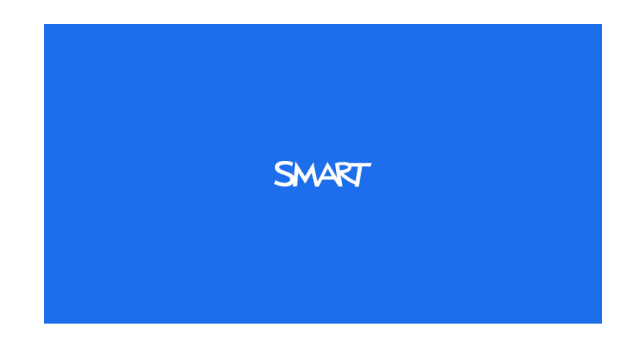

#### **Para resolver problemas de perda de sinal**

- 1. Aguarda aproximadamente 45 segundos para que a imagem seja sincronizada. Alguns sinais de vídeo exigem um período maior de sincronização.
- 2. Se a imagem não sincronizar, verifique as conexões do cabo com o projetor e o XCP.
- 3. Verifique se o sinal de imagem é compatível com o projetor (consulte *[Compatibilidade](#page-123-0) do formato de vídeo* Na página 116).
- 4. Se houver algum cabo de extensão, caixa de ligação, adaptador de parede de conexão ou outro dispositivo na conexão de vídeo do computador com o projetor, remova o item temporariamente para verificar se ele não está causando a perda do sinal de vídeo.
- 5. Se ainda assim o projetor não mostrar um sinal de origem, entre em contato com seu revendedor autorizado SMART.
### Imagem exibida parcialmente, com rolagem ou incorretamente

### **O B S E R V A Ç Ã O**

Este procedimento pode variar de acordo com a versão do sistema operacional e as preferências do sistema.

### **Para resolver uma imagem exibida parcialmente, com rolagem ou incorretamente**

- 1. Selecione **Iniciar > Painel de Controle**.
- 2. Clique duas vezes em **Vídeo**.

A janela *Propriedades de Vídeo* será exibida.

- 3. Clique na guia **Configurações**.
- 4. Clique em **Avançadas** e na guia **Monitor**.
- 5. Verifique se a taxa de atualização da tela é 60 Hz.

### Imagem instável ou trêmula

Se a imagem do projetor estiver instável ou trêmula, as configurações de frequência e controle na origem da entrada podem estar diferentes das configurações no projetor.

### **G** IMPORTANTE

Anote os valores de configuração antes de ajustar qualquer uma das configurações no procedimento a seguir.

### **Para resolver o problema de imagem instável ou trêmula**

- 1. Verifique o modo de exibição da placa de vídeo do computador. Verifique se ele corresponde a um dos formatos de sinal compatíveis do projetor (consulte *[Compatibilidade](#page-123-0) do formato de vídeo* Na página 116). Consulte o manual do computador para obter mais informações.
- 2. Configure o modo de exibição da placa de vídeo do computador para torná-lo compatível com o projetor. Consulte o manual do computador para obter mais informações.
- 3. [Opcionalmente,](#page-77-0) reinicie o projetor conforme descrito em *Acessando o menu de serviço* Na página 70 para configurar a frequência e o controle com os valores originais.

### **G** IMPORTANTE

Essa ação redefine todos os valores para os padrões.

4. Se as etapas anteriores não resolverem o problema de imagem trêmula, troque a lâmpada do projetor (consulte *[Substituindo](#page-53-0) o módulo da lâmpada do projetor* Na página 46).

### Imagem projetada não alinhada

Os erros de alinhamento ocorrem quando a imagem projetada não é perpendicular à tela. Os erros de alinhamento podem ocorrer ao projetar sua imagem em uma superfície irregular ou em uma parede que possui obstruções ou ao girar o projetor em mais de 2" de sua linha central vertical conforme indicado no *modelo de montagem do projetor interativo LightRaise* [\(smarttech.com/kb/170271](http://www.smarttech.com/kb/170271)).

A imagem do projetor poderá falhar se o projetor for movido frequentemente ou instalado em um local que tende a vibrar, como próximo de uma porta pesada. Tome estas precauções para ajudar a evitar que a imagem se desalinhe:

- · Verifique se a parede de instalação é perpendicular e quadrada e não se move nem vibra excessivamente.
- <sup>l</sup> Verifique se não há obstruções atrás do suporte para parede do projetor e se o suporte está firmemente preso na parede, de acordo com as instruções de instalação.
- <sup>l</sup> Verifique se a superfície de projeção é plana e regular.

## Solucionando erros do projetor

Os administradores de sistema podem resolver os seguintes erros do projetor antes de entrar em contato com o suporte da SMART. A execução da solução de problemas inicial no seu projetor reduzirá o tempo da chamada ao suporte.

### <span id="page-73-0"></span>Seu projetor parou de responder

Se seu projetor parar de responder, execute o procedimento a seguir.

### **Para reiniciar um projetor que não responde**

- 1. Coloque o projetor no modo de espera e aguarde 30 minutos para que ele esfrie.
- 2. Desconecte o cabo de alimentação da tomada e aguarde pelo menos 60 segundos.
- 3. Conecte o cabo de alimentação e ative o projetor.

### A mensagem "Projetor superaquecido", "Falha do ventilador" ou "Falha da roda de cores" é exibida

Se a mensagem "Projetor superaquecido", "Falha do ventilador" ou "Falha da roda de cores" for exibida e o projetor parar de projetar uma imagem, está ocorrendo um dos problemas a seguir:

- <sup>l</sup> A temperatura fora do projetor está muito alta.
- Um dos ventiladores falhou.
- O projetor está com um problema na roda de cores.

### **Para resolver o erro "Projetor superaquecido", "Falha do ventilador" ou "Falha da roda de cores"**

- 1. Coloque o projetor no modo de espera e aguarde 30 minutos para que ele esfrie.
- 2. Se sua sala estiver quente, baixe a temperatura, se possível.
- 3. Verifique se nada está bloqueando a entrada e a evacuação de ar do projetor.
- 4. Desconecte o cabo de alimentação da tomada e aguarde pelo menos 60 segundos.
- 5. Conecte o cabo de alimentação e ative o projetor.
- 6. Verifique se os ventiladores estão funcionando e, se necessário, ajuste a velocidade do ventilador usando o menu de serviço.
- 7. Se as etapas anteriores não resolverem o problema ou se o problema ocorrer mais de uma vez, coloque o projetor no modo de espera, desconecte o cabo de energia e entre em contato com seu revendedor autorizado da SMART.

### A mensagem "Falha de lâmpada" é exibida

Se a mensagem "Falha de lâmpada" for exibida, um dos problemas a seguir está ocorrendo:

- <sup>l</sup> A lâmpada está superaquecendo, provavelmente devido ao bloqueio das passagens de ar.
- A lâmpada chegou ao fim de sua vida útil.
- O projetor está com um problema interno.

### **Para resolver o erro "Falha de lâmpada"**

- 1. Reinicie o projetor (consulte *Seu projetor parou de [responder](#page-73-0)* Na página anterior).
- 2. Verifique a configuração *Horas da Lâmpada* no menu de OSD. Se a lâmpada tiver mais de 2.000 horas de uso, talvez ela esteja perto do fim da sua vida útil.
- 3. Troque o módulo da lâmpada conforme descrito em *[Substituindo](#page-53-0) o módulo da lâmpada do projetor* Na página 46.
- 4. Se a troca do módulo da lâmpada não resolver o problema, coloque o projetor no modo de espera, desconecte o cabo de energia e entre em contato com seu revendedor autorizado da SMART.

### As luzes de energia e serviço do projetor estão desligadas

Se as luzes de energia e serviço do projetor estiverem desligadas, está ocorrendo um dos problemas a seguir:

- Houve falta ou sobrecarga de energia.
- Um disjuntor ou a chave de segurança foi desarmada.
- O projetor não está conectado à fonte de alimentação.
- O projetor está com um problema interno.

### **Para resolver o problema das luzes de energia e serviço do projetor que não acendem**

- 1. Verifique a fonte de alimentação e certifique-se de que todos os cabos estejam conectados.
- 2. Verifique se o projetor está conectado a uma tomada ativa.
- 3. Verifique se os pinos nos conectores não estão quebrados ou dobrados.
- 4. Reconecte o cabo de alimentação e ligue o projetor.
- 5. Se as etapas anteriores não resolverem o problema, desconecte o cabo de alimentação e entre em contato com seu revendedor autorizado da SMART.

## Solucionando problemas de áudio

Se o áudio não estiver funcionando, você poderá solucionar os seguintes problemas comuns.

### Problemas de volume do microfone

Se estiver com problemas no volume do microfone, verifique a configuração Microfone auxiliar no menu de OSD.

#### **Para aumentar o volume do seu microfone**

Defina a configuração Microfone auxiliar como **Desliga**.

### **Para diminuir o volume do seu microfone**

Defina a configuração Microfone auxiliar como **Liga**.

### Estática no alto-falante

Você poderá ouvir um ruído de estática nos alto-falantes se o cabo do microfone estiver muito próximo dos outros cabos.

O ruído de estática pode ser causado por outros dispositivos de fonte de vídeo e áudio e seus cabos de conexão. Isole esses dispositivos e teste para ver se eles são a causa do ruído de estática.

# Solucionando problemas do XCP

Se estiver com problemas no XCP, você poderá solucionar os seguintes problemas comuns.

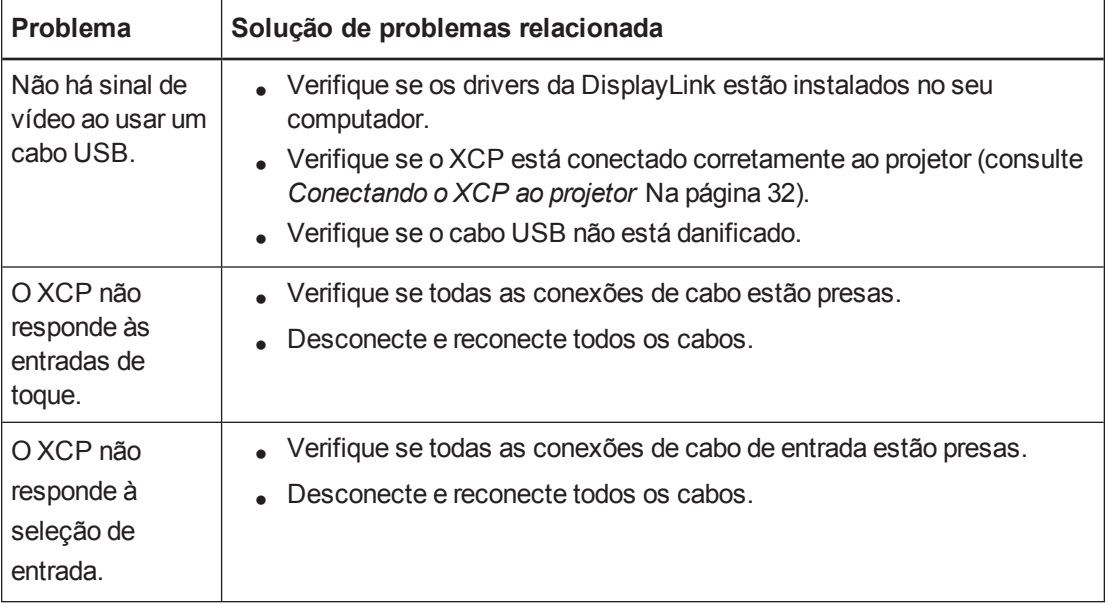

## Localizando o número de série

O número de série identifica seu projetor interativo e ajuda o suporte da SMART solucionar problemas. O número de série está localizado na parte superior do projetor, no local indicado abaixo:

### Localização do número de série do modelo SLR60wi

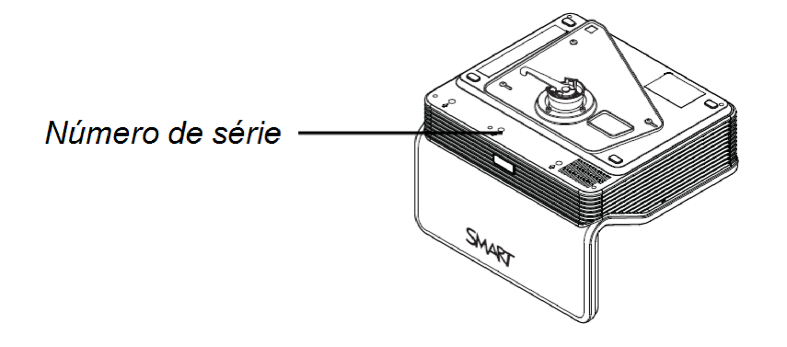

### Localização do número de série do modelo SLR60wi2

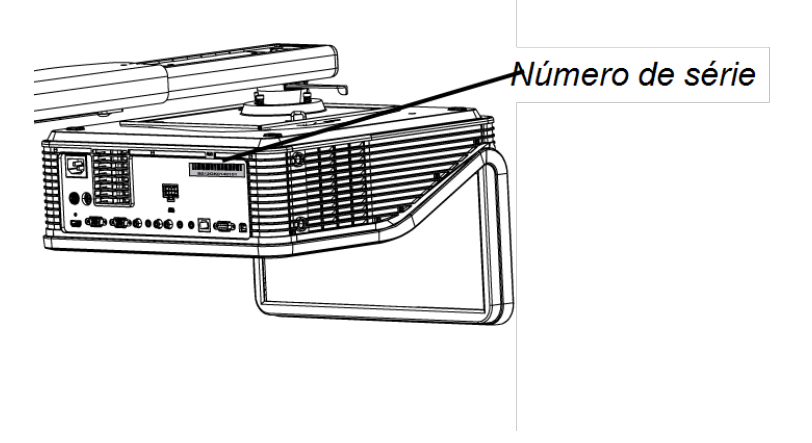

## <span id="page-77-0"></span>Acessando o menu de serviço

### **C U I D A D O**

- <sup>l</sup> Para evitar adulterações ou alterações não intencionais, somente administradores do sistema devem acessar o menu de serviço. Não compartilhe o código de acesso do menu de serviço com usuários casuais do seu projetor.
- · Não ajuste nenhuma configuração no menu de serviço, a não ser as listadas neste guia. A alteração de outras configurações pode danificar ou afetar o funcionamento do projetor e invalidar sua garantia.

### Recuperando sua senha

Se você esquecer a senha do projetor, é possível recuperá-la acessando o menu de serviço do projetor diretamente no projetor ou pelo menu de configurações de senha na página da Web do seu projetor (consulte *[Configurações](#page-85-0) de senha* Na página 78).

### **Para recuperar a senha no menu de serviço**

- 1. Usando o controle remoto, pressione os botões a seguir rapidamente para acessar o menu de serviço: **Para baixo**, **Para cima**, **Para cima**, **Esquerda**, **Para cima**.
- 2. Role até *Obter senha* e pressione **Enter** no controle remoto.

A senha aparece na tela.

- 3. Anote a senha.
- 4. Role até *Sair* e pressione **Enter** no controle remoto para sair do menu de serviço do projetor.

### Redefinindo o projetor

Em algum momento durante a solução de problemas, você pode precisar redefinir todas as configurações do projetor.

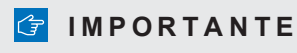

Essa ação é irreversível.

**Para redefinir todas as configurações do projetor**

- 1. Usando o controle remoto, pressione os botões a seguir rapidamente para acessar o menu de serviço: **Para baixo**, **Para cima**, **Para cima**, **Esquerda**, **Para cima**.
- 2. Role até *Redefinição de fábrica* e pressione **Enter** no controle remoto.
- 3. Role até *Sair* e pressione **Enter** no controle remoto para sair do menu de serviço do projetor.

# <span id="page-80-1"></span>Apêndice A Gerenciando seu projetor remotamente

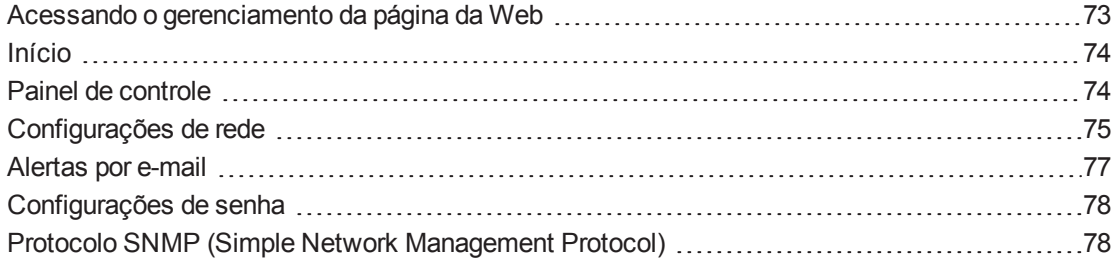

<span id="page-80-0"></span>Este capítulo descreve como gerenciar seu projetor de um local remoto.

## Acessando o gerenciamento da página da Web

Antes de acessar a página da Web de gerenciamento remoto, você deve conectar um cabo de rede ao projetor e ativar as funções de rede no menu de exibição na tela (OSD) (consulte *Ajustando as [configurações](#page-100-0) do projetor interativo* Na página 93).

### **O B S E R V A Ç Ã O**

Você pode visualizar o endereço IP do projetor acessando o menu Configurações de rede do projetor (consulte *[Configurações](#page-82-0) de rede* Na página 75).

#### **Para usar a página da Web do gerenciamento**

- 1. Inicie seu navegador de Internet.
- 2. Insira o endereço IP de rede do projetor na barra de endereços e pressione ENTER.

A janela *Configurações do projetor LightRaise* será exibida.

- 3. Selecione as opções de menu no painel esquerdo para acessar as configurações em cada página.
- 4. Modifique as configurações usando o mouse e o teclado do seu computador e clique em **Enviar** ou em qualquer outro botão de ação ao lado de cada configuração alterada.

## <span id="page-81-0"></span>Início

O menu Início exibe as informações básicas do projetor e permite a seleção do idioma da OSD.

### **O B S E R V A Ç Ã O**

O menu Início permite a visualização, mas não a alteração, das informações básicas do projetor (com exceção do idioma da OSD).

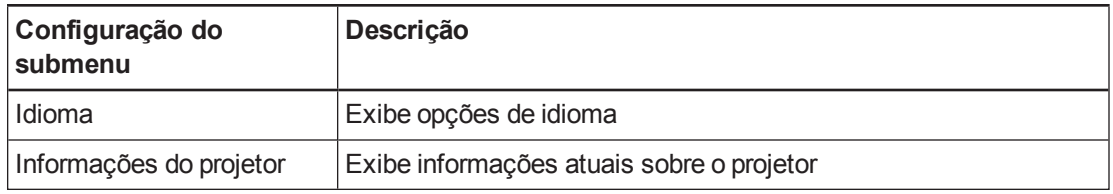

## <span id="page-81-1"></span>Painel de controle

Esse menu permite gerenciar o status de áudio e vídeo do projetor, os alertas e as aparências usando um navegador de Internet.

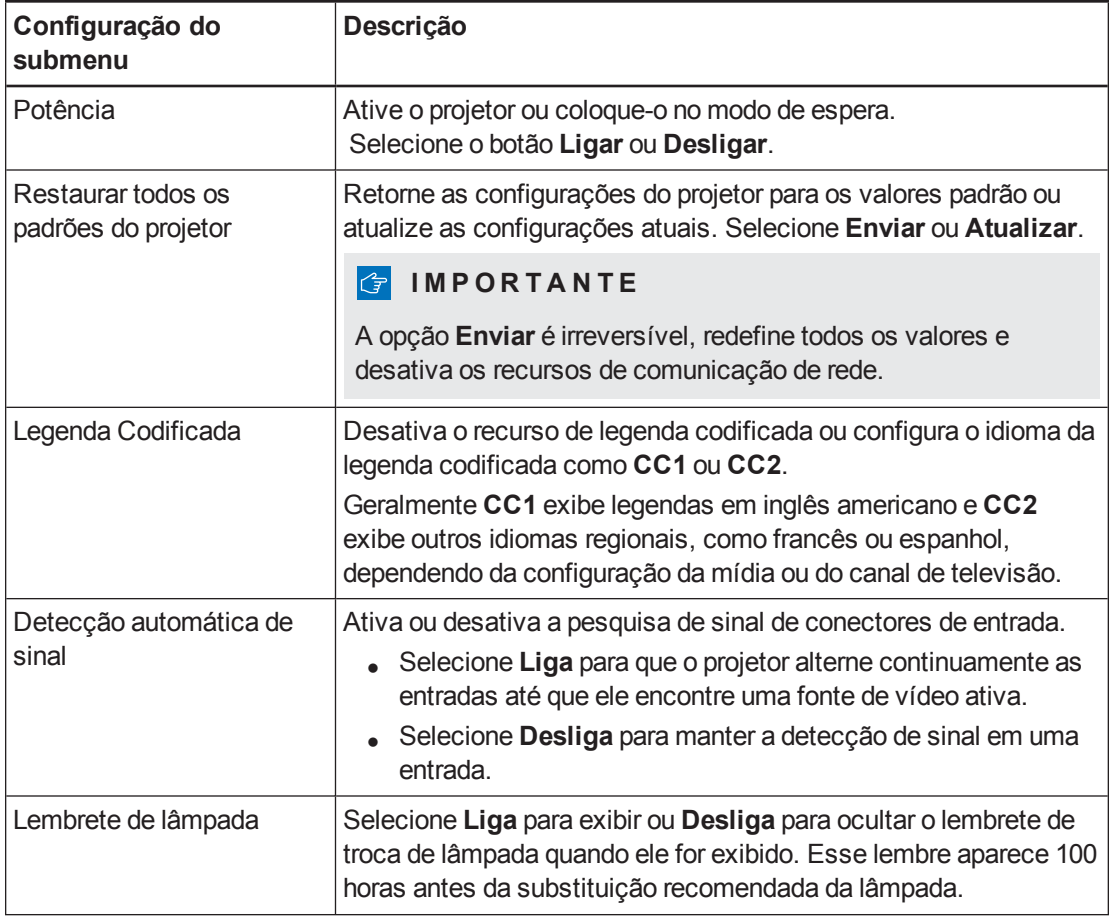

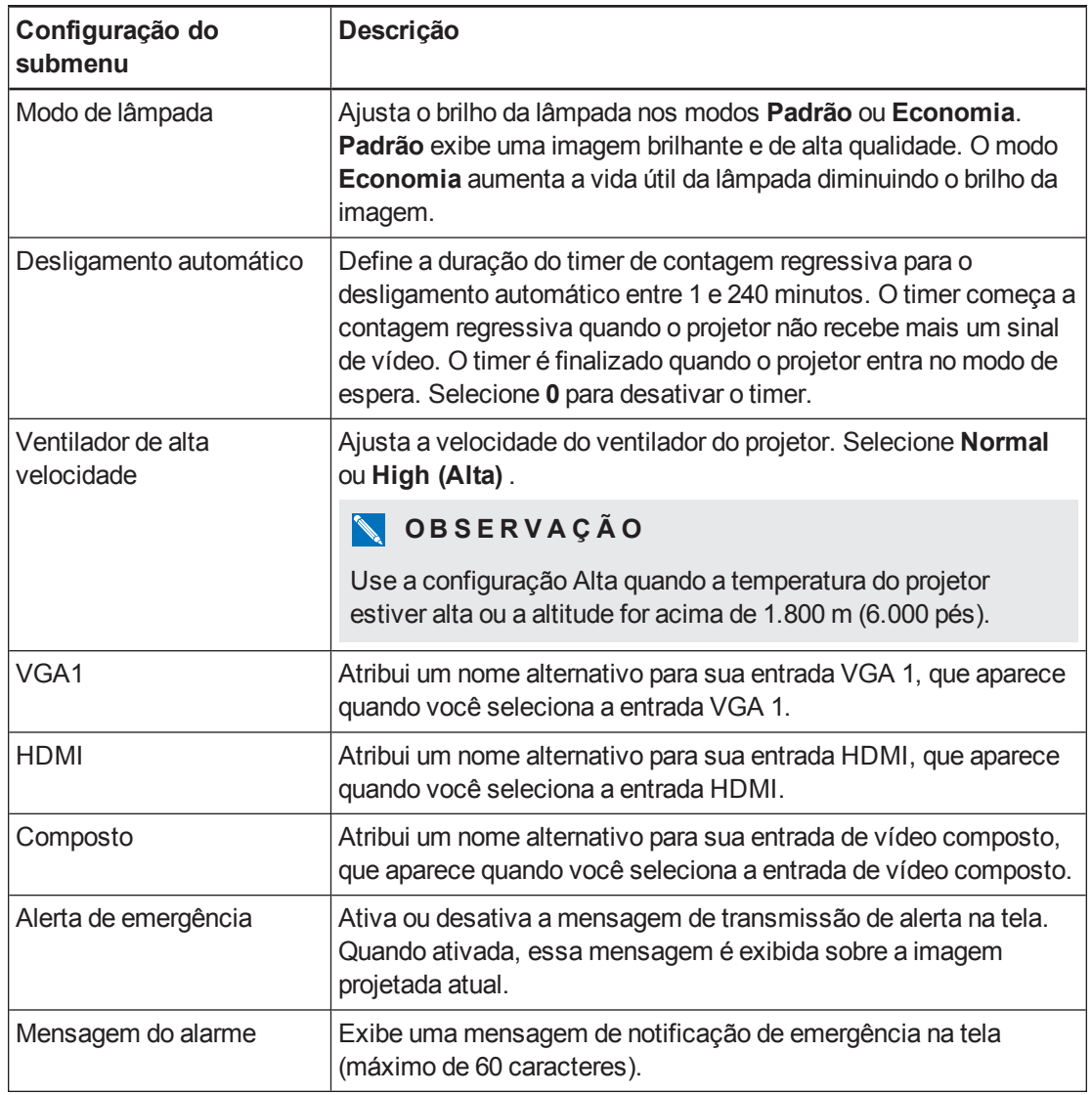

# <span id="page-82-0"></span>Configurações de rede

Este menu permite o uso do Dynamic Host Control Protocol (DHCP) e a configuração dos nomes e endereços relacionados à rede quando o DHCP não é usado.

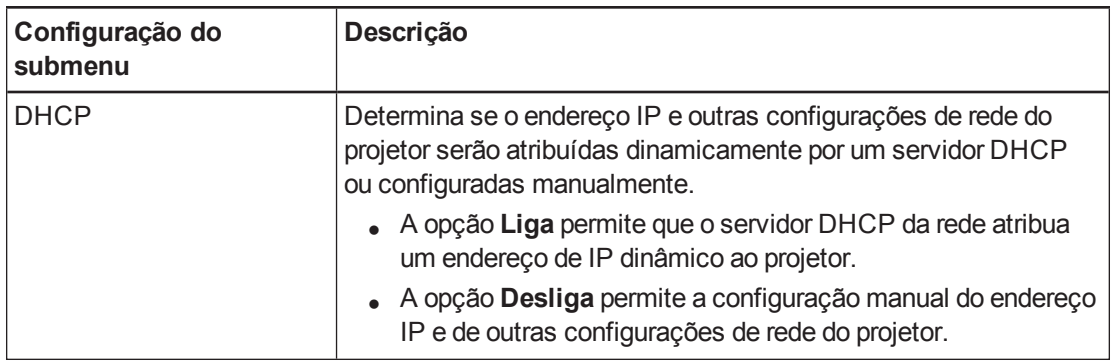

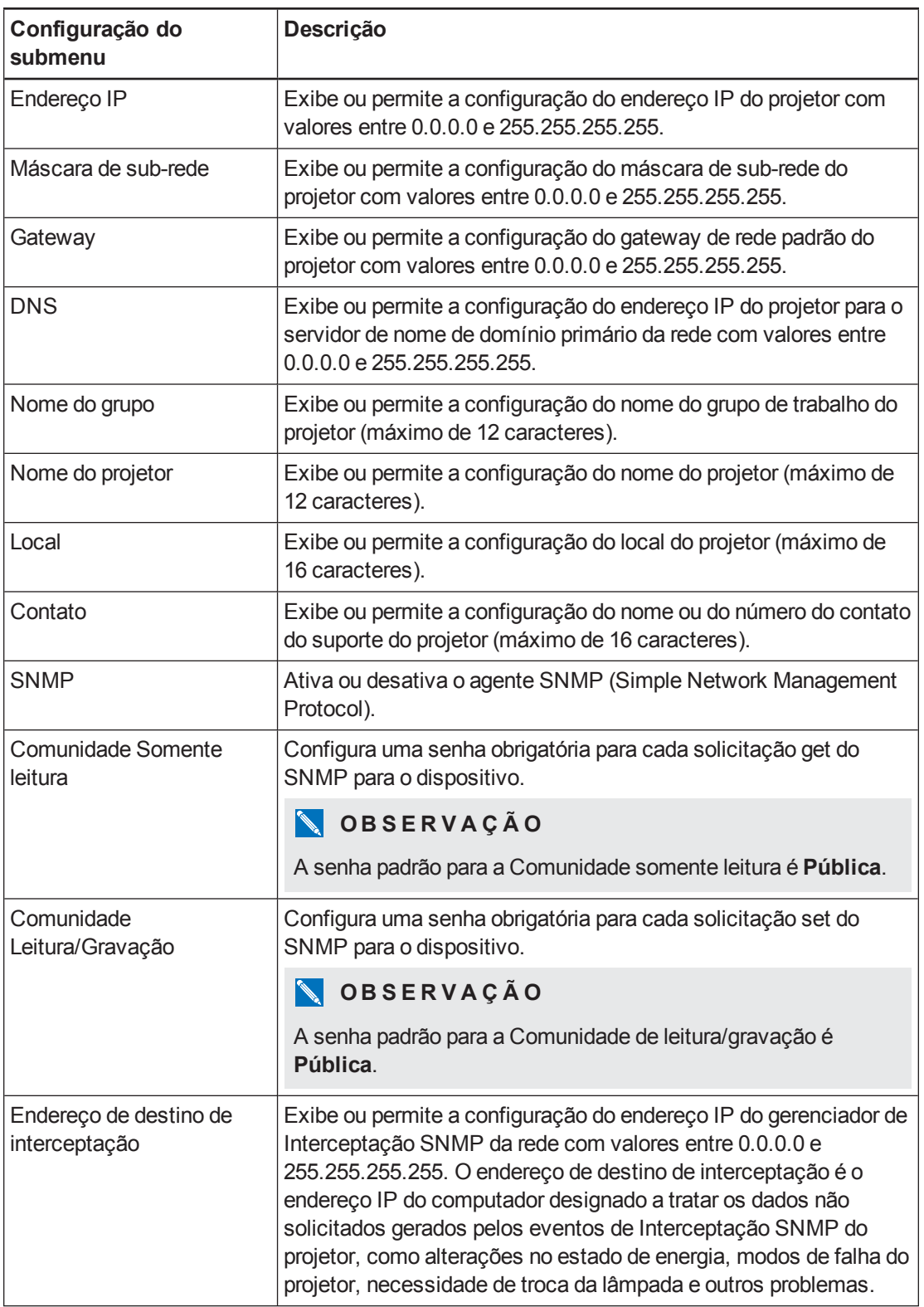

## <span id="page-84-0"></span>Alertas por e-mail

Esse menu permite inserir seu endereço preferido para receber alertas de e-mail e ajustar as configurações relacionadas.

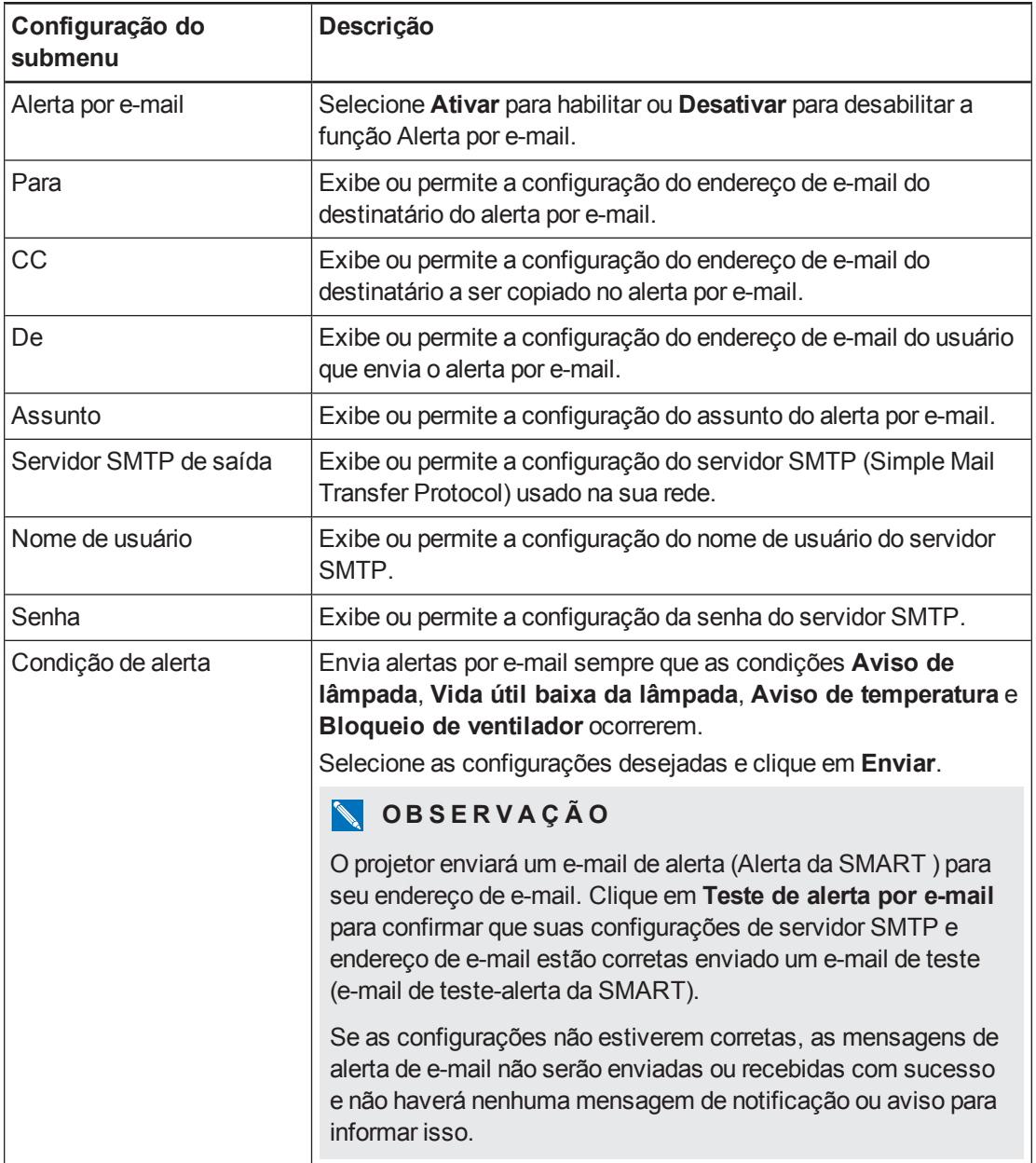

# <span id="page-85-0"></span>Configurações de senha

Esse menu fornece uma função de segurança que permite a um administrador gerenciar o uso do projetor e ativa a função Senha do administrador.

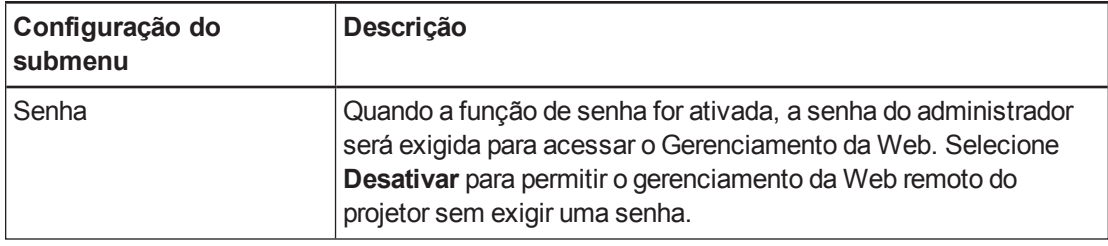

### **O B S E R V A Ç Õ E S**

- Na primeira vez que você ativa as configurações de senha, o valor da senha padrão são quatro números, por exemplo, 1234.
- O comprimento máximo permitido da senha é de quatro números ou letras.
- <sup>l</sup> Se você esquecer a senha do projetor, consulte *Acessando o menu de serviço* Na página 70 para definir a [configuração](#page-77-0) do projetor para os padrões de fábrica.

# <span id="page-85-1"></span>Protocolo SNMP (Simple Network Management Protocol)

Seu projetor oferece suporte a uma lista de comandos SNMP, conforme descrito no arquivo básico de informações de gerenciamento (MIB). Você pode fazer o download desse arquivo acessando [smarttech.com/software](http://www.smarttech.com/software) e clicando no link de arquivos MIB na seção *Hardware* do projetor interativo LightRaise. O agente SNMP oferece suporte à versão 1 do SNMP. Carregue o arquivo MIB no aplicativo do sistema de gerenciamento SNMP e use-o conforme descrito no guia do usuário do seu aplicativo.

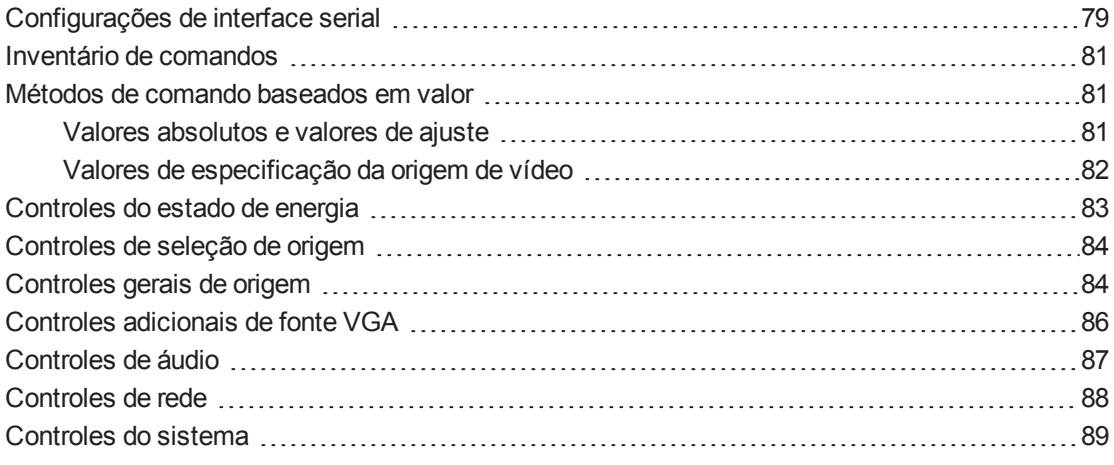

Ao conectar um computador ou sistema de controle de sala à interface serial de controle de sala DB9 do projetor, você pode selecionar entradas de vídeo, inicializar ou desligar o projetor e solicitar informações como uso da lâmpada do projetor, configurações atuais e endereços de rede.

<span id="page-86-0"></span>Este capítulo documenta os comandos de programação do projetor.

## Configurações de interface serial

O projetor se comunica em uma interface RS232 e a fiação é de acordo com a norma RS232 nos pinos 2, 3 e 5.

### **IMPORTANTE**

Há um sinal de 9V ativo no pino 9 quando a energia do painel de controle é ativada no menu de exibição na tela (OSD), então ele não deve ser conectado a nenhum outro dispositivo além dos painéis de controle aprovados pela SMART.

A interface serial do projetor atua como um dispositivo DCE (Equipamento de Comunicação de Dados) e suas configurações não podem ser definidas. É preciso configurar o programa de comunicação serial do computador (como o Microsoft® HyperTerminal) ou definir as configurações de comunicação serial do seu sistema de controle de sala com os seguintes valores:

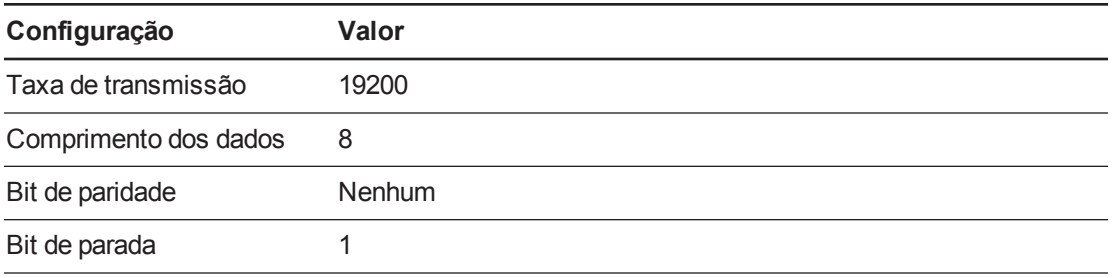

### **COBSERVAÇÕES**

- O modo assíncrono é desativado por padrão no projetor.
- O eco remoto não é ativado na conexão serial.
- Todos os comandos devem estar no formato ASCII. Encerre todos os comandos com um retorno de carro.
- Todas as respostas do projetor são encerradas com um prompt de comando. Aguarde até receber o prompt de comando indicando que o sistema está pronto para outro comando antes de continuar.
- O recurso de controle de sala do projetor está sempre ativado.

### **Para configurar a interface serial do computador**

- 1. Ligue o computador e inicie o programa de comunicação serial ou o programa de emulação de terminais.
- 2. Conecte o computador ao cabo de conexão serial que você conectou anteriormente ao projetor.
- 3. Defina as configurações de interface serial usando os valores da tabela na seção anterior e pressione **ENTER**.

Uma mensagem "invalid cmd= ? for help" será exibida e o caractere > será exibido como um prompt de comando na linha a seguir.

### **O B S E R V A Ç Ã O**

Se nenhuma mensagem ou mensagem de erro aparecer, a configuração da interface serial não está correta. Repita a etapa 3.

4. Digite os comandos para definir suas configurações.

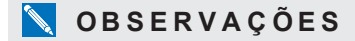

- o Para visualizar uma lista dos comandos disponíveis no modo de operação atual, digite ? e pressione ENTER.
- o Se estiver usando um programa de emulação de terminais, ative a configuração de eco local do programa para ver os caracteres à medida que os digita.

## <span id="page-88-0"></span>Inventário de comandos

Seu projetor responde aos comandos das tabelas nas páginas a seguir. Para visualizar uma lista dos comandos válidos no estado de energia atual do projetor, digite **?** e pressione ENTER.

### **G** IMPORTANTE

- <sup>l</sup> Ao inserir comandos, garanta uma espera de 10 milésimos de segundo entre a digitação dos caracteres para uma operação confiável.
- <sup>l</sup> Digite os comandos exatamente como eles aparecem na coluna esquerda das tabelas, com o valor ou a configuração adequada na coluna central.

### **O B S E R V A Ç Õ E S**

- Envie um comando somente depois que o projetor enviar um prompt de comando.
- **.** Os comandos não diferenciam maiúsculas de minúsculas.
- Verifique suas entradas cuidadosamente antes de inserir os comandos.
- **·** Pressione ENTER após digitar cada comando.
- Depois que o projetor executa um comando, ele gera uma resposta.
- <span id="page-88-1"></span>• No modo de espera, somente a mensagem "Ligar" está disponível.

### Métodos de comando baseados em valor

### <span id="page-88-2"></span>Valores absolutos e valores de ajuste

Você pode usar o intervalo de comandos para definir um valor absoluto para um comando ou fazer com que um ajuste seja feito no valor atual. Para criar um comando de ajuste, adicione um sinal de mais (+) ou menos (-), em vez do símbolo de igual (=) antes da alteração de valor que deseja inserir.

Todos os valores absolutos que você insere devem estar no intervalo de comandos e todos os valores de ajuste devem ser iguais a um número dentro do intervalo de comandos.

Consulte os exemplos a seguir para ajustar o brilho do projetor da origem atual.

```
>get brightness
brightness=55
```
>set brightness=65

brightness=65

>set brightness+5

brightness=70

>set brightness-15

brightness=55

### <span id="page-89-0"></span>Valores de especificação da origem de vídeo

Você pode usar o campo de entrada da origem descrito em *[Controles](#page-91-0) de seleção de origem* Na página 84 em um comando para definir um valor absoluto ou valor de ajuste para uma origem diferente da origem ativa. É possível fazer isso enquanto a origem selecionada estiver inativa, mas o dispositivo de origem deve estar conectado ou você receberá uma resposta de comando inválida.

Os parâmetros operacionais são:

- <sup>l</sup> **VGA1**
- <sup>l</sup> **Composto**
- <sup>l</sup> **HDMI**

Consulte os exemplos a seguir para ajustar o brilho do projetor para VGA1, independentemente da origem atual:

```
>set brightness vga1=65
brightness vga1=65
```

```
>set brightness vga1-7
```

```
brightness vga1=58
```
# <span id="page-90-0"></span>Controles do estado de energia

Estes comandos colocam e retiram o projetor do modo de espera e solicitam o estado de energia atual do projetor. O estado de energia do projetor determina se comandos específicos estarão disponíveis no exato momento. Essas configurações ficam disponíveis mesmo quando o projetor está no modo de espera.

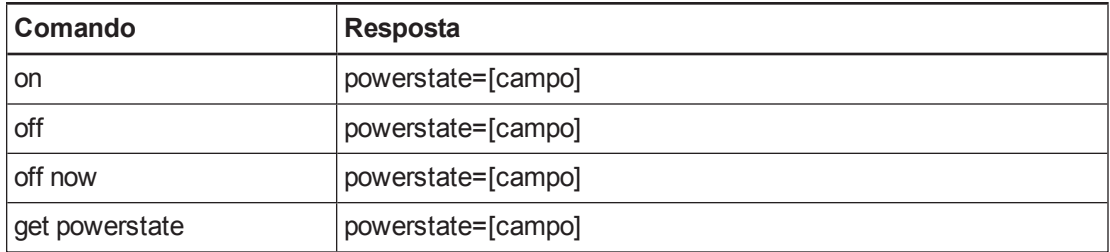

A tabela a seguir descreve os comandos de estado de energia.

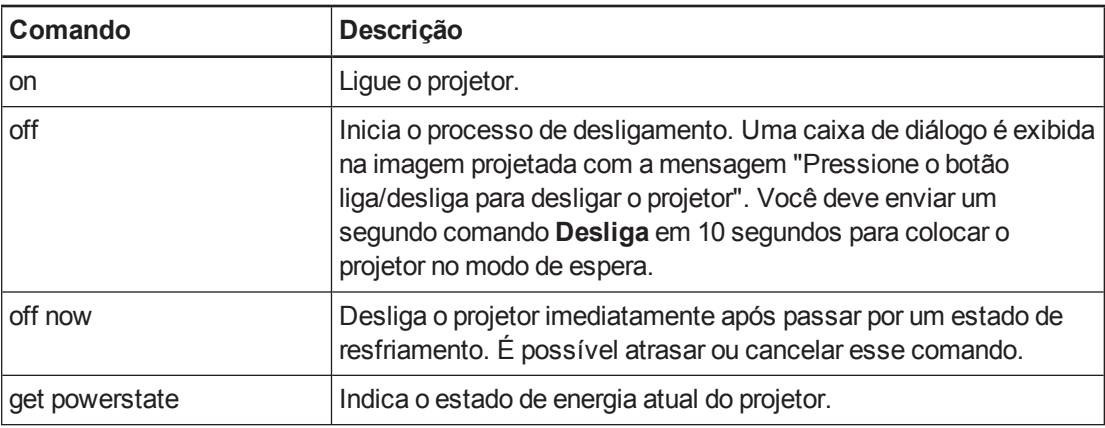

A tabela a seguir descreve os campos de estado de energia.

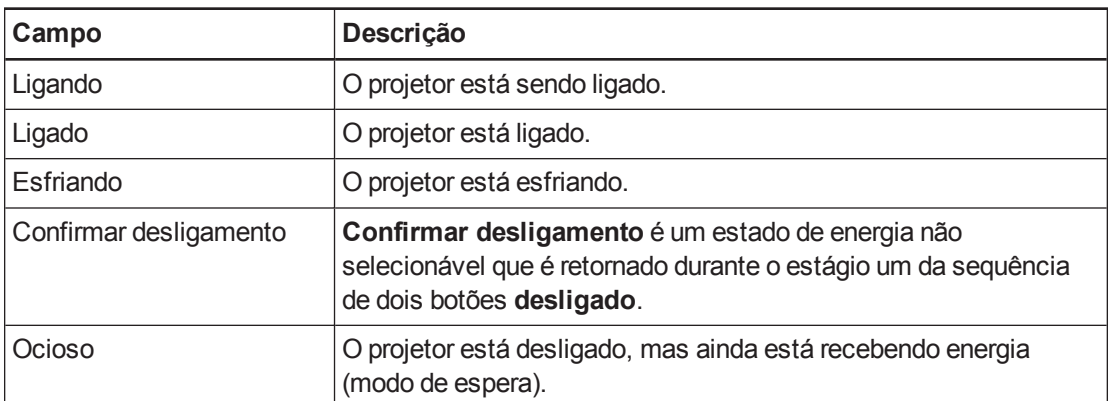

# <span id="page-91-0"></span>Controles de seleção de origem

Você pode usar os controles de seleção de origem para trocar as origens da entrada. O tipo de origem selecionado determina quais comandos podem ser aceitos.

Estes comandos informam sobre as configurações atuais de seleção da origem:

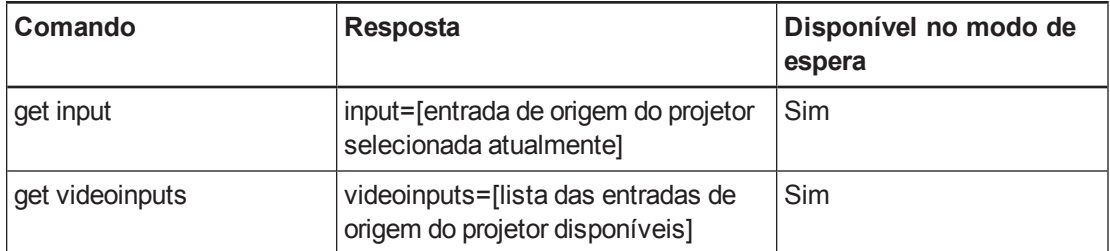

O comando a seguir controla as configurações de seleção de origem.

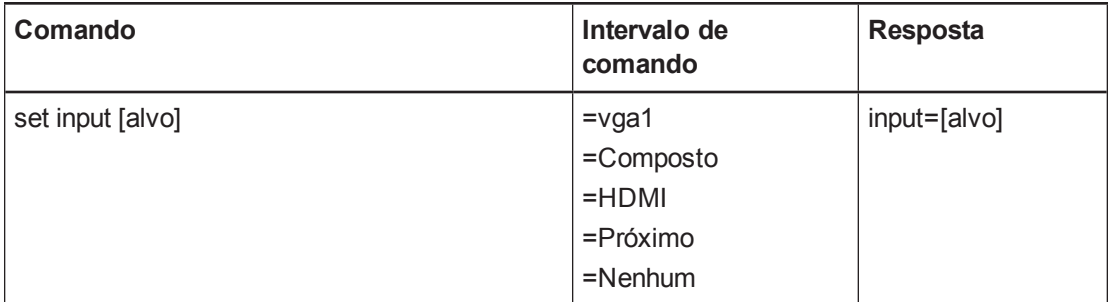

A tabela a seguir descreve os campos de resposta de seleção de origem.

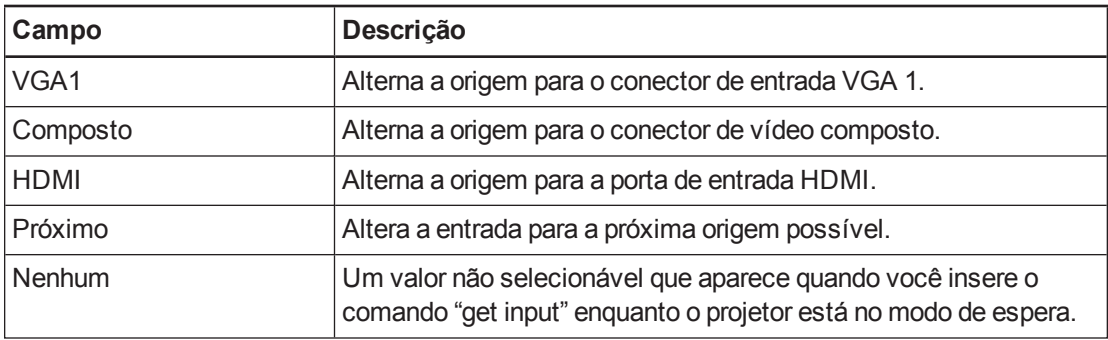

## <span id="page-91-1"></span>Controles gerais de origem

Os controles de origem a seguir se aplicam a todas as origens de entrada. Esses controles não ficam disponíveis quando o projetor está no modo de espera. Você pode especificar valores de cor personalizados para todas as entradas.

Estes comandos informam sobre as configurações atuais da origem.

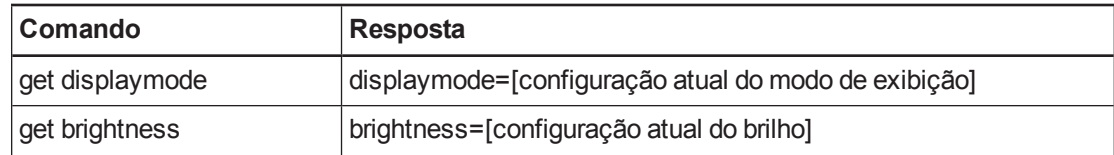

Conectando o sistema de controle de sala ao projetor

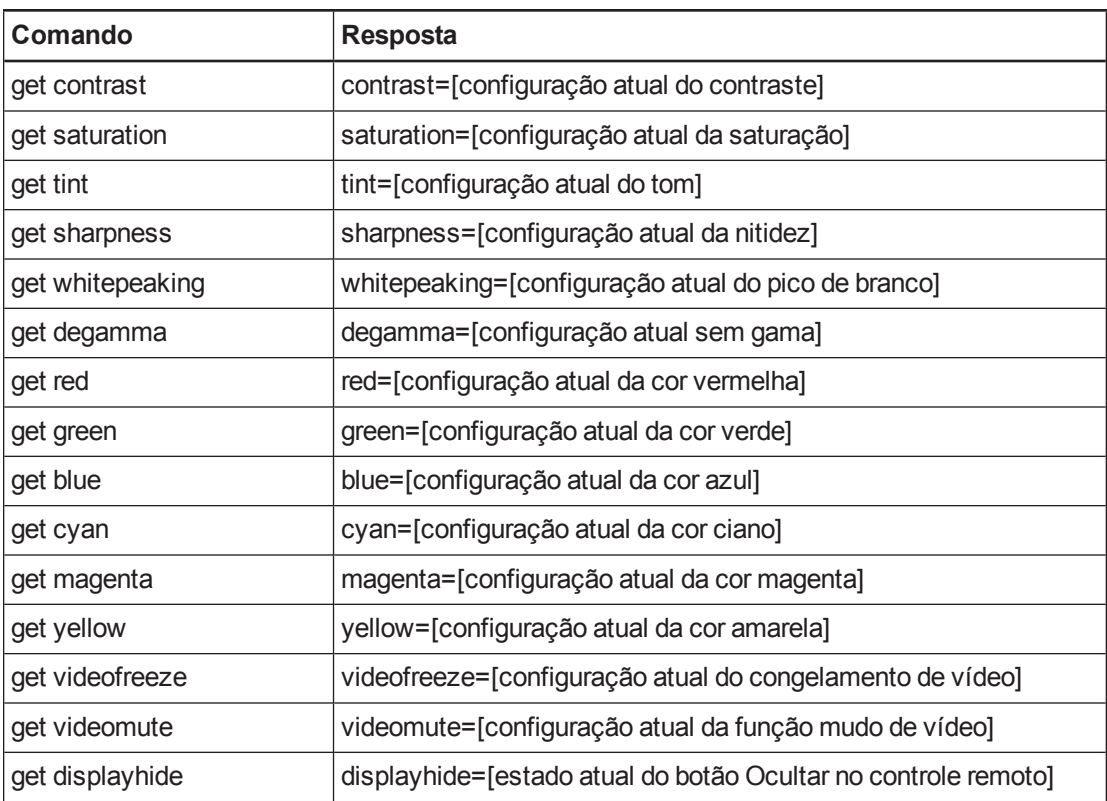

Estes comandos controlam a aparência da sua origem. Essas configurações ficam indisponíveis quando o projetor está no modo de espera ou quando a origem está desconectada. Consulte *Métodos de comando [baseados](#page-88-1) em valor* Na página 81 para configurar comandos absolutos e ajustáveis.

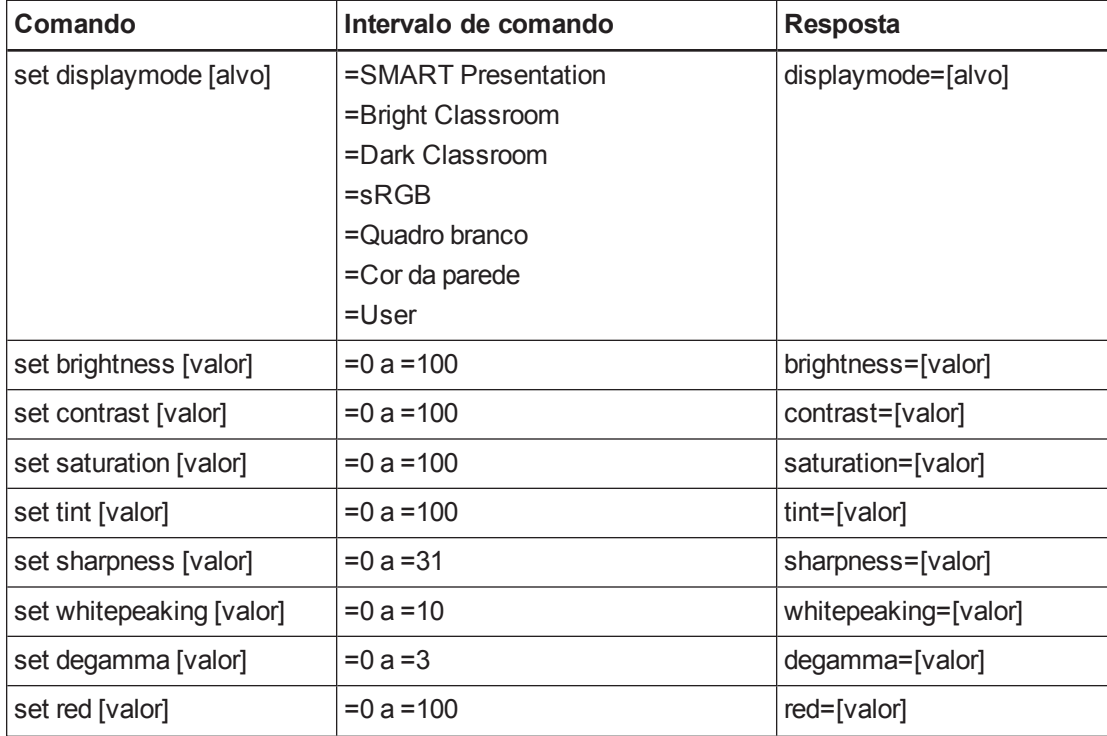

Conectando o sistema de controle de sala ao projetor

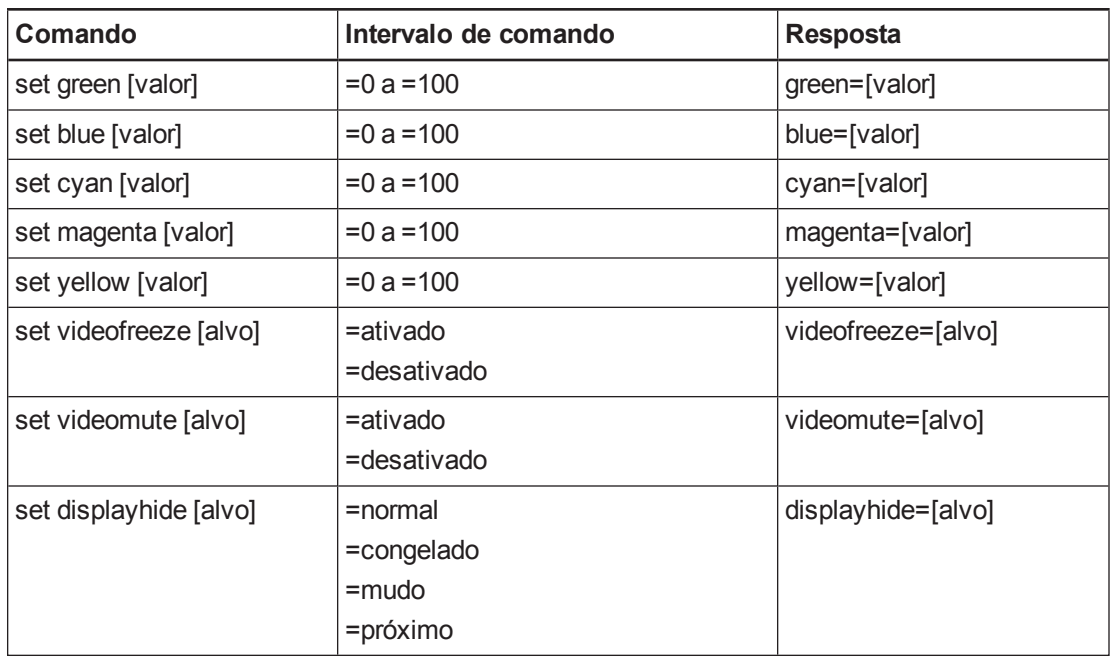

## <span id="page-93-0"></span>Controles adicionais de fonte VGA

Sua fonte VGA oferece suporte a todos os controles de fonte gerais descritos em *Controles gerais de origem* Na página 84, bem como aos [comandos](#page-91-1) listados nesta seção. Essas configurações ficam indisponíveis quando o projetor está no modo de espera ou quando as fontes VGA estão desconectadas.

### **O B S E R V A Ç Ã O**

Alguns destes comandos não são válidos com fontes de vídeo composto e entrada HDMI, retornando a resposta "invalidcmd=[comando]".

Estes comandos informam sobre as configurações atuais da origem VGA.

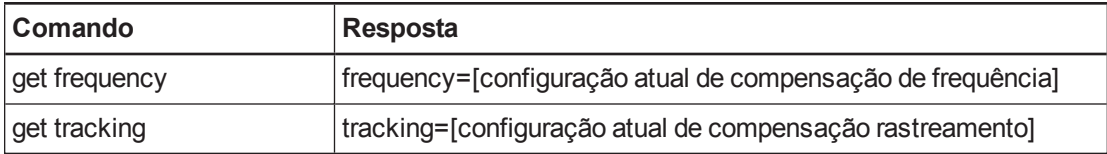

Estes comandos controlam a aparência da sua origem VGA. Essas configurações ficam indisponíveis quando o projetor está no modo de espera ou quando a origem VGA está desconectada. Consulte *Métodos de comando [baseados](#page-88-1) em valor* Na página 81 para configurar comandos absolutos e ajustáveis.

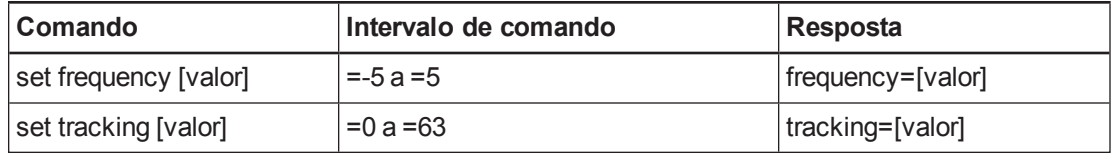

# <span id="page-94-0"></span>Controles de áudio

Estes comandos controlam o amplificador de áudio interno do seu projetor, que afeta o som passado do projetor para seu sistema de áudio externo (não incluído). Os controles da saída de áudio não são definidos pela fonte de vídeo. Essas configurações não ficam disponíveis quando o projetor está no modo de espera.

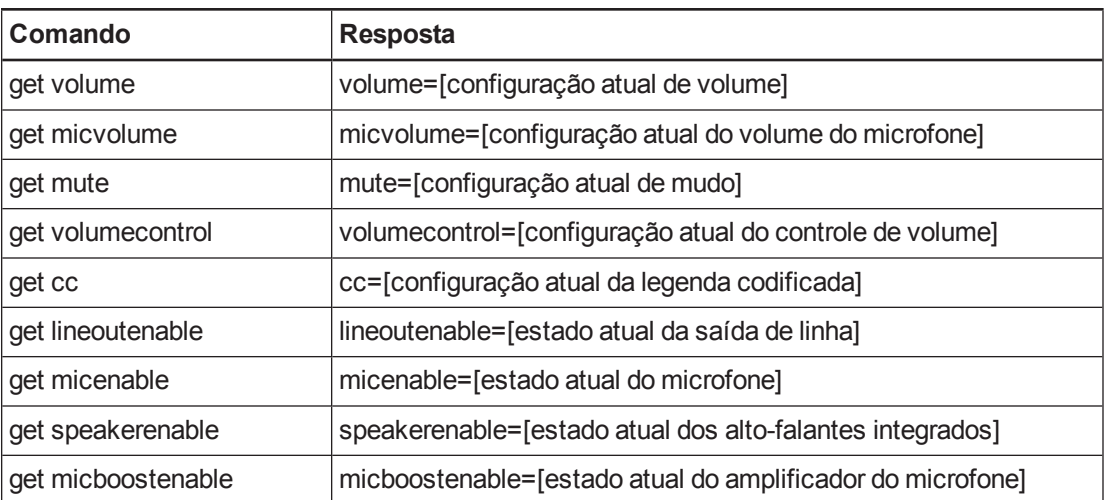

Estes comandos informam sobre as configurações atuais da saída de áudio.

Estes comandos controlam as configurações do amplificador de áudio do seu projetor. Consulte *Métodos de comando [baseados](#page-88-1) em valor* Na página 81 para configurar comandos absolutos e ajustáveis.

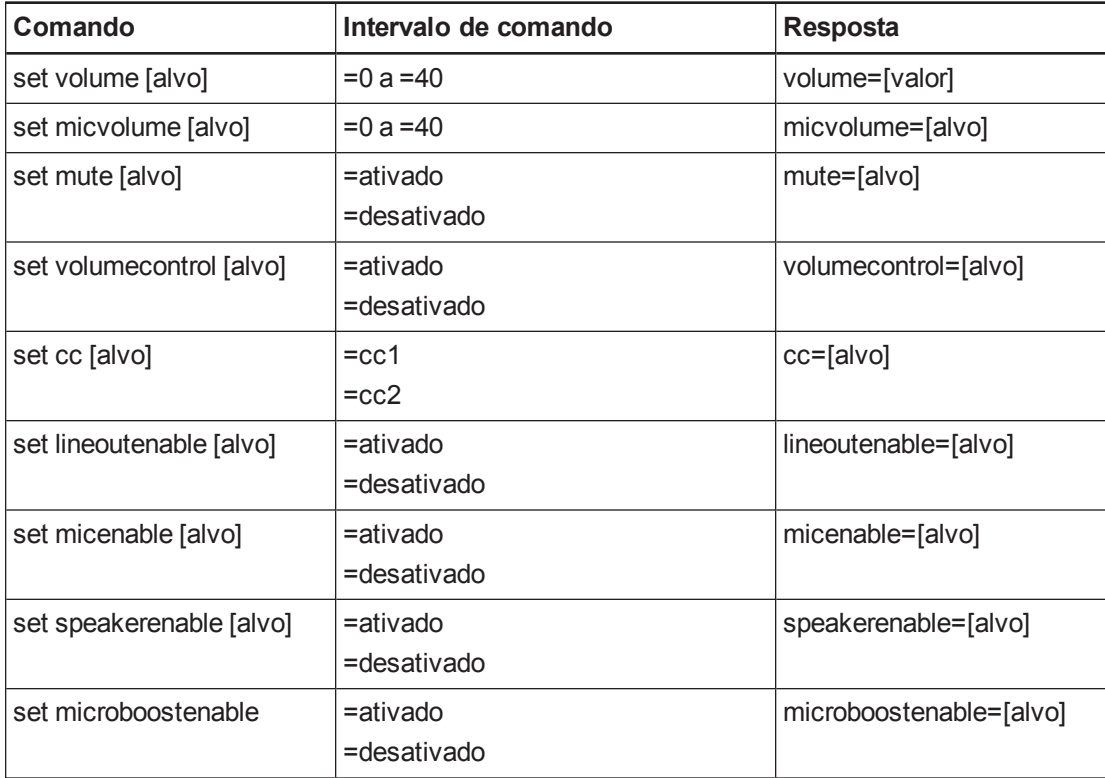

### **O B S E R V A Ç Ã O**

Geralmente **cc1** exibe legendas em inglês americano e **cc2** exibe outros idiomas regionais, como francês ou espanhol, dependendo da configuração da mídia ou do canal de televisão.

# <span id="page-95-0"></span>Controles de rede

Estes comandos controlam o status e as configurações de rede do projetor. Estas configurações estão localizadas no menu de OSD e estão disponíveis mesmo com o projetor no modo de espera. Você deve ativar localmente os comandos de rede para os recursos de rede funcionarem.

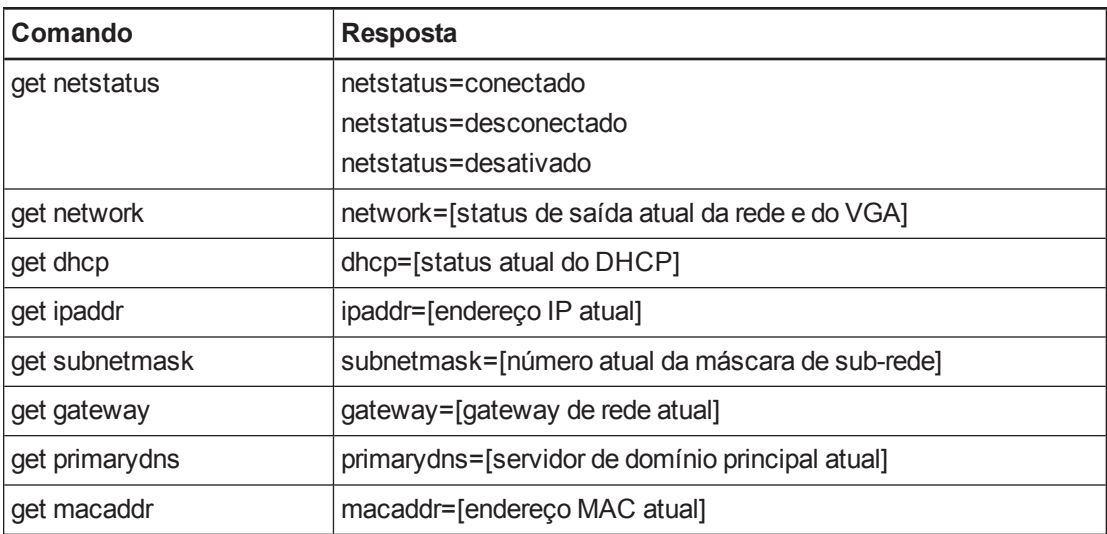

Estes comandos informam sobre as configurações atuais da rede.

Estes comandos controlam as configurações de rede.

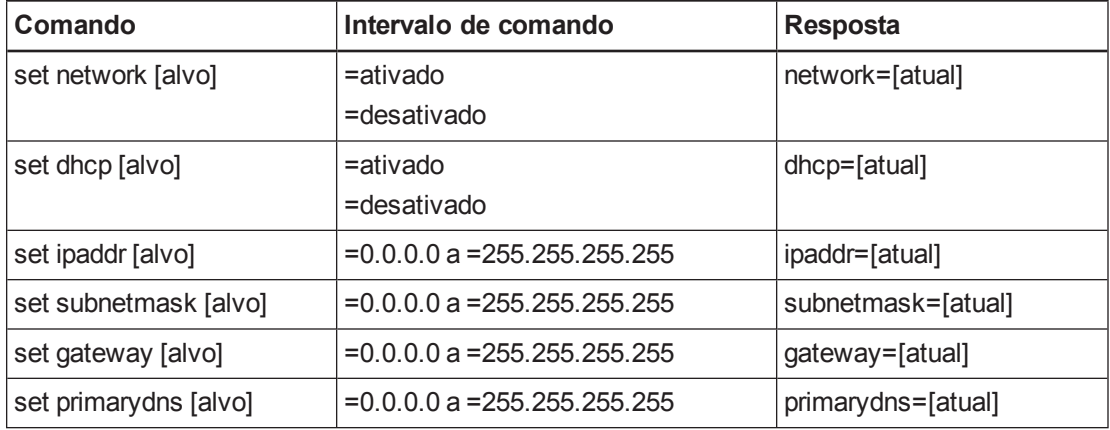

# <span id="page-96-0"></span>Controles do sistema

Estes comandos permite alternar as configurações do sistema e acessar informações do sistema.

Estes comandos informam sobre as configurações atuais do sistema. Eles não ficam disponíveis quando o projetor está no modo de espera.

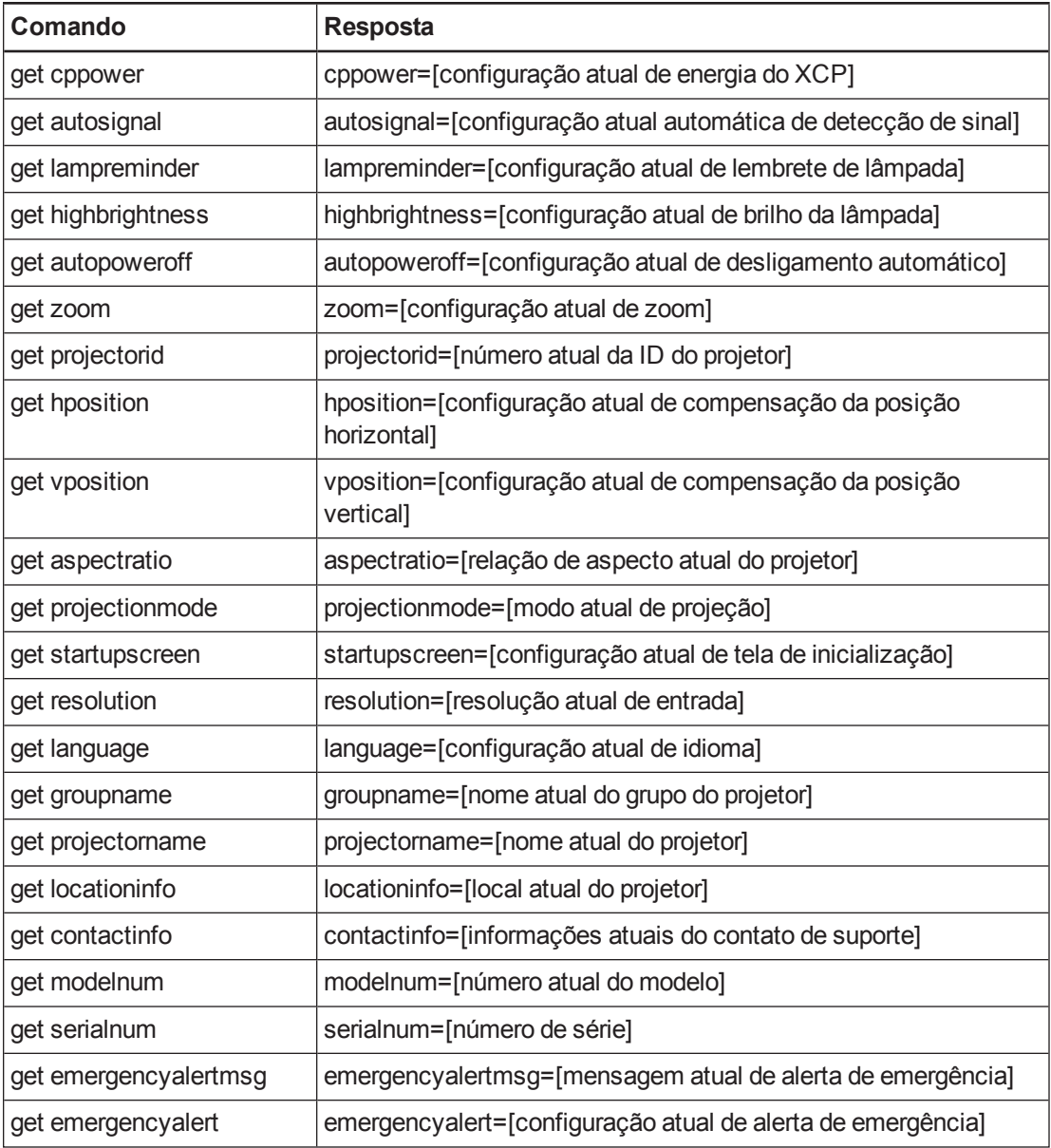

Estes comandos informam sobre as configurações atuais do sistema. Eles ficam disponíveis mesmo quando o projetor está no modo de espera.

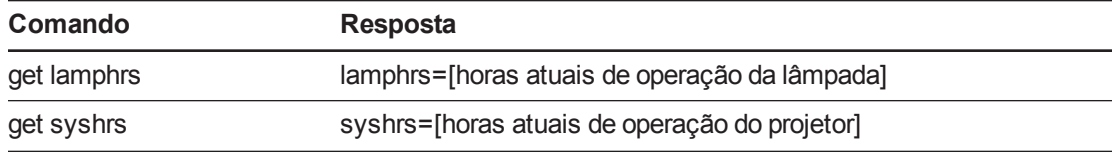

Conectando o sistema de controle de sala ao projetor

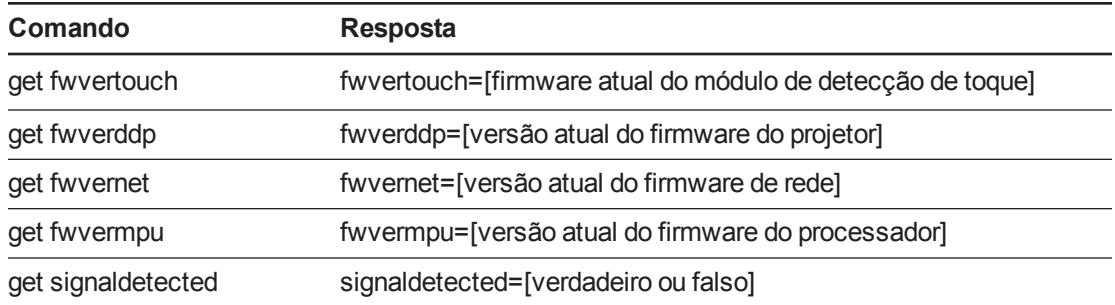

Estes comandos controlam as configurações atuais do sistema. Eles não ficam disponíveis quando o projetor está no modo de espera. Consulte *Métodos de comando baseados em valor* Na página 81 para configurar comandos absolutos e [ajustáveis.](#page-88-1)

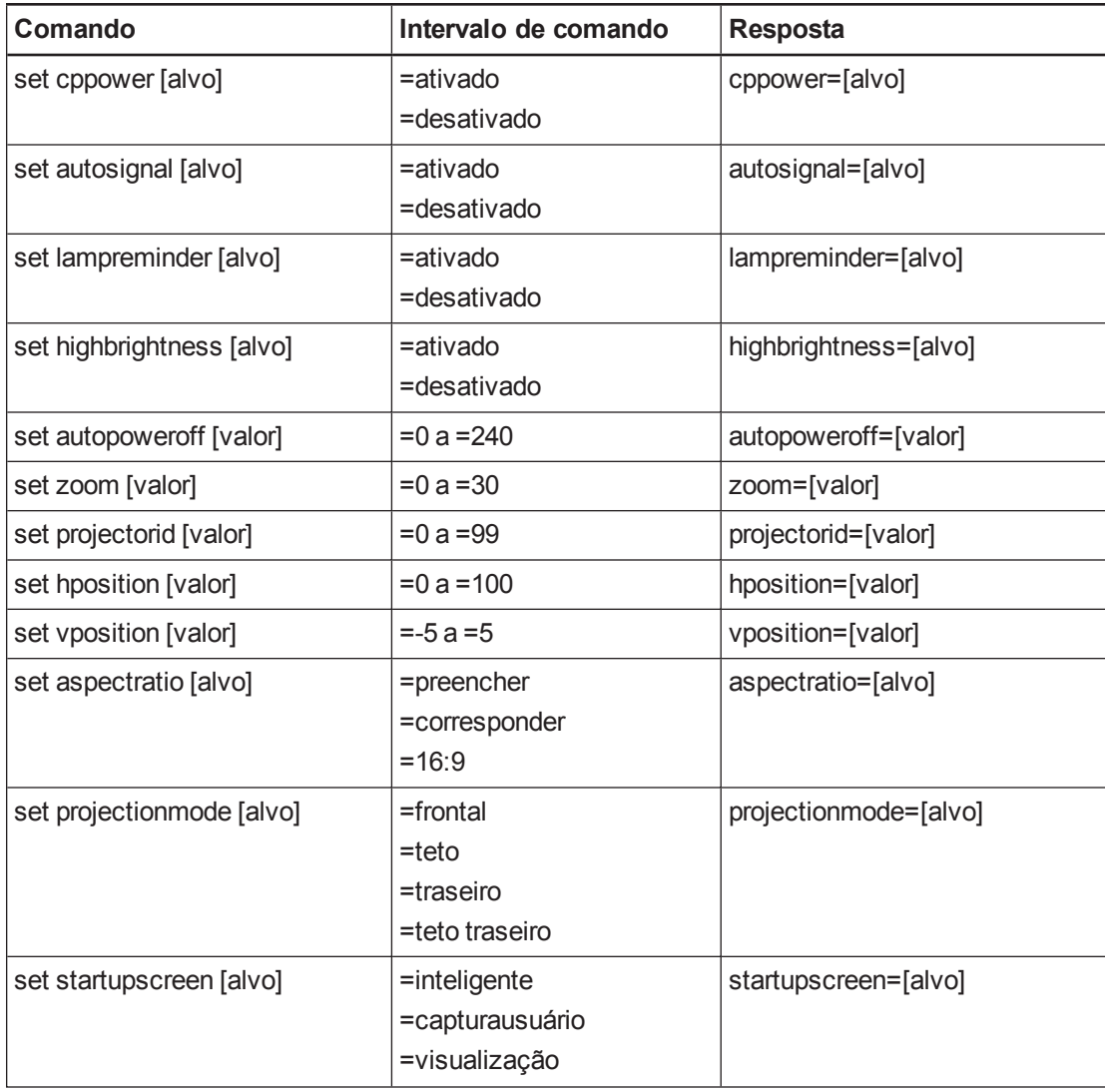

Conectando o sistema de controle de sala ao projetor

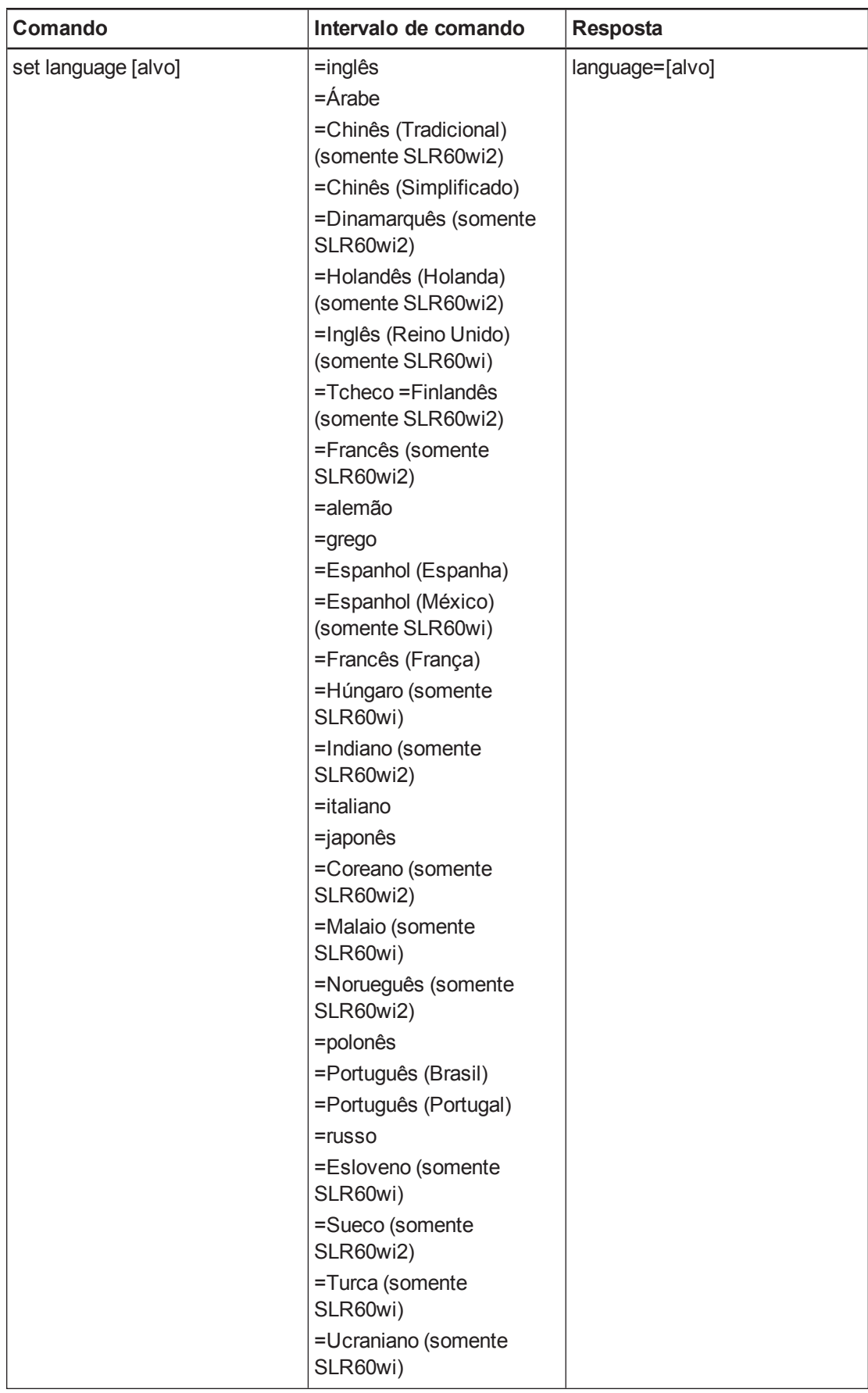

Conectando o sistema de controle de sala ao projetor

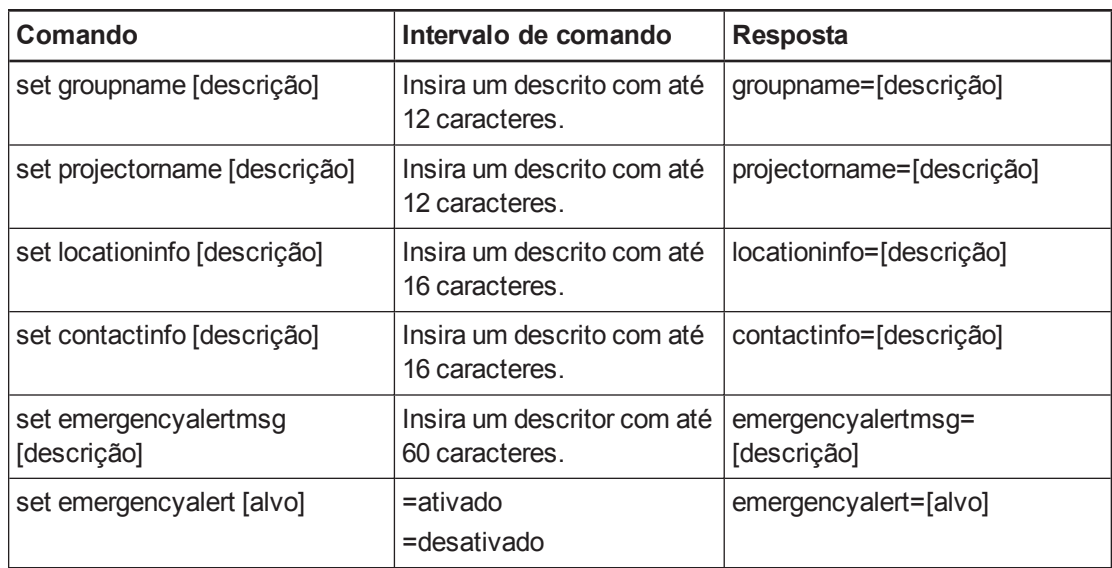

Estes comandos controlam as configurações atuais do sistema. Estes comando estão disponíveis quando o projetor está ligado e no modo de espera.

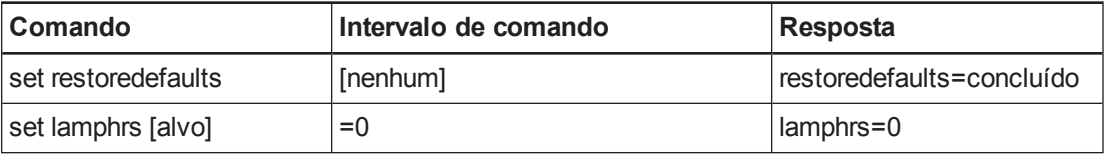

### **O B S E R V A Ç Ã O**

Os recursos da configuração **Rede** e **saída VGA** são desativados por padrão. Selecione **Liga** para ativar esses recursos.

# <span id="page-100-0"></span>Apêndice C Ajustando as configurações do projetor interativo

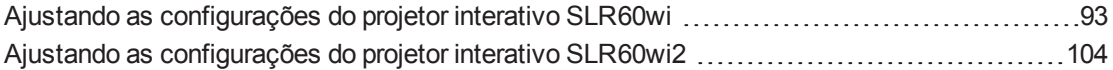

O botão Menu do controle remoto permite acessar a exibição na tela para ajustar as configurações do projetor.

### **G** IMPORTANTE

Não há opções de menu do projetor no XCP. Mantenha o controle remoto em um local seguro, pois o XCP não é um substituto do controle remoto.

## <span id="page-100-1"></span>Ajustando as configurações do projetor interativo SLR60wi

O botão **Menu** do controle remoto permite o acesso ao menu de exibição na tela (OSD) para ajustar as configurações do projetor.

### **IMPORTANTE**

Não há opções de menu do projetor no XCP. Mantenha o controle remoto em um local seguro, como o suporte de canetas, pois o XCP não é um substituto do controle remoto.

### **O B S E R V A Ç Ã O**

Algumas configurações do projetor não estão disponíveis para todas as fontes de vídeo.

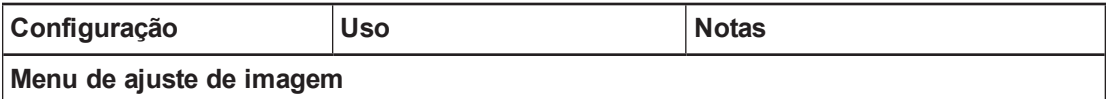

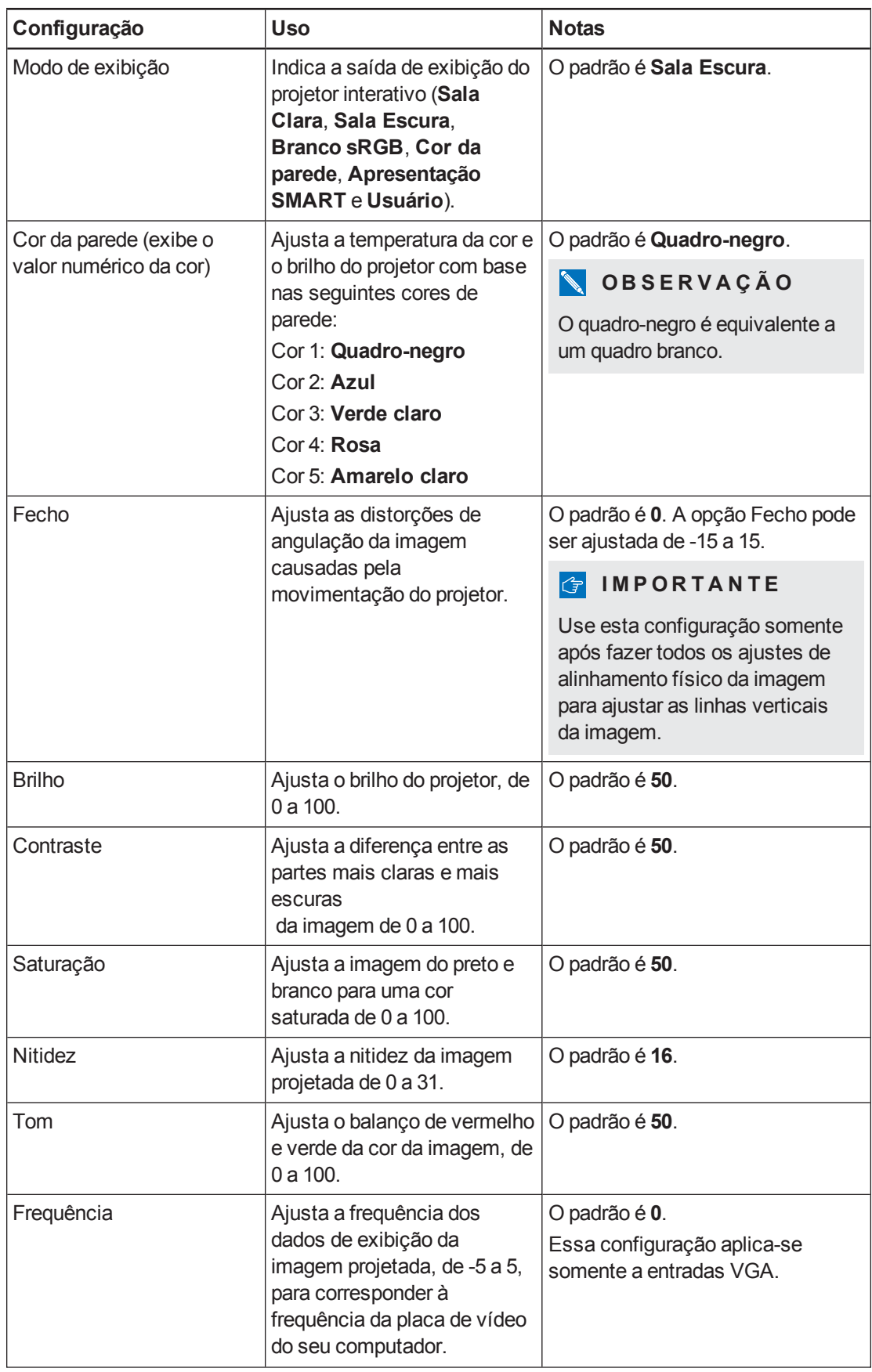

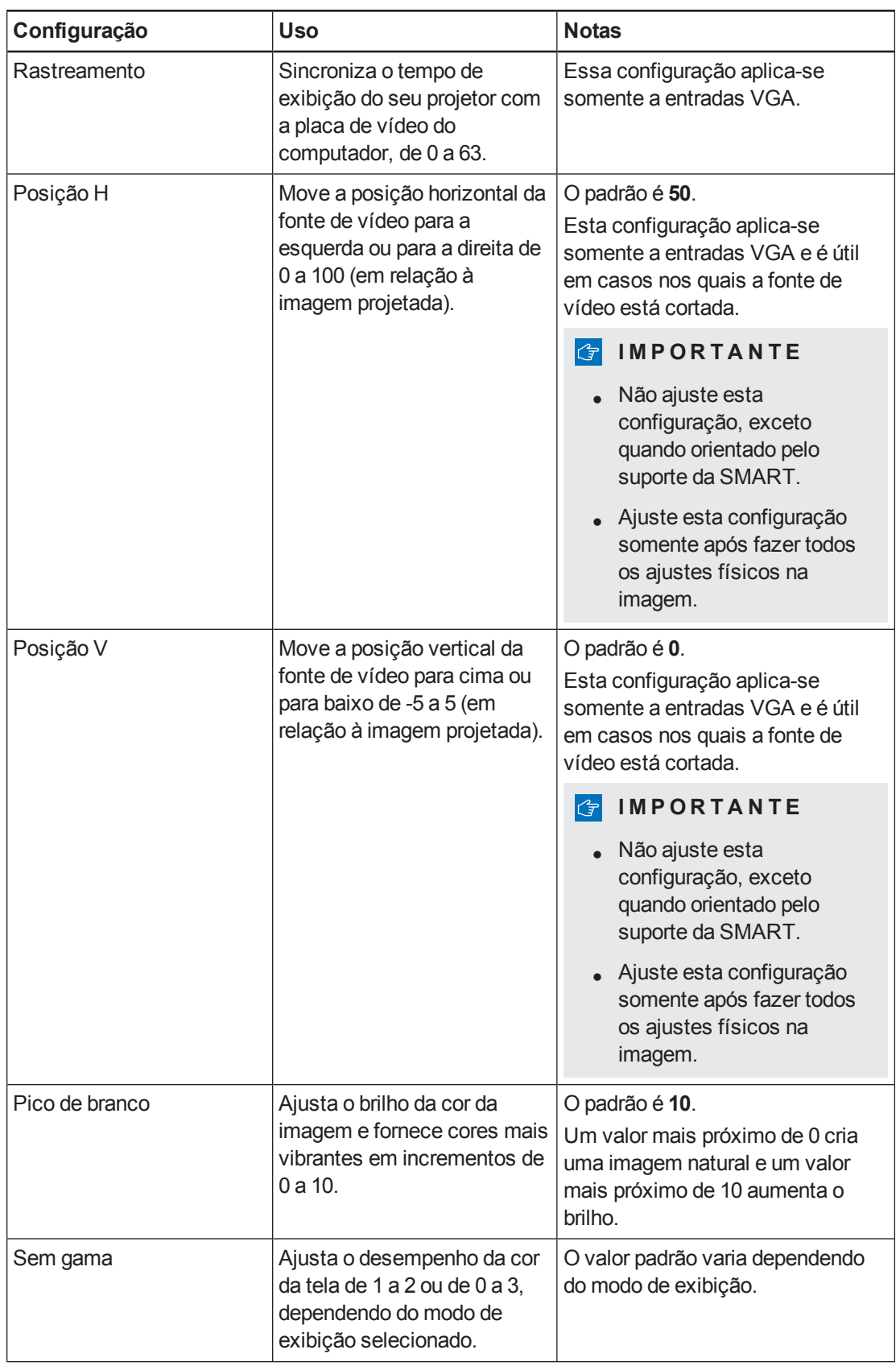

<span id="page-103-0"></span>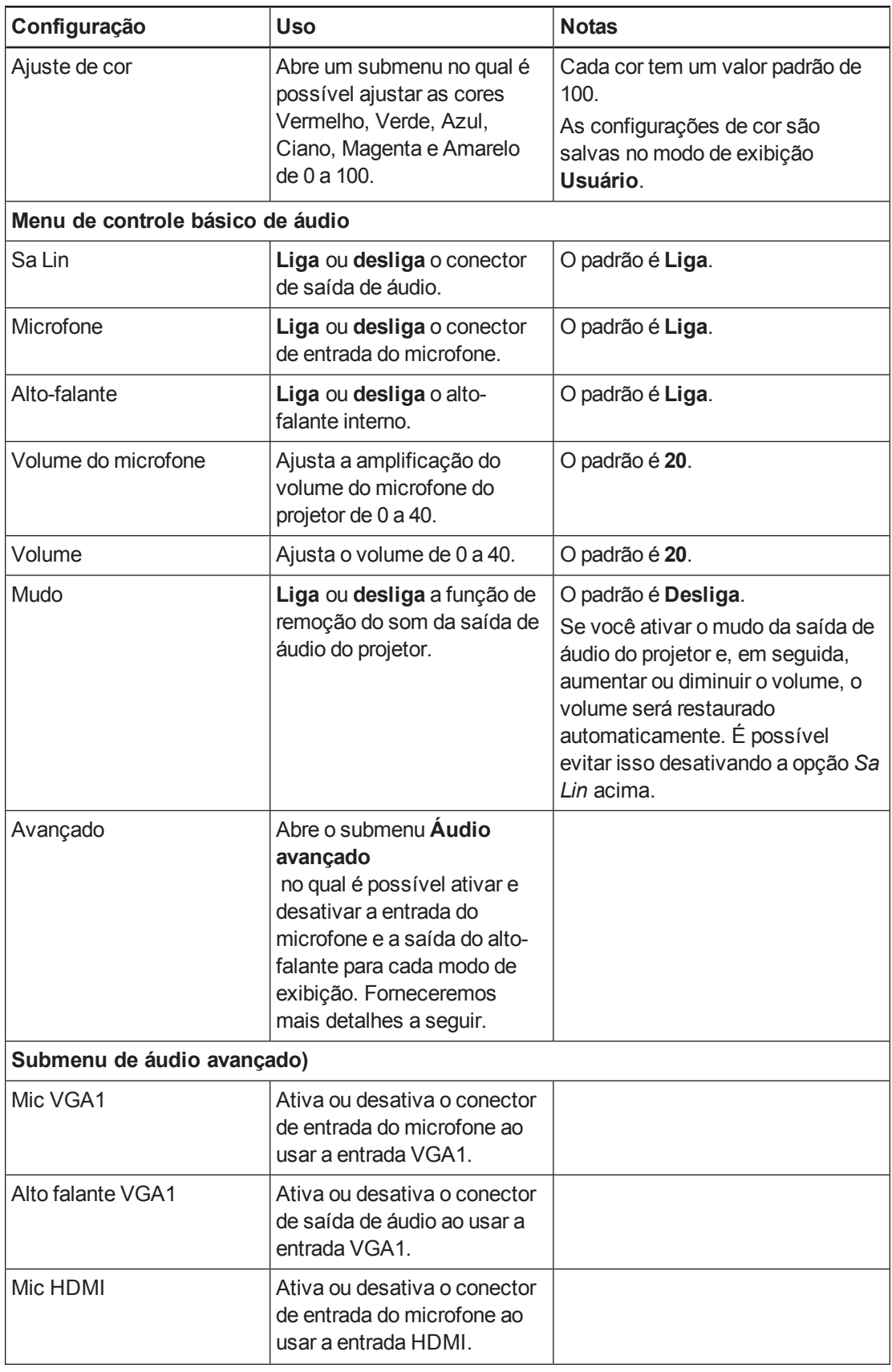

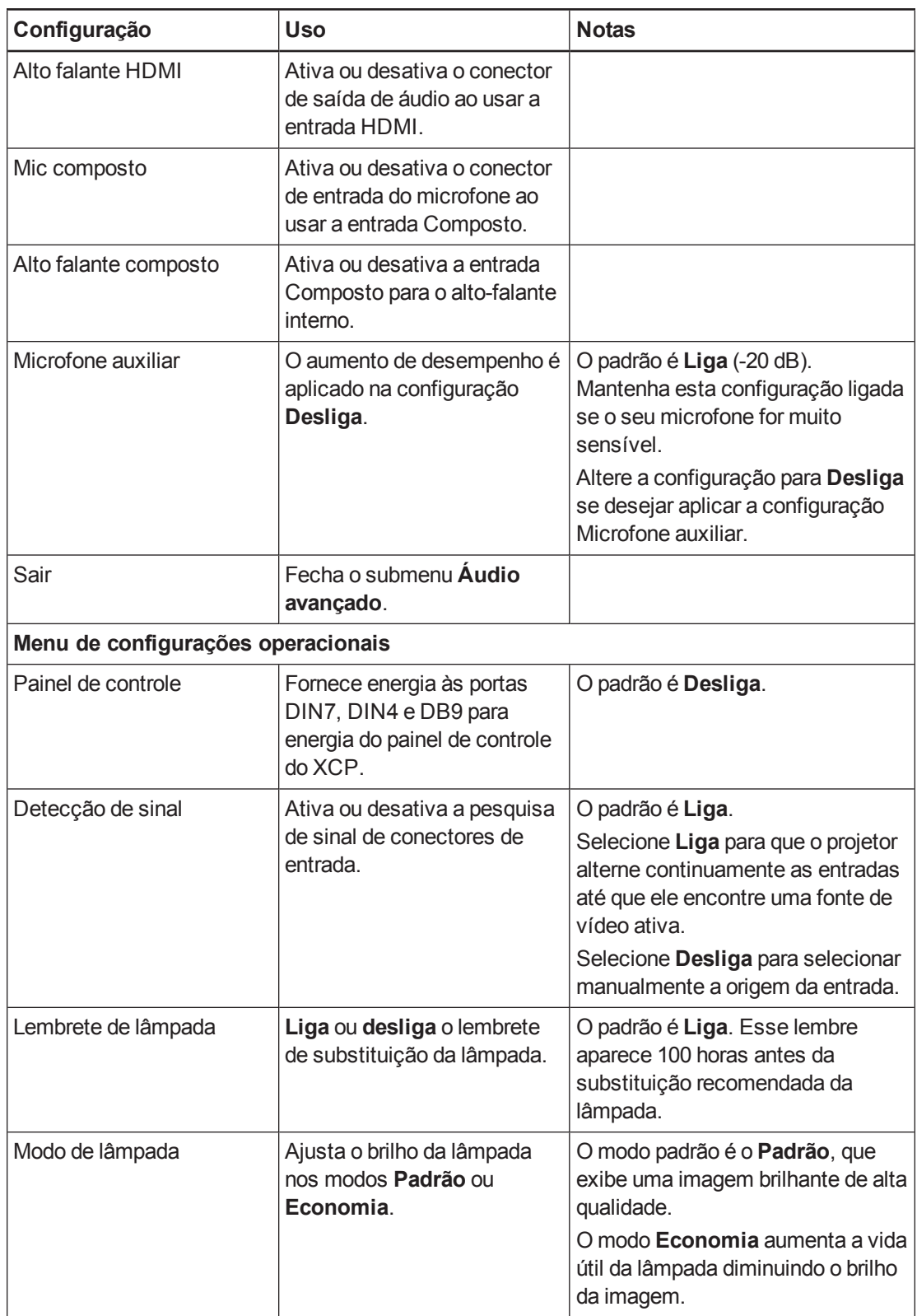

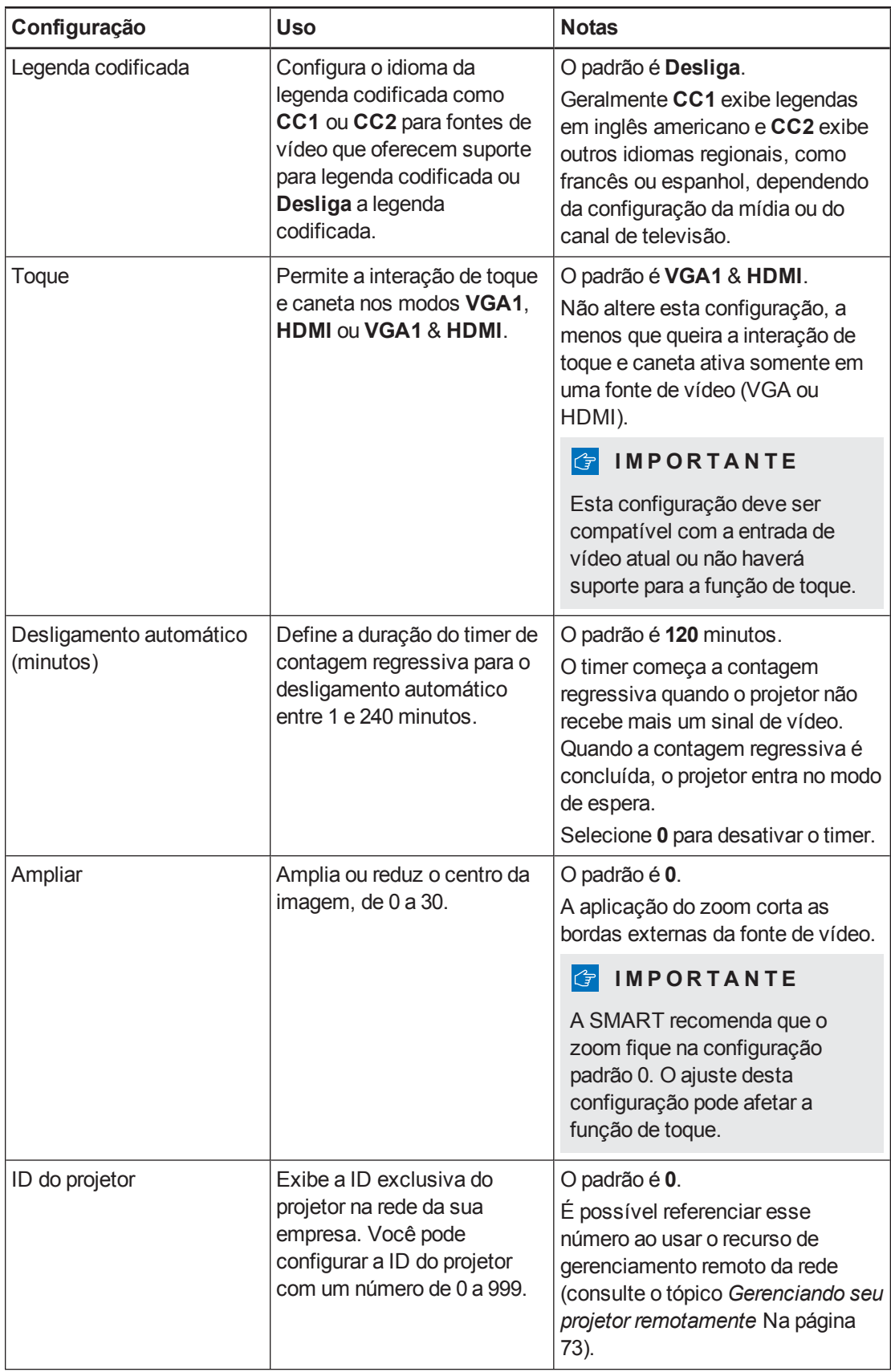

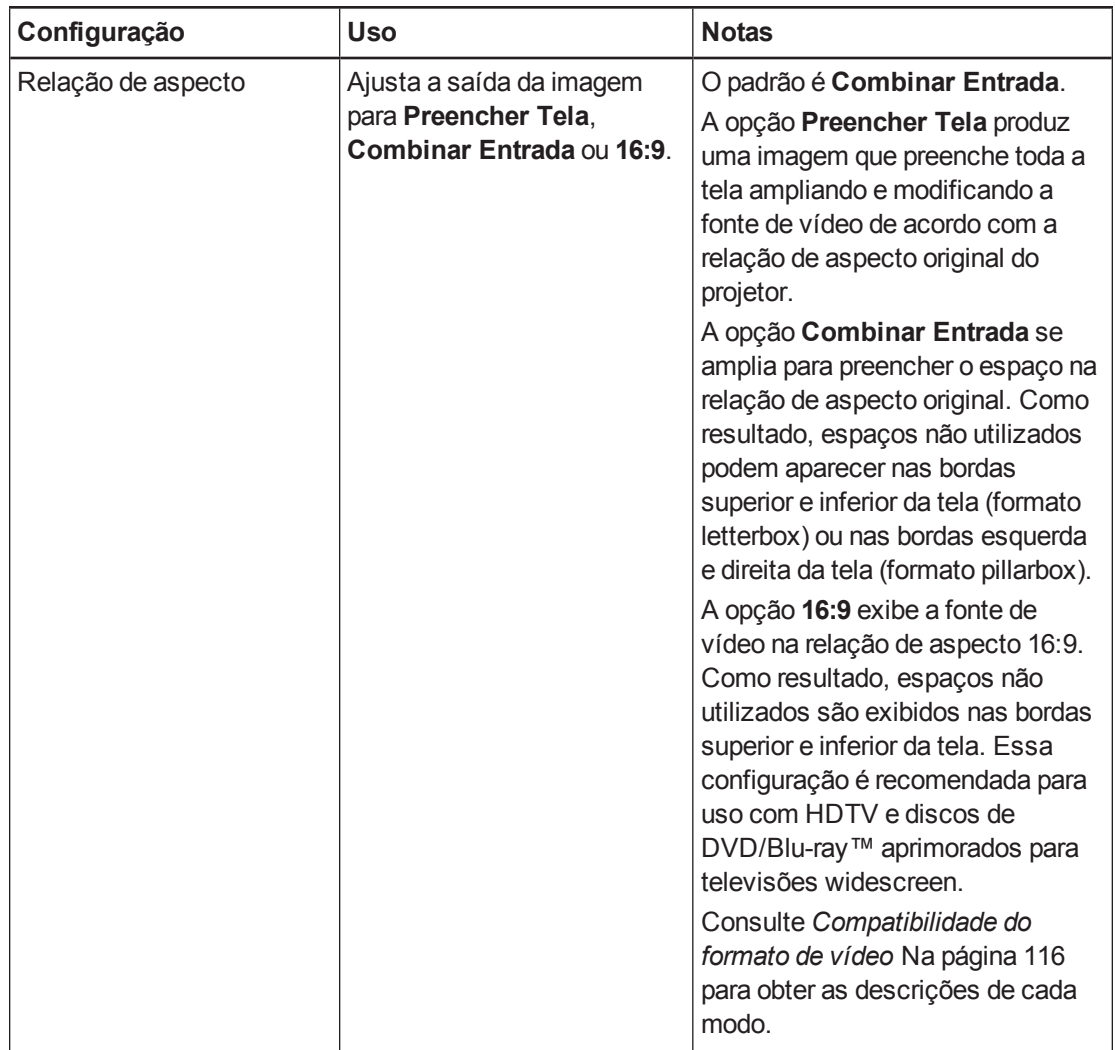

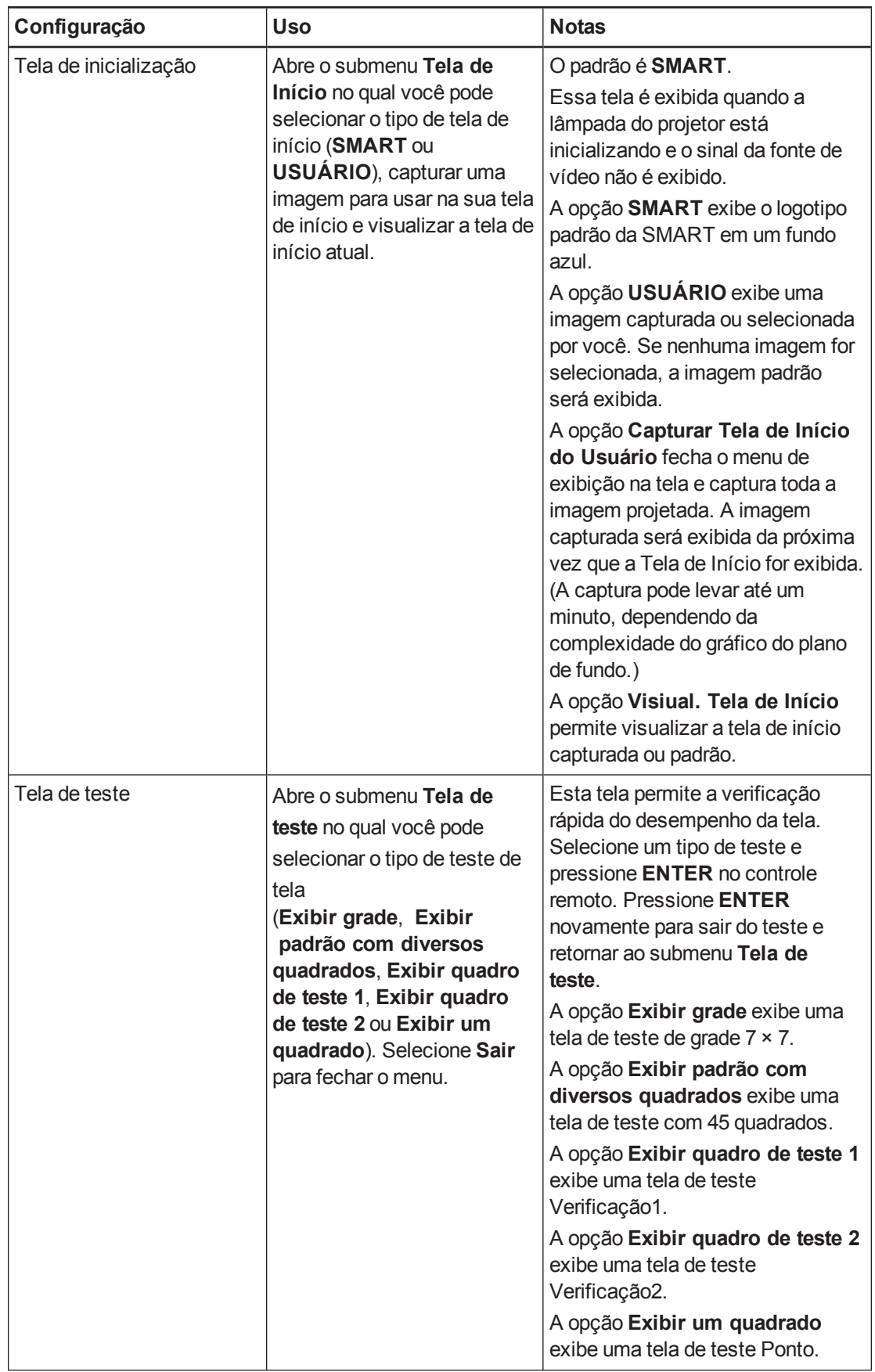
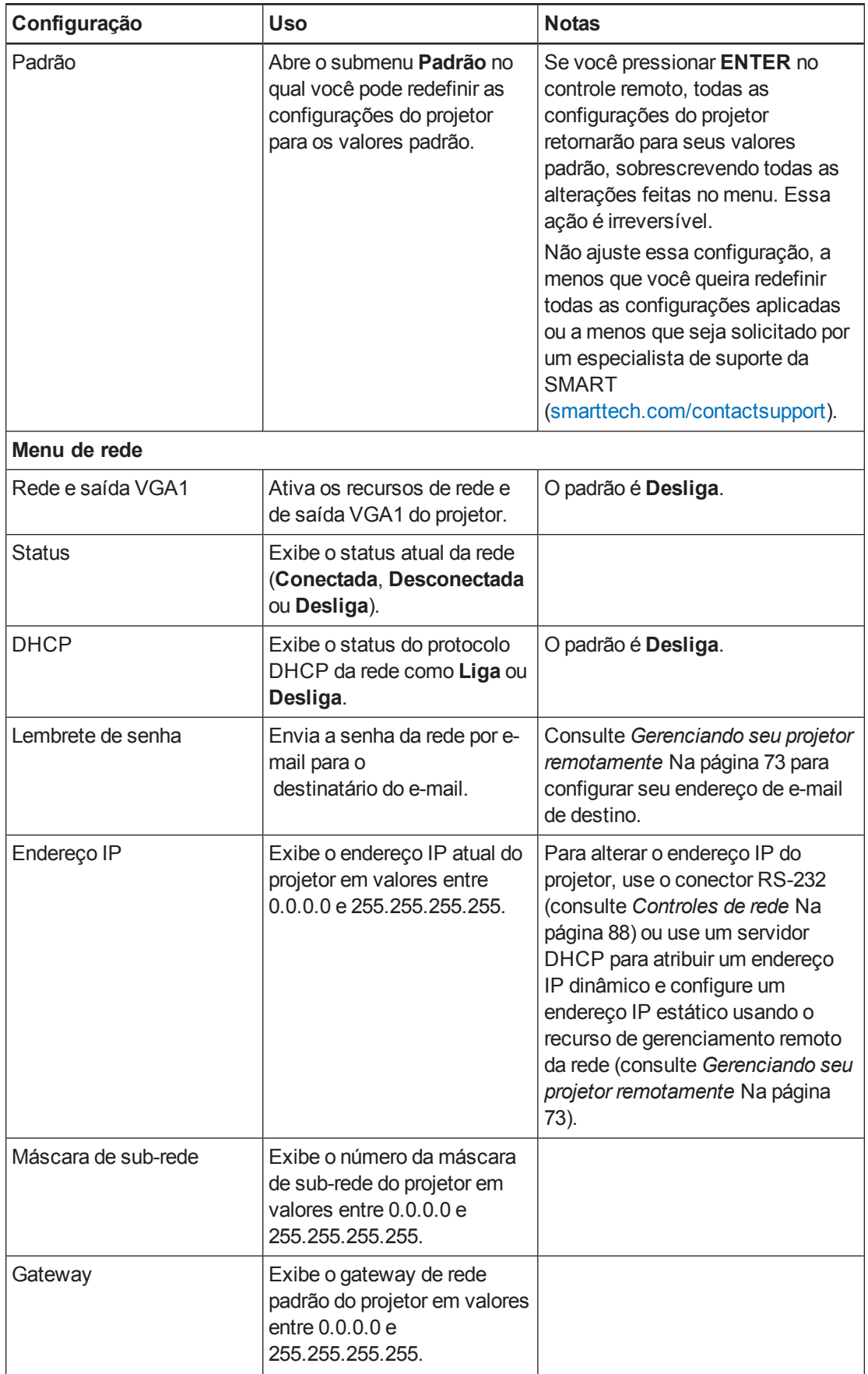

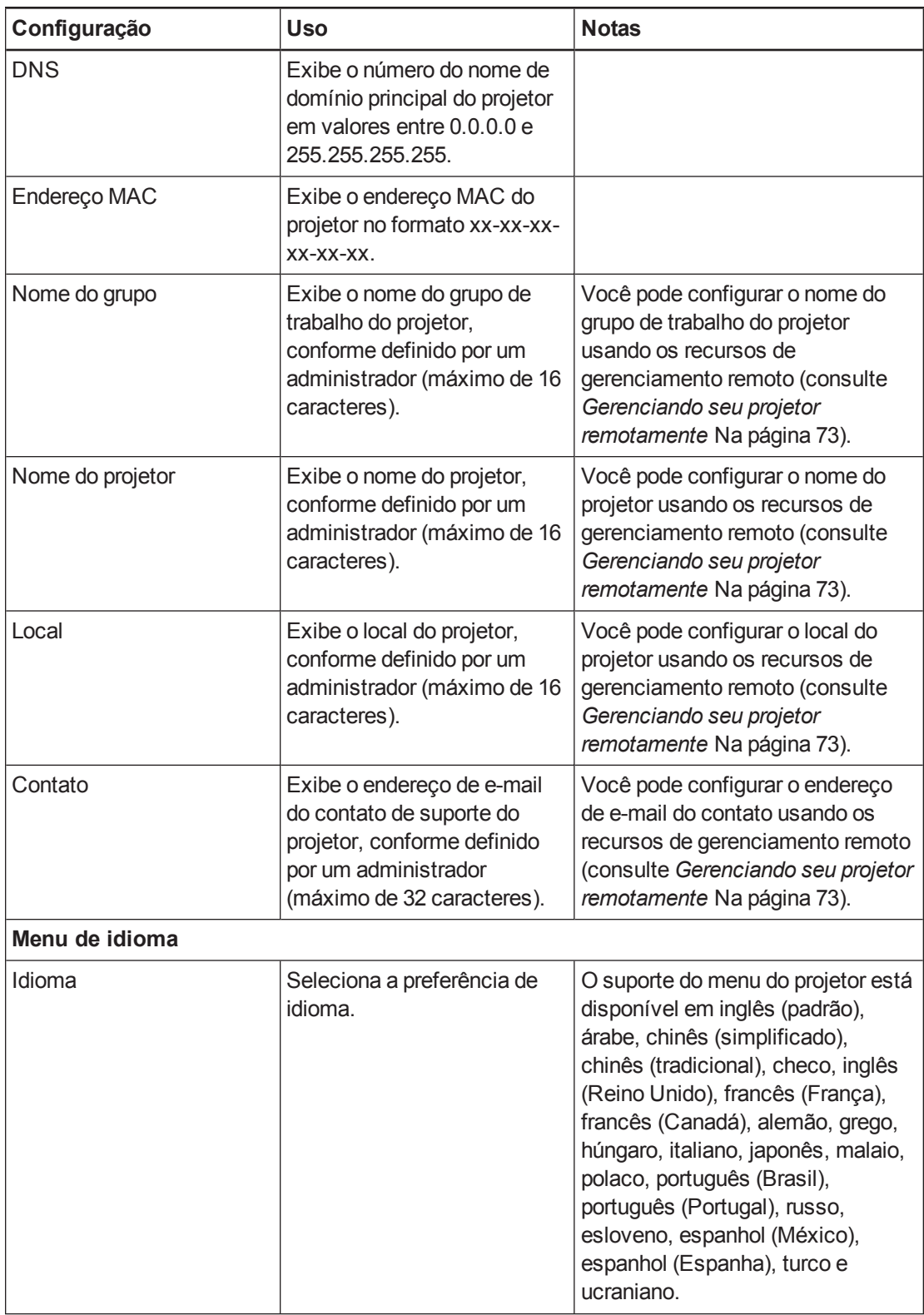

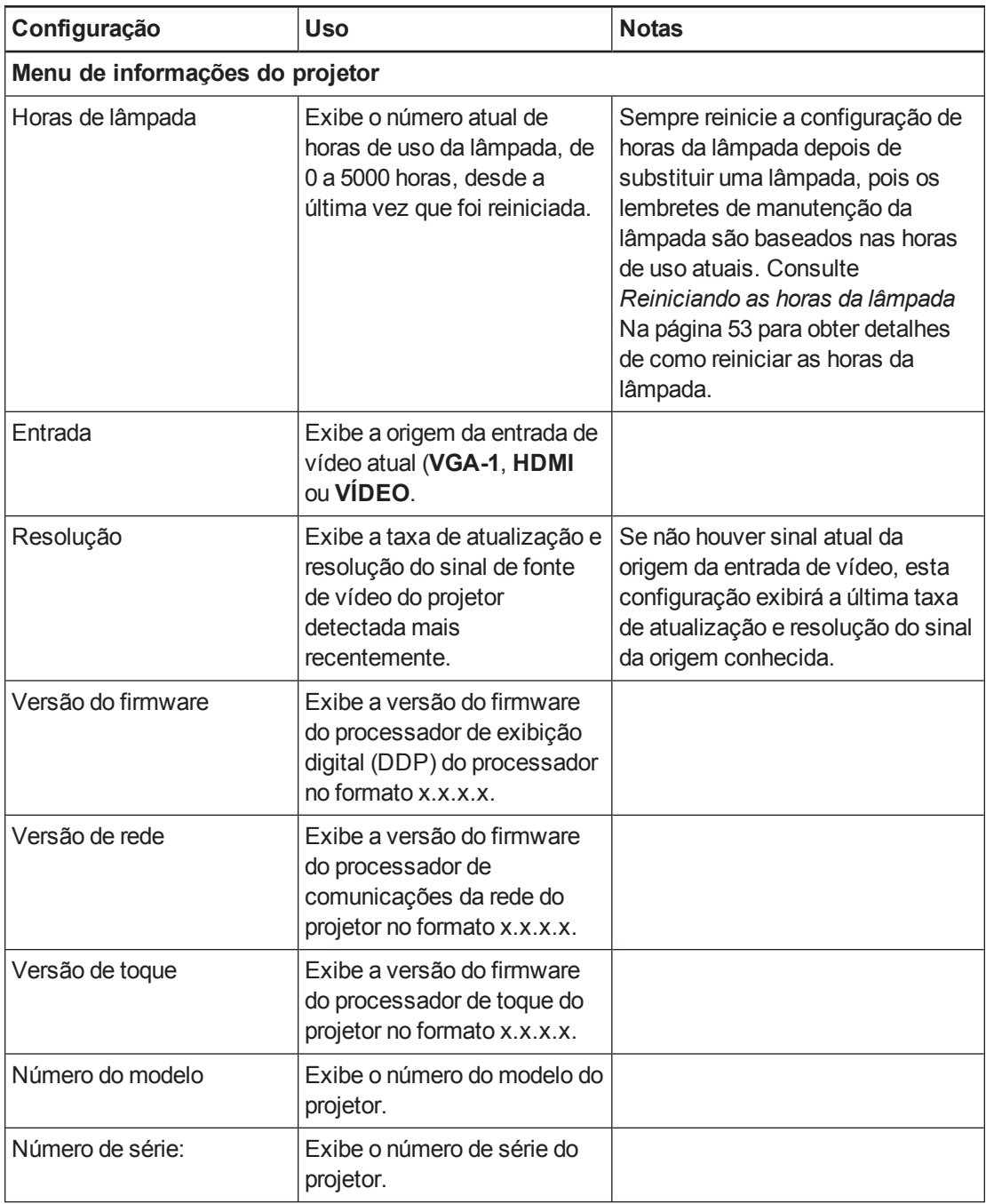

# Ajustando as configurações do projetor interativo SLR60wi2

O botão **Menu** do controle remoto permite o acesso ao menu de exibição na tela (OSD) para ajustar as configurações do projetor.

### **G** IMPORTANTE

Não há opções de menu do projetor no XCP. Mantenha o controle remoto em um local seguro, como o suporte de canetas, pois o XCP não é um substituto do controle remoto.

### **O B S E R V A Ç Ã O**

Algumas configurações do projetor não estão disponíveis para todas as fontes de vídeo.

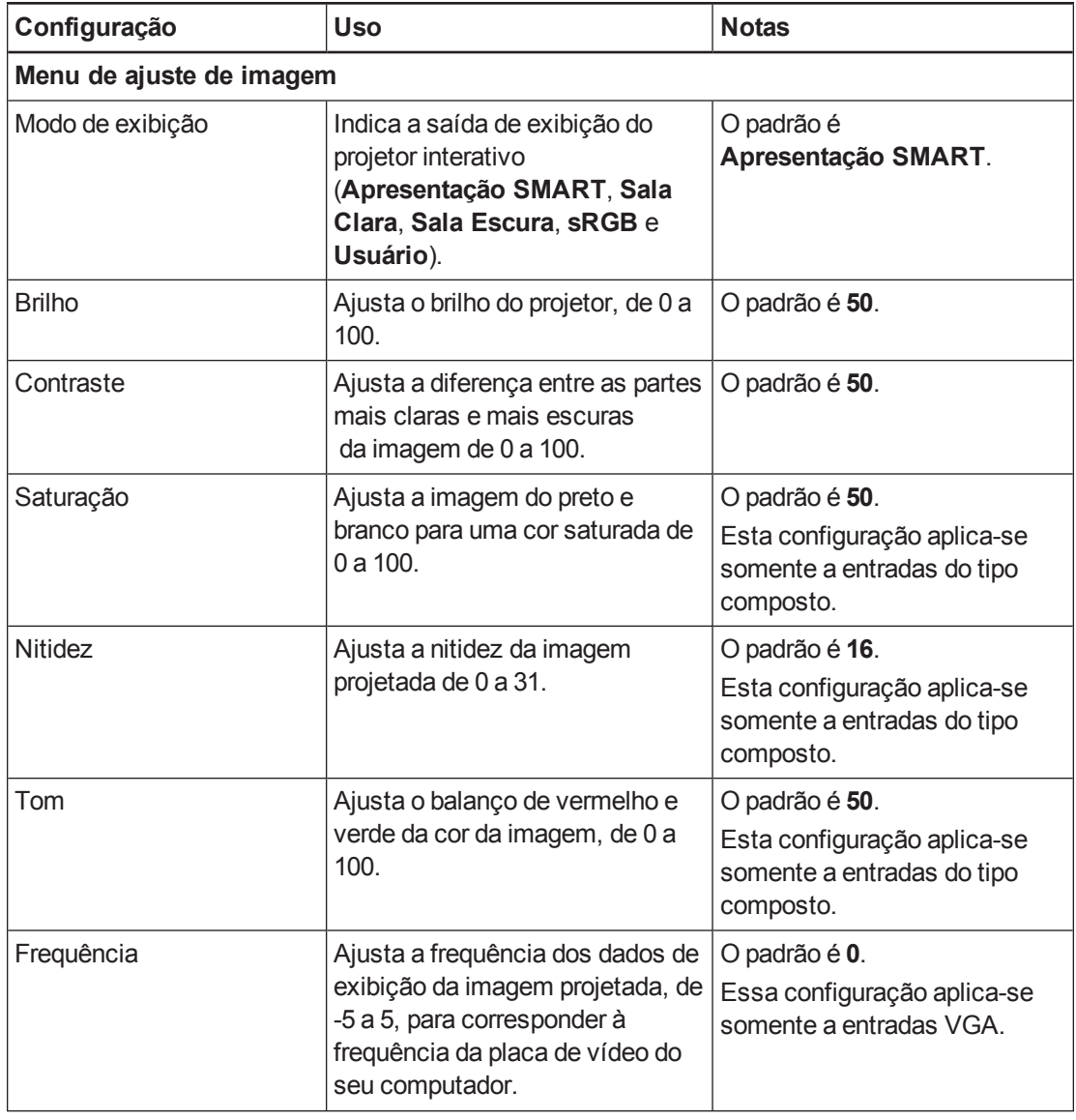

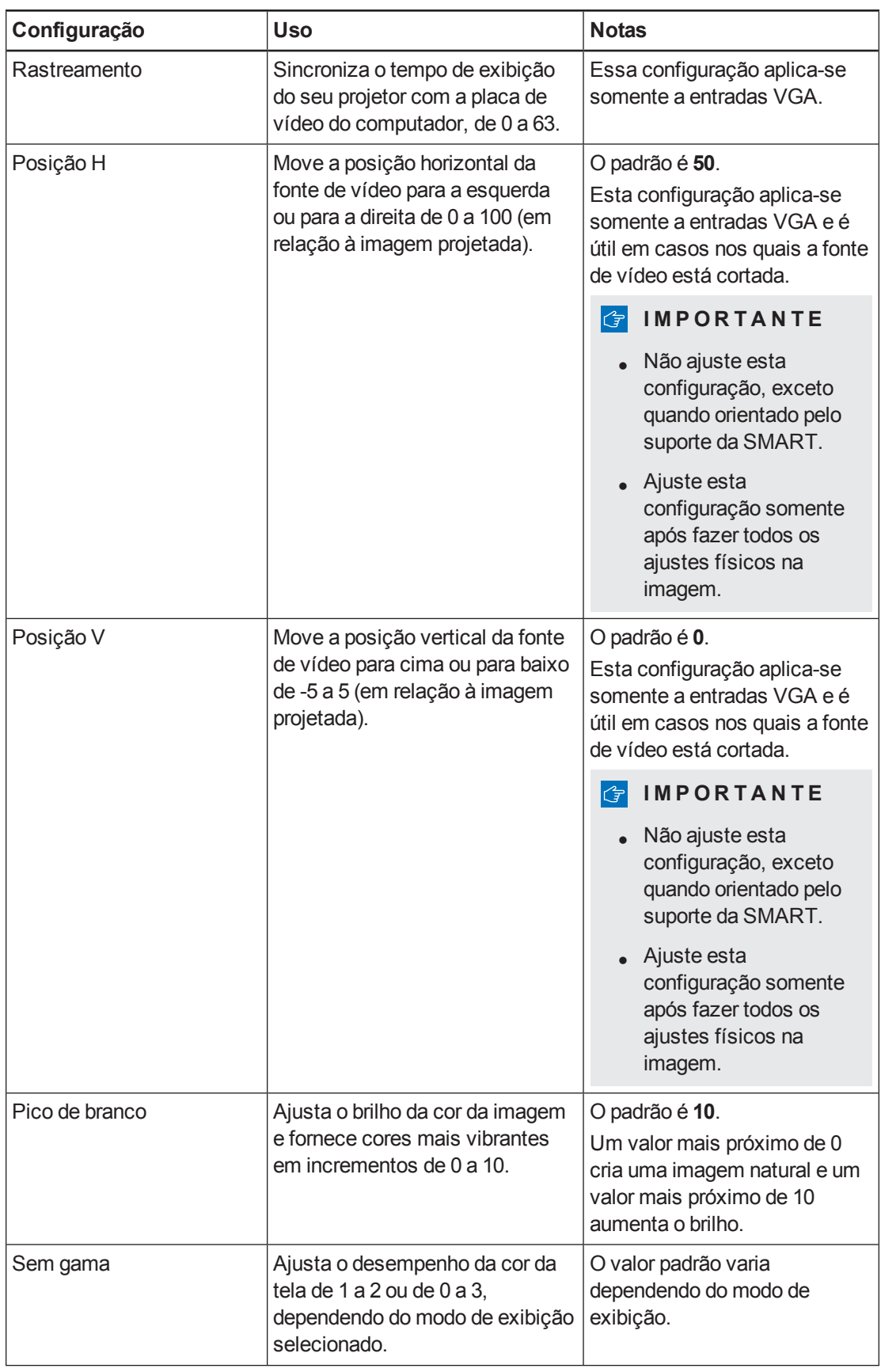

<span id="page-113-0"></span>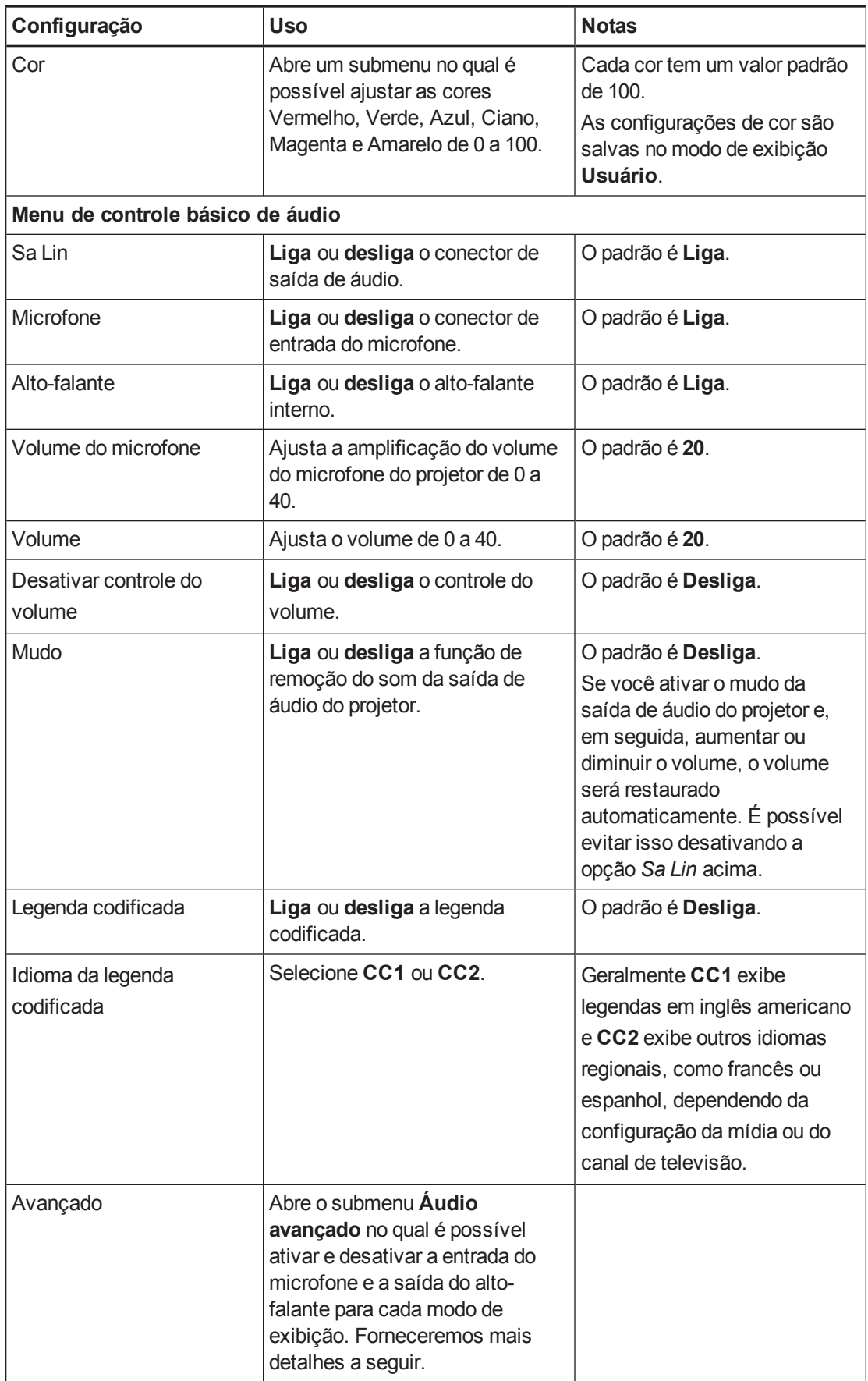

<span id="page-114-0"></span>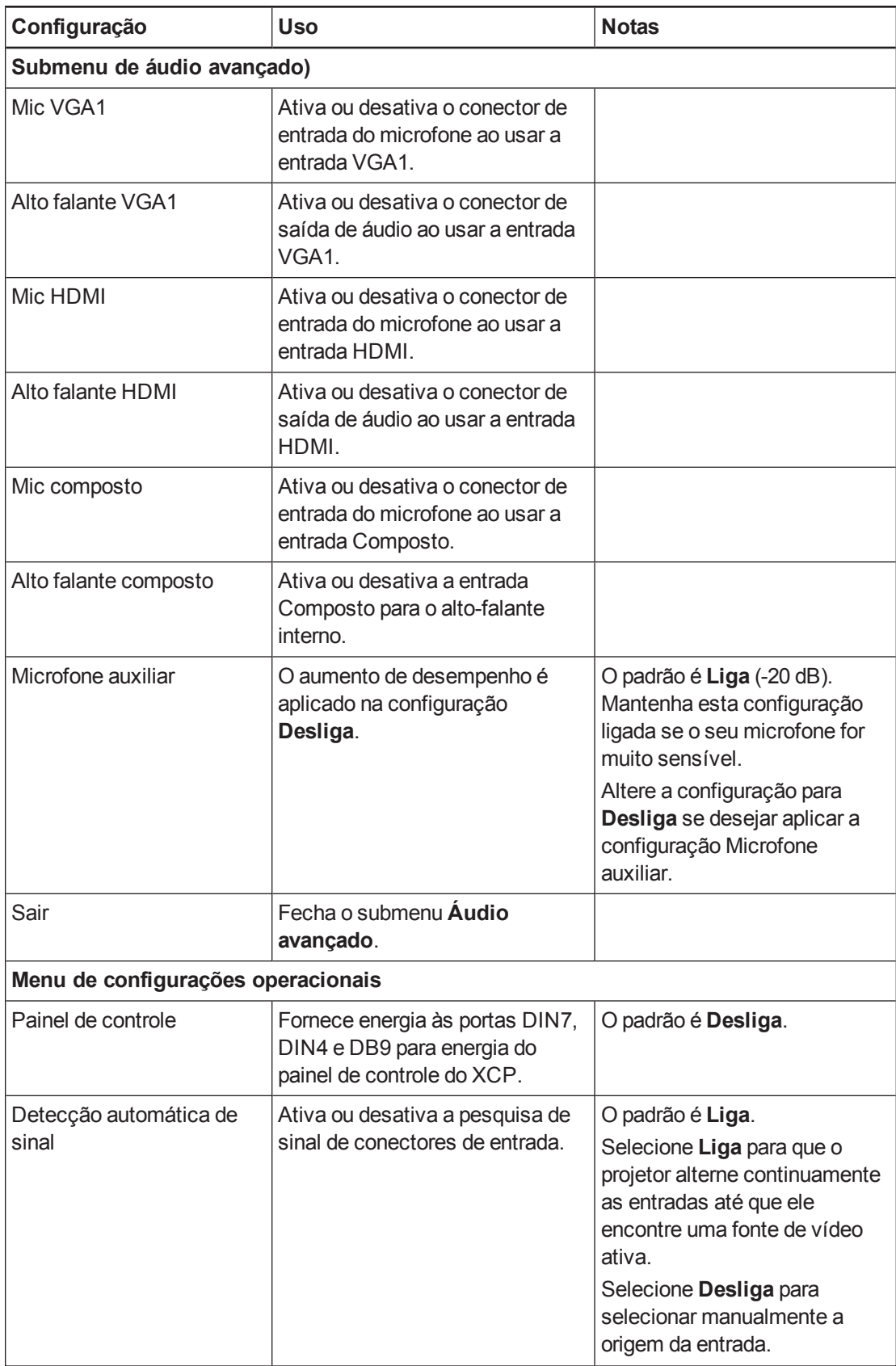

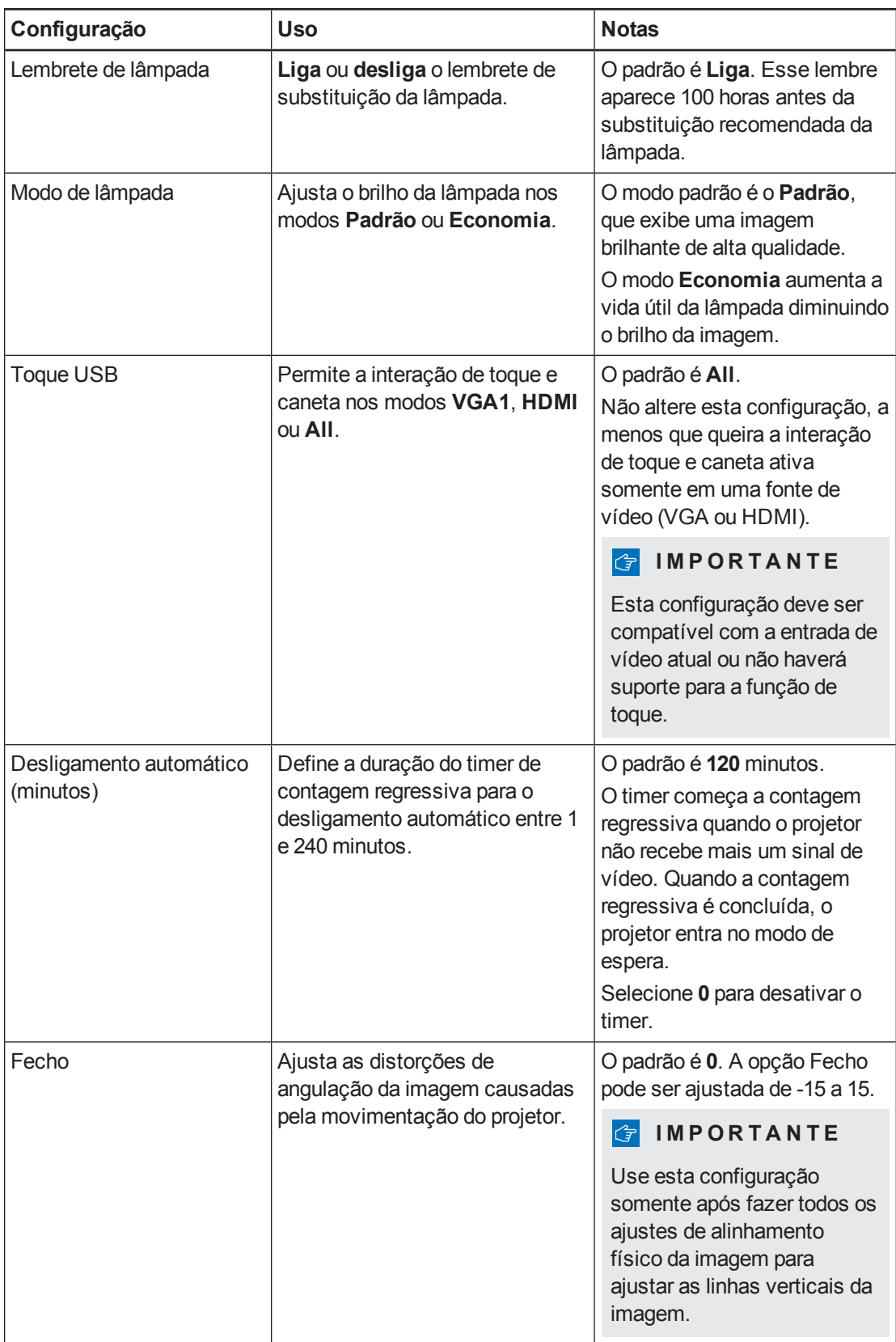

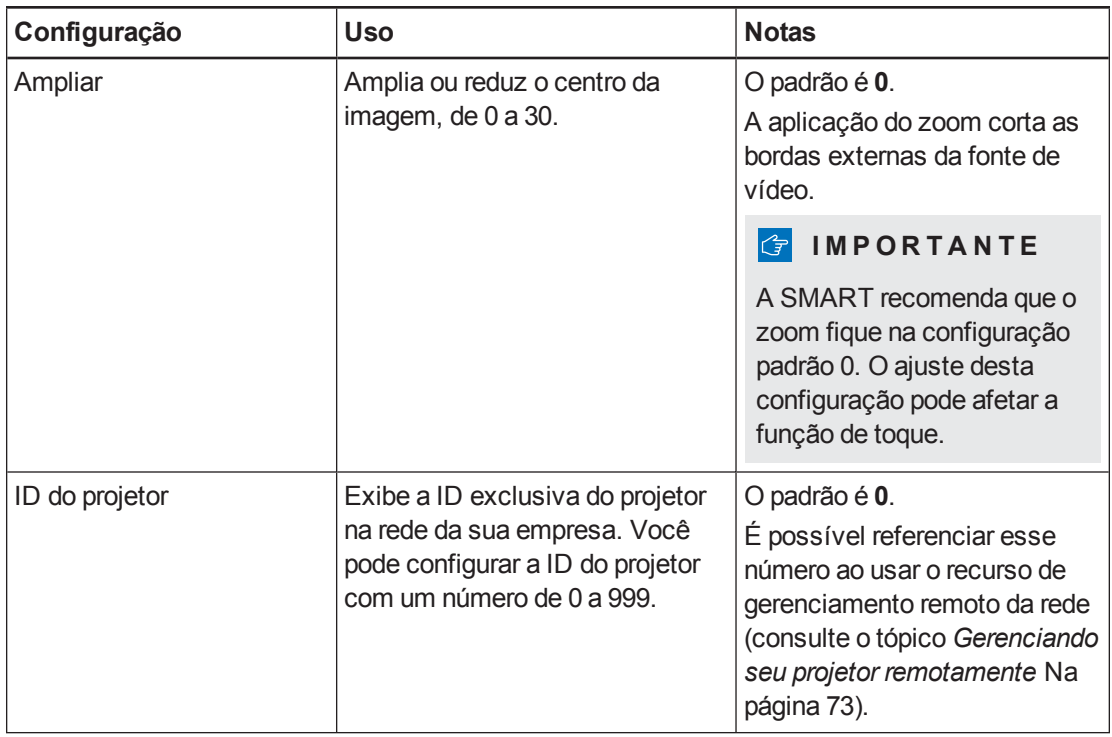

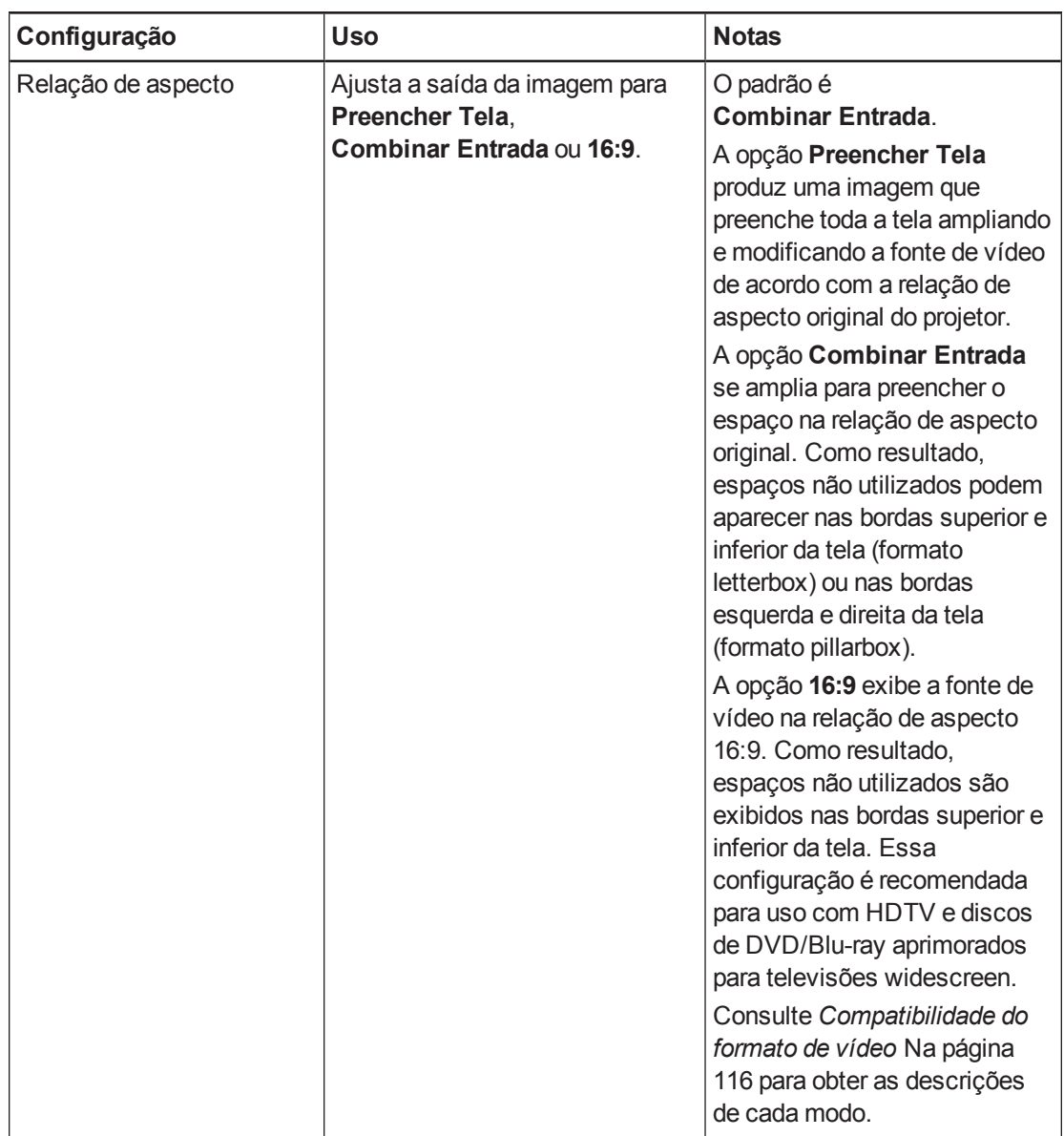

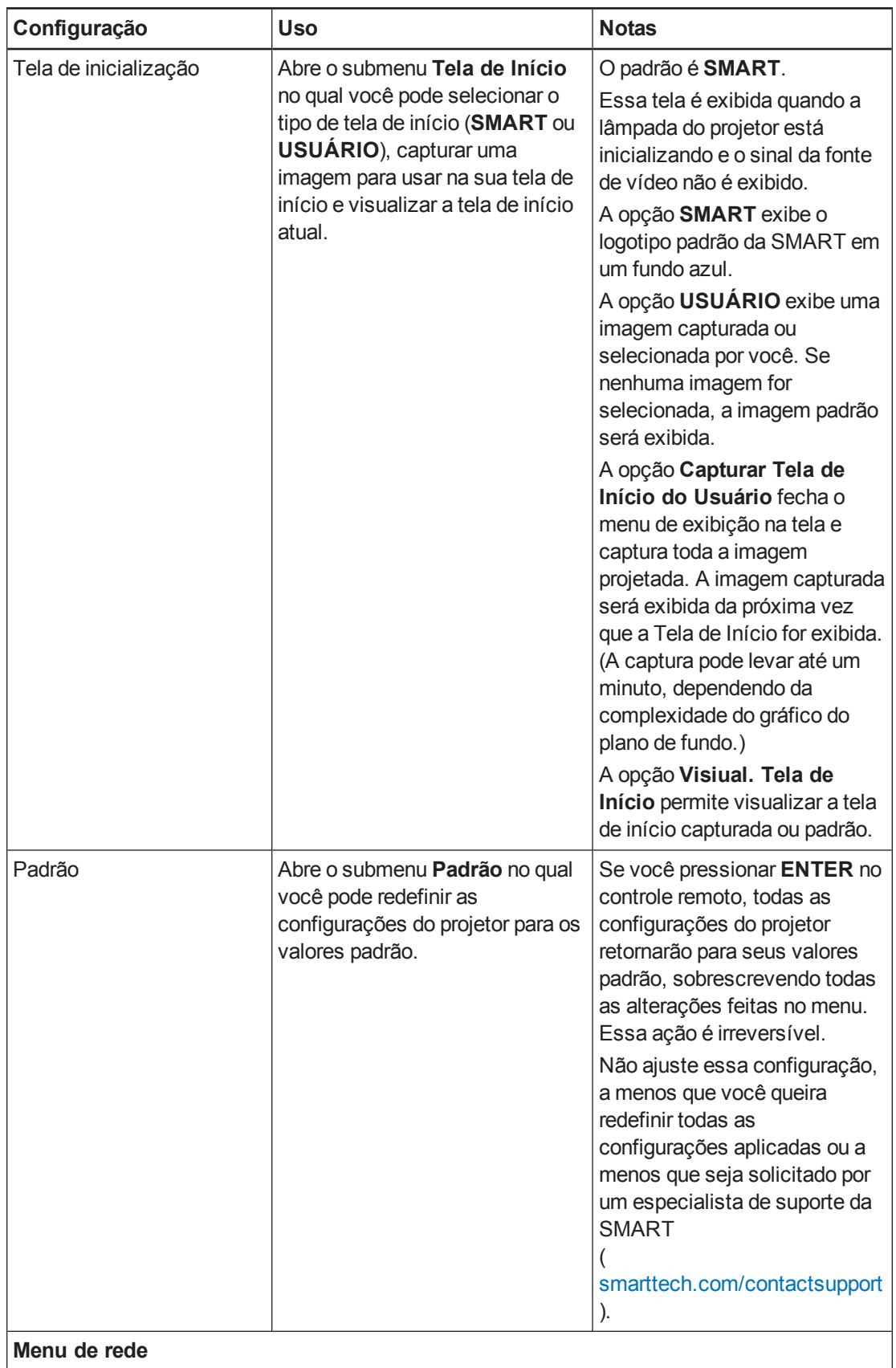

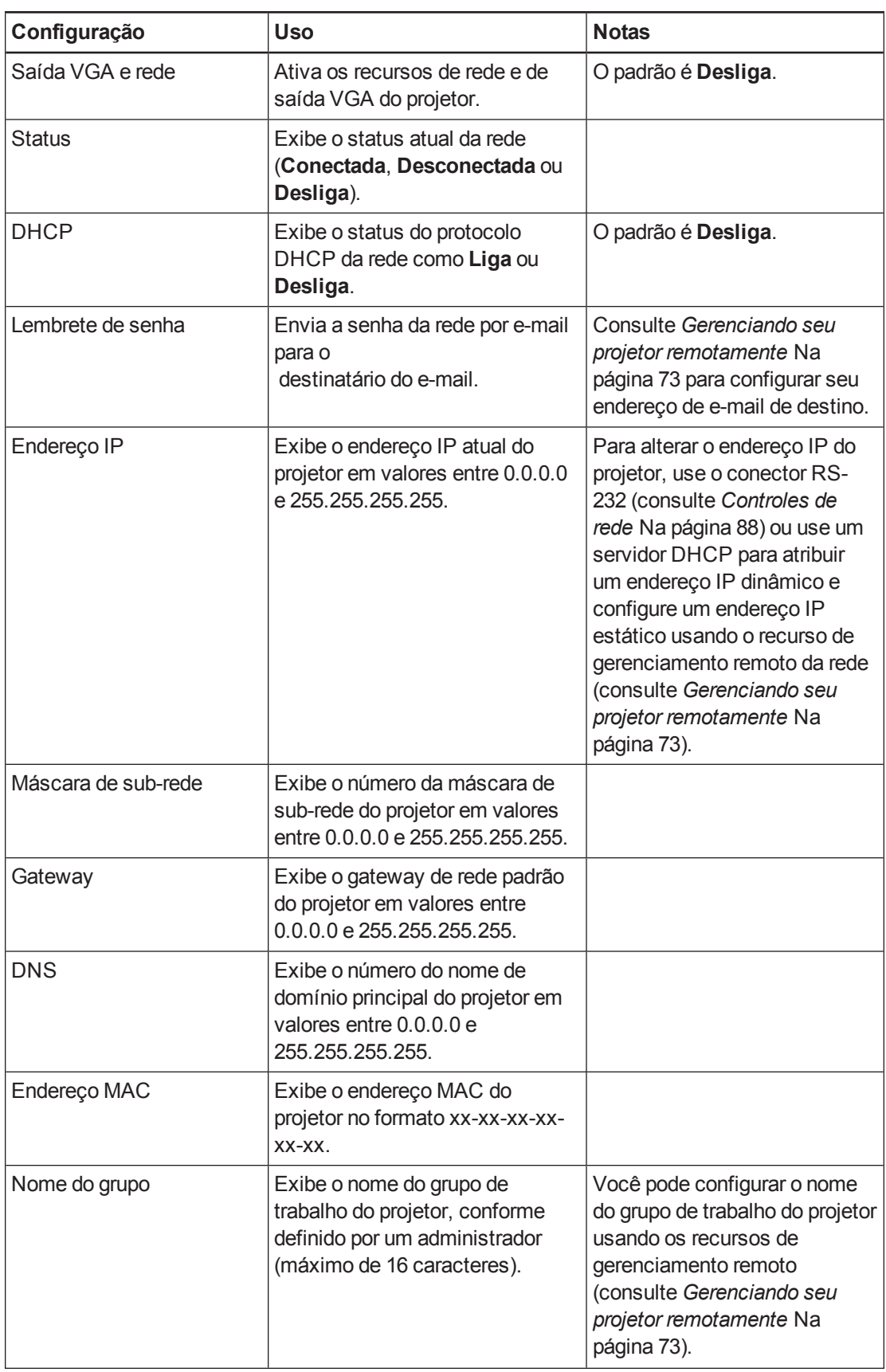

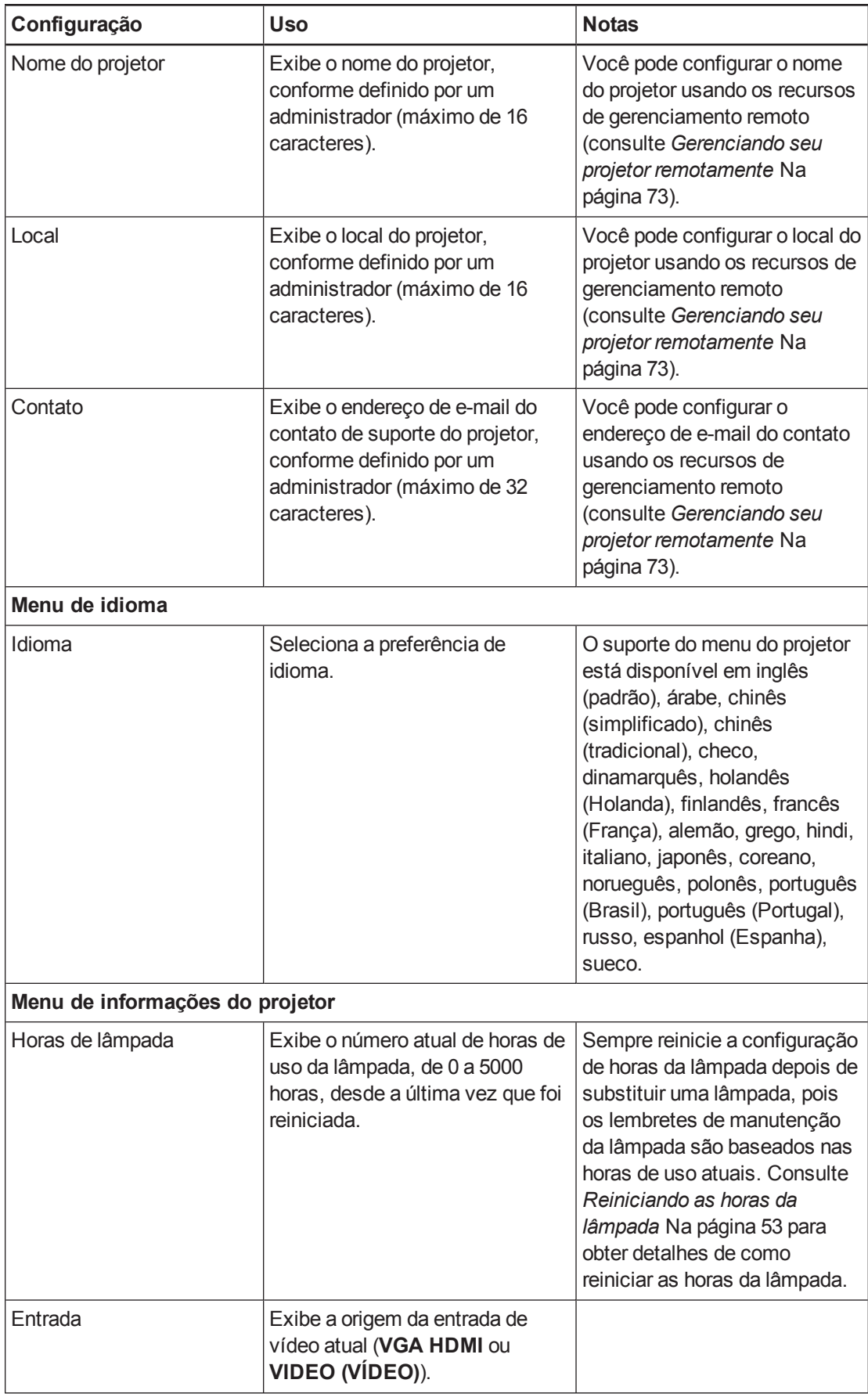

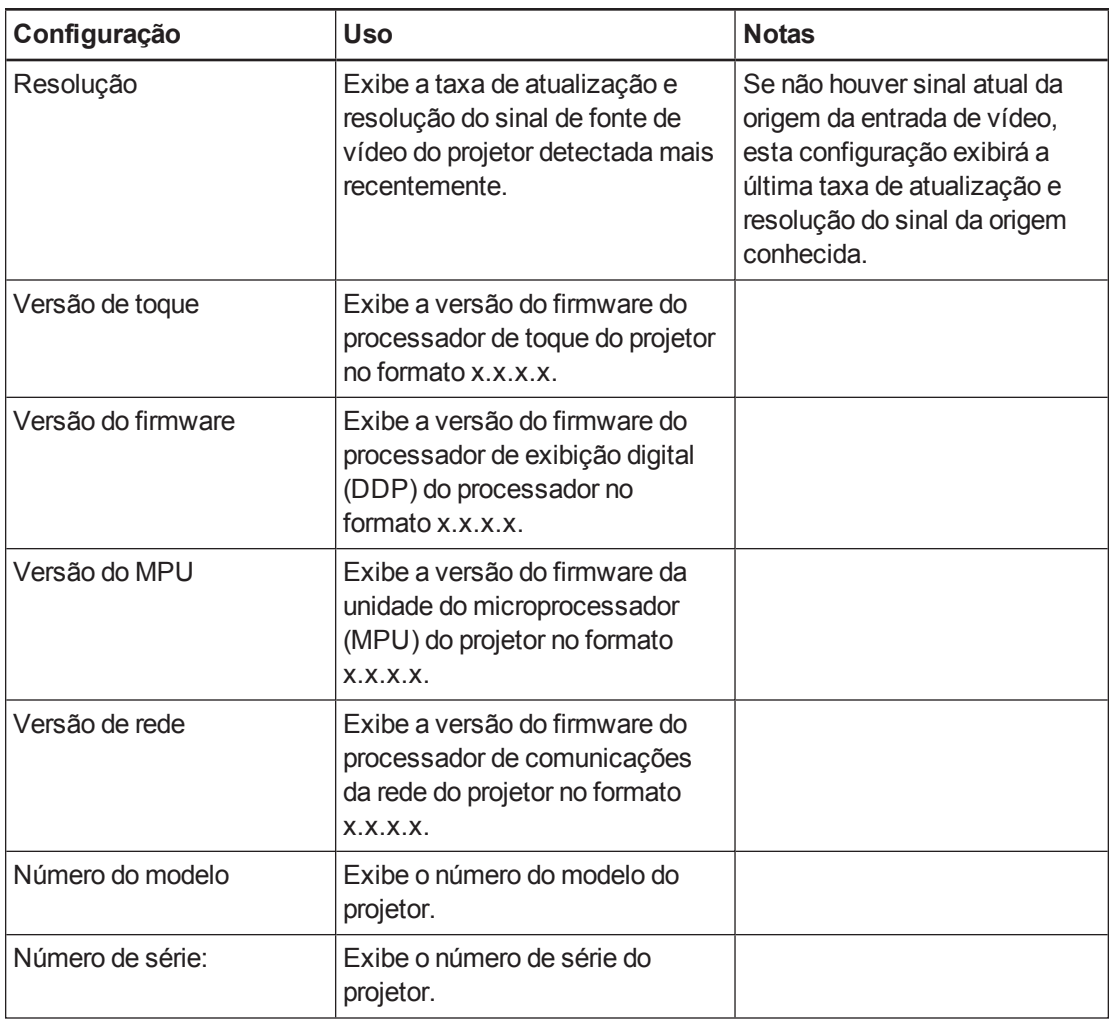

# Apêndice D Integrando outros dispositivos

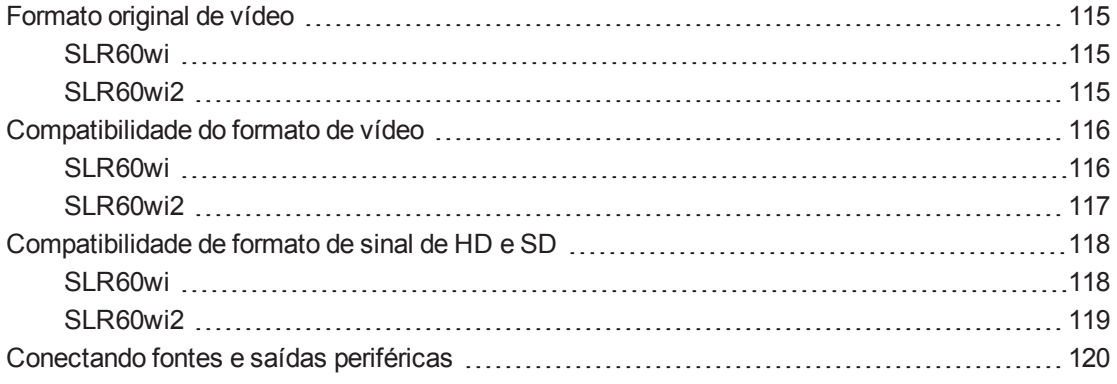

Este capítulo fornece informações sobre como integrar seu projetor aos dispositivos periféricos.

### **O B S E R V A Ç Ã O**

A configuração *16:9* do menu de exibição na tela (OSD) fornece todos os modos de vídeo com faixas pretas nas extremidades superior e inferior da tela. A configuração *Combinar Entrada* do menu de OSD pode fornecer os modos de vídeo com faixas pretas nas extremidades superior e inferior ou esquerda e direita da tela, dependendo da resolução de entrada.

# <span id="page-122-0"></span>Formato original de vídeo

### <span id="page-122-1"></span>SLR60wi

A tabela a seguir lista o formato de vídeo RGB VESA® original do projetor.

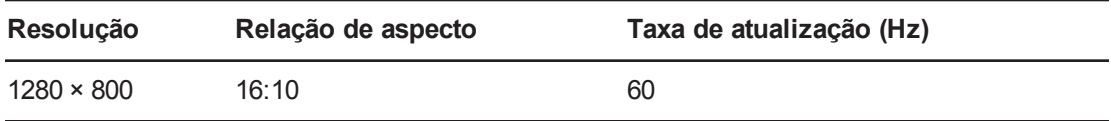

### <span id="page-122-2"></span>SLR60wi2

A tabela a seguir lista o formato original de vídeo VESA RGB para o projetor.

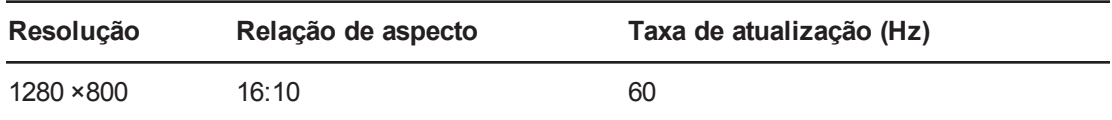

# <span id="page-123-0"></span>Compatibilidade do formato de vídeo

A tabela a seguir lista os formatos de vídeo RGB VESA compatíveis do projetor por resolução, que o projetor ajusta automaticamente quando você usa os comandos de relação de aspecto descritos.

### **O B S E R V A Ç Ã O**

- Outras resoluções podem funcionar, mas somente as resoluções listadas na tabela abaixo são suportadas pela SMART.
- O projetor dimensiona a imagem para ajustá-la em uma das relações de aspecto a seguir:
	- o Preenchimento: O tamanho total da área de projeção é usado.
	- o Combinar Entrada: A relação de aspecto da origem da entrada é usada.
	- o 16:9: A relação de aspecto 16:9 (Letterbox) é usada.

### <span id="page-123-1"></span>SI R60wi

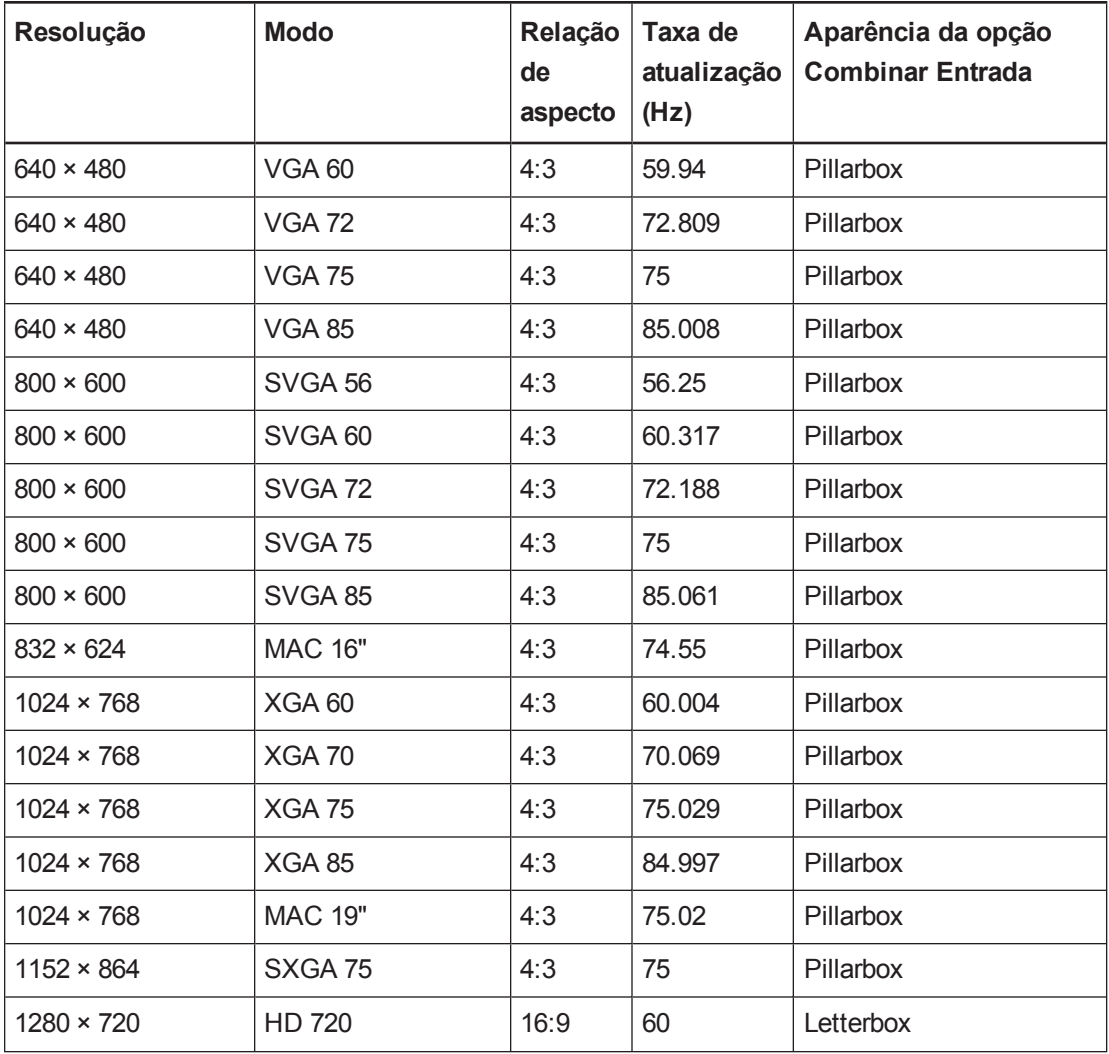

### **A P Ê N D I C E D** Integrando outros dispositivos

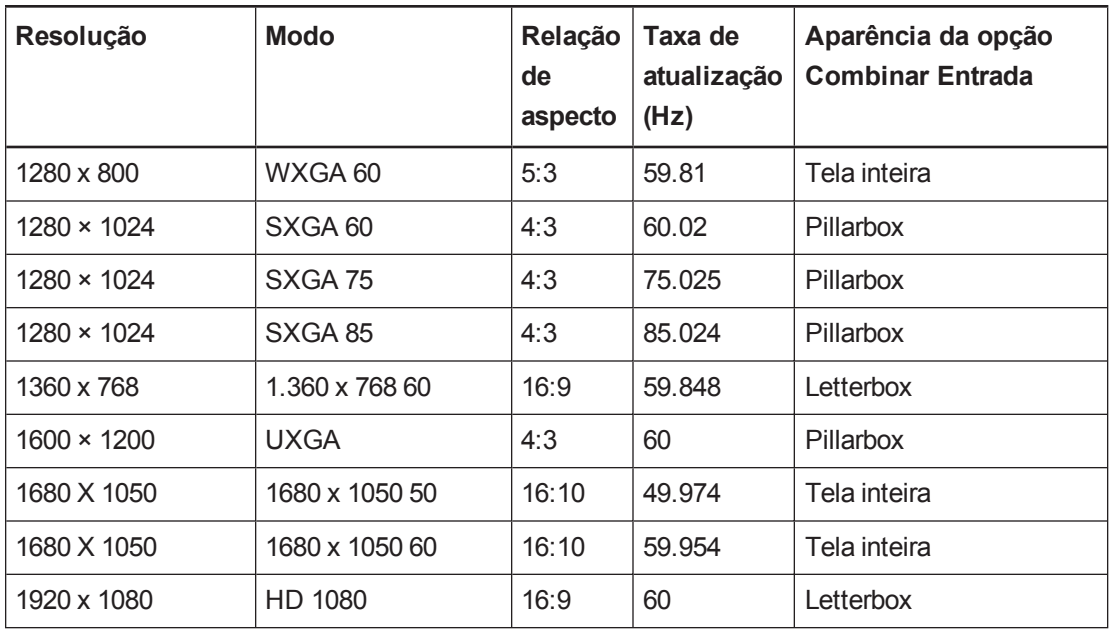

### <span id="page-124-0"></span>SLR60wi2

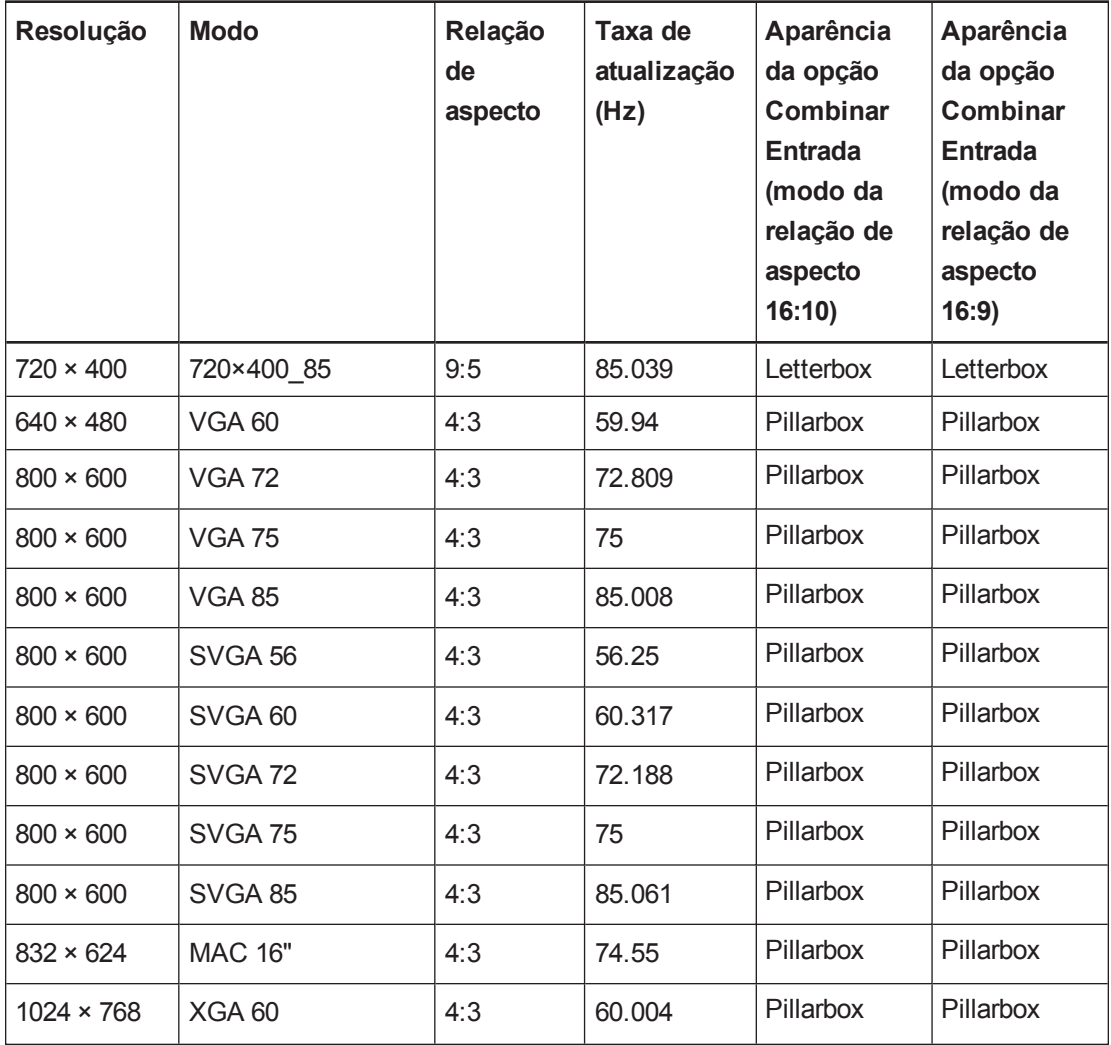

#### **A P Ê N D I C E D** Integrando outros dispositivos

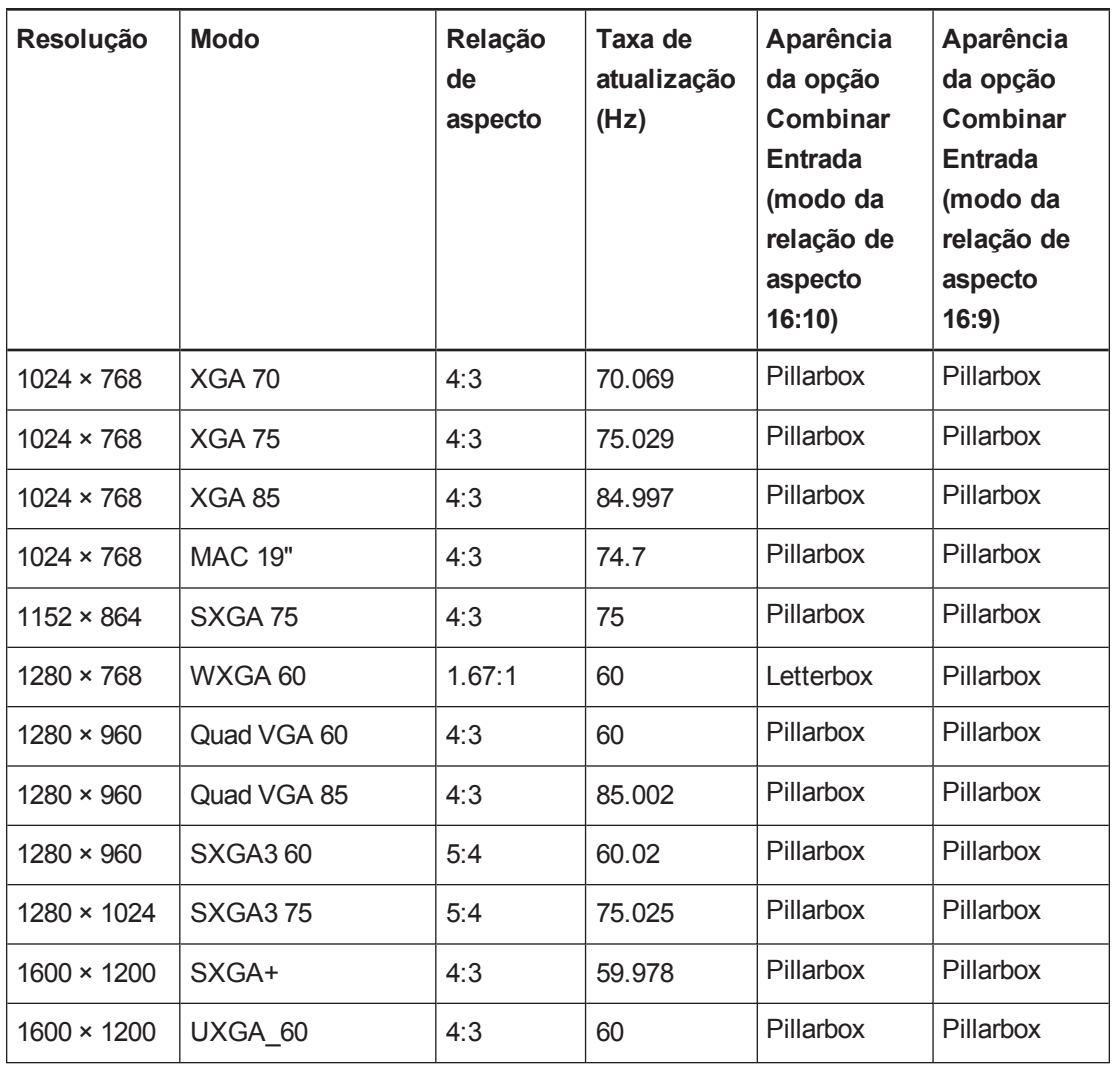

# <span id="page-125-0"></span>Compatibilidade de formato de sinal de HD e SD

### <span id="page-125-1"></span>SLR60wi

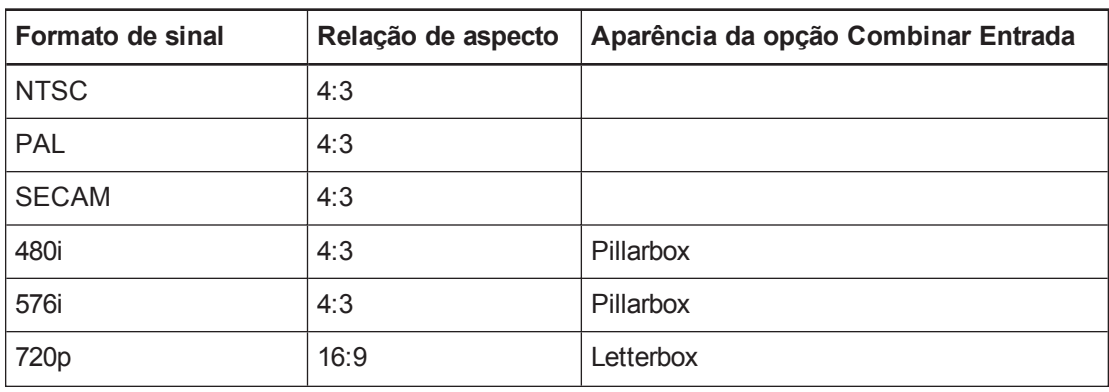

### **A P Ê N D I C E D** Integrando outros dispositivos

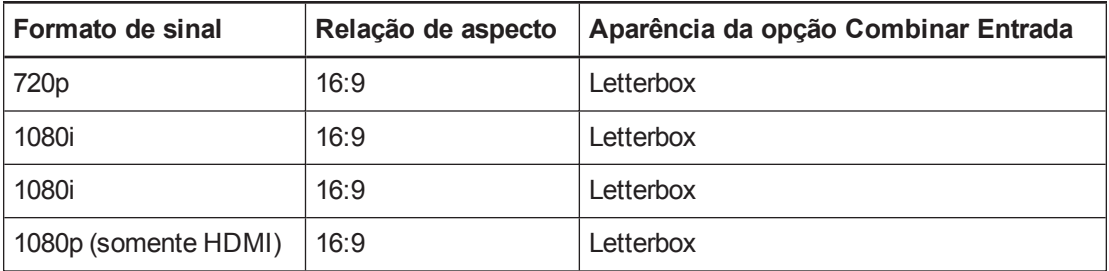

### <span id="page-126-0"></span>SLR60wi2

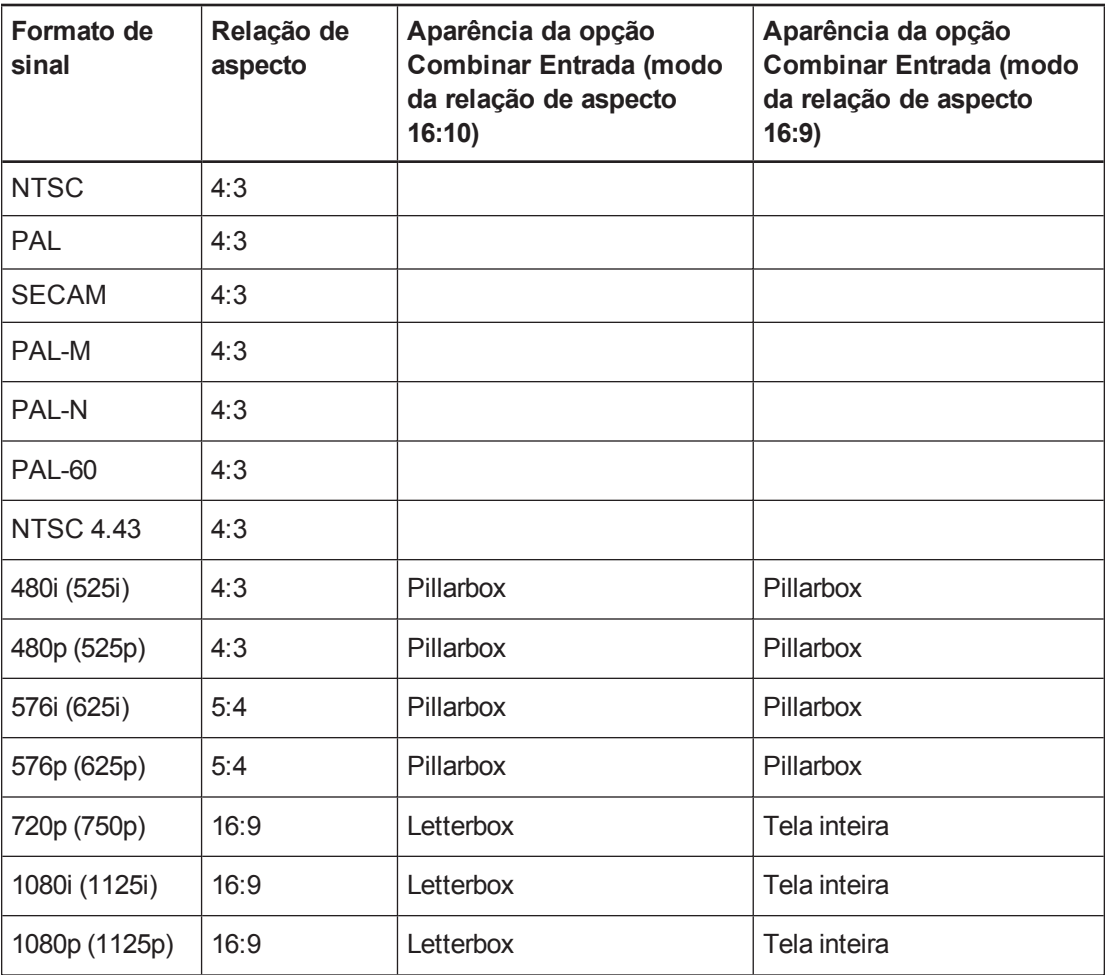

# <span id="page-127-0"></span>Conectando fontes e saídas periféricas

Siga estas instruções se você tiver um dispositivo periférico para conectar ao seu projetor, como um aparelho de DVD/Blu-ray.

### **A** AVISO

Meça a distância entre o projetor interativo e o dispositivo periférico ao qual deseja se conectar. Verifique se cada cabo é longo o suficiente, se tem bastante sobra e pode ser colocado com segurança em sua sala sem apresentar perigo de alguém tropeçar.

#### **Para conectar uma saída ou fonte periférica ao seu projetor**

- 1. Conecte os cabos de entrada do seu [dispositivo](#page-24-0) periférico ao projetor (consulte *Conexões do projetor* Na página 17) ou ao XCP (consulte *[Conexões](#page-43-0) de entrada do XCP* Na página 36).
- 2. Troque as fontes de entrada com o dispositivo periférico pressionando o botão **Entrada** no controle remoto ou no XCP.

# Apêndice E Compatibilidade ambiental do hardware

A SMART Technologies apoia os esforços globais para garantir que os equipamentos sejam fabricados, vendidos e descartados de uma forma segura e que não prejudique o meio ambiente.

# <span id="page-128-0"></span>Regulamentos de descarte de equipamento eletroeletrônico e baterias (diretivas de bateria e WEEE)

Equipamentos eletroeletrônicos e baterias contêm substâncias que podem ser prejudiciais ao ambiente e à saúde. Uma lixeira dentro de um círculo com um risco no meio indica que os produtos devem ser descartados no fluxo de reciclagem adequado e não em lixo comum.

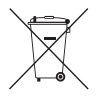

# **Baterias**

A caneta contém uma bateria de íon de lítio. O controle remoto e a CAT contêm uma bateria de lítio CR2025 em formato de moeda. A CAT contém uma bateria de lítio CR2032 em formato de moeda. Recicle ou descarte as baterias corretamente.

### <span id="page-128-1"></span>Material de perclorato

Contém material de perclorato. Manuseio especial pode se aplicar. Consute [dtsc.ca.gov/hazardouswaste/perchlorate](http://dtsc.ca.gov/hazardouswaste/perchlorate).

# <span id="page-128-2"></span>Mercúrio

A lâmpada deste produto contém mercúrio e deve ser reciclada ou descartada de acordo com as leis locais, estaduais, municipais e federais.

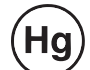

# Mais informações

Consulte [smarttech.com/compliance](http://www.smarttech.com/compliance) para obter mais informações.

# Índice

# A

acessórios [6](#page-13-0) Adaptadores XCP [6](#page-13-1) alarmes [75](#page-82-0) alertas de emergência [75](#page-82-0) alertas por e-mail [77](#page-84-0) alinhamento [21](#page-28-0) altura [13](#page-20-0)

# Á

áudio ativando mudo [25](#page-32-0), [87](#page-94-0) controlar volume de [87](#page-94-1)

### B

baterias [121](#page-128-0)

# $\mathbf C$

cabos [15](#page-22-0) Carregador USB [5](#page-12-0) comunicação de rede [75](#page-82-1), [88](#page-95-0) conexões de vídeo composto [75](#page-82-2), [84](#page-91-0) conexões HDMI [75,](#page-82-3) [84](#page-91-1) conexões VGA [75](#page-82-4), [84](#page-91-2), [86](#page-93-0) controle de mudo [25](#page-32-0), [87](#page-94-0) controle de volume [87](#page-94-1) Controle do projetor LightRaise (XCP) [5](#page-12-1) Controle remoto [5](#page-12-2) controles do projetor [37](#page-44-0)

### $\mathsf{D}$

DHCP [75](#page-82-5), [88](#page-95-1) Diretivas de bateria e WEEE [121](#page-128-0) DNS [76,](#page-83-0) [88](#page-95-2)

# E

endereço de destino da captura [76](#page-83-1) endereço IP [76,](#page-83-2) [88](#page-95-3) endereço MAC [88](#page-95-4) energia do XCP [97,](#page-104-0) [107](#page-114-0)

## F

Ferramenta de alinhamento da cortina (CAT) [4](#page-11-0) formatos originais de vídeo [115](#page-122-0)

# G

GoWire [39-40](#page-46-0)

# I

imagem resolvendo problemas com [64](#page-71-0) instalação escolhendo um local [12](#page-19-0) escolhendo uma altura [13](#page-20-0) escolhendo uma superfície [7](#page-14-0) roteando os cabos [15](#page-22-0) Instalando [7](#page-14-1)

# K

kit de montagem na parede [6](#page-13-2)

### L

legenda codificada [74](#page-81-0), [87-88](#page-94-2) liga/desliga [74,](#page-81-1) [83](#page-90-0) local [12](#page-19-0), [76](#page-83-3)

# M

X

XCP [36](#page-43-0), [97,](#page-104-0) [107](#page-114-0)

máscara de sub-rede [76](#page-83-4), [88](#page-95-5) Material de perclorato [121](#page-128-1) mercúrio [121](#page-128-2) Módulo de detecção de toque (TDM) [3](#page-10-0) módulo de lâmpada resolvendo problemas com [67](#page-74-0)

# O

obstruções [12](#page-19-1) Obstruções na superfície [12](#page-19-2) origens de luz [12](#page-19-0)

### P

pessoa de contato [76](#page-83-5) projetor exibindo o nome de [76](#page-83-6) Projetor interativo [2](#page-9-0) protuberâncias na parede [12](#page-19-3)

## R

Recursos [2](#page-9-1) relações de aspecto [115](#page-122-0)

# S

```
seleção de entrada 84
senhas 71, 77-78
SMTP 77
superfície 7
Suporte do projetor 3
Suporte para canetas 4
```
### T

taxas de atualização [115](#page-122-0) Trilhos de fixação [12](#page-19-4)

## $\sqrt{}$

ventiladores [66,](#page-73-0) [75](#page-82-6)

SMART Technologies [smarttech.com/support](http://www.smarttech.com/support) [smarttech.com/contactsupport](http://www.smarttech.com/contactsupport)